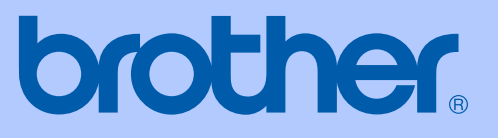

# BRUKERMANUAL

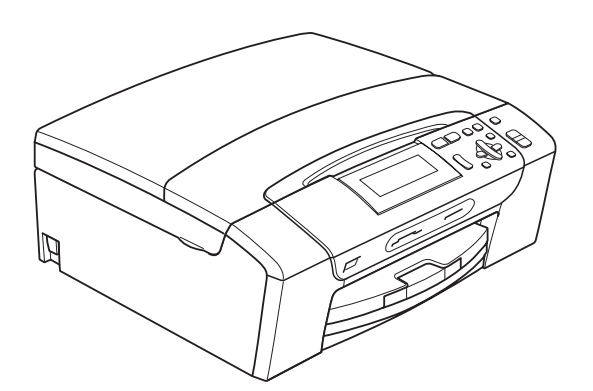

DCP-385C DCP-383C DCP-387C DCP-585CW

Version 0

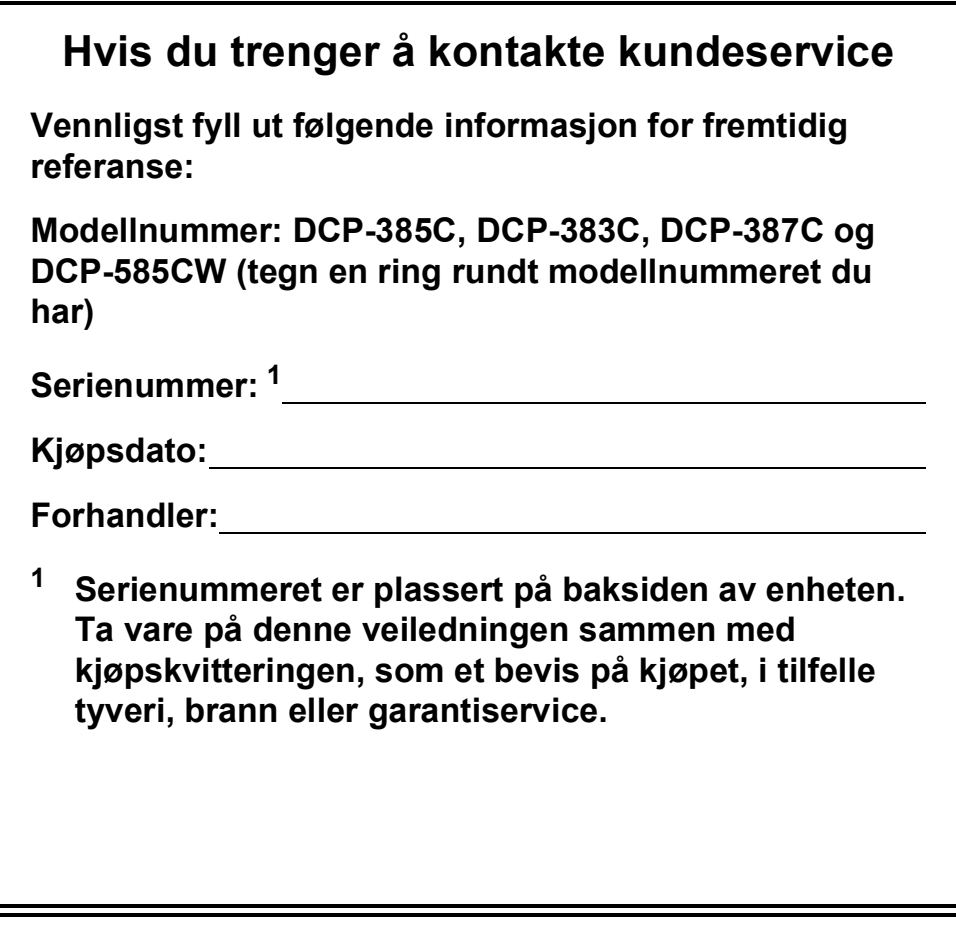

#### <span id="page-1-0"></span>**Registrer produktet ditt på nettet på adressen**

### **[http://www.brother.com/registration/](http://www.brother.com/registration)**

Ved å registrere produktet ditt hos Brother, vil du bli registrert som den originale eieren av dette produktet. Registreringen hos Brother:

- kan fungere som en bekreftelse på kjøpsdatoen for ditt produkt, i tilfelle du mister kvitteringen; og
- kan hjelpe deg med et forsikringskrav hvis du mister produktet og tapet er dekket av forsikringen.

# **Kompilering og varsel om utgivelse**

Denne manualen er kompilert og utgitt under overoppsyn av Brother Industries Ltd., og inneholder alle de nyeste produktbeskrivelser og spesifikasjoner.

Innholdet i denne manualen og spesifikasjonene for dette produktet kan endres uten varsel.

Brother forbeholder seg retten til å gjøre endringer uten varsel i spesifikasjonene og materialet heri, og skal ikke kunne holdes ansvarlig for eventuelle skader (inkludert følgeskader) som måtte oppstå på grunnlag av tillit til dette materialet, inkludert, men ikke begrenset til, typografiske og andre feil relatert til publikasjonen.

# **EC Konformitetserklæring i henhold til R & TTEdirektivet**

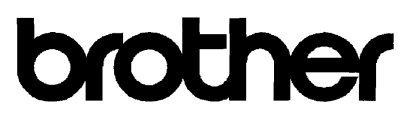

#### **EC Declaration of Conformity**

Manufacturer Brother Industries, Ltd. 15-1, Naeshiro-cho, Mizuho-ku, Nagoya 467-8561, Japan Plant Brother Industries (Shen Zhen) Ltd G02414-1, Bao Chang Li Bonded Transportation Industrial Park, Bao Long Industrial Estate, Longgang, Shenzhen, China

Herewith declare that: Products description : Copier Printer : DCP-385C, DCP-383C, DCP-387C Model Name are in conformity with provisions of the Directives applied : Low Voltage Directive 2006/95/EC and the Electromagnetic Compatibility Directive 2004/108/EC.

Products description : Copier Printer : DCP-585CW Model Number is in conformity with provisions of the R & TTE Directive  $(1999/5EC)$  and we declare compliance with the following standards: Standards applied:

Harmonized: Safety: EN60950-1:2001+ A11:2004 EMC: EN55022: 2006 Class B EN55024: 1998+ A1: 2001+ A2: 2003 EN61000-3-2: 2006 EN61000-3-3: 1995+ A1: 2001+ A2:2005 Radio EN301 489-1 V1.6.1 EN301 489-17 V1.2.1 EN300 328 V1.7.1

\* Radio applies to DCP-585CW only.

Year in which CE marking was First affixed : 2008

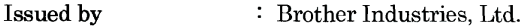

Date

: 7th March, 2008

Place

: Nagoya, Japan

 $\ddot{\phantom{a}}$ 

Signature

Junji Shiota General Manager Quality Management Dept. Printing & Solutions Company

#### **EC Konformitetserklæring i henhold til R & TTE-direktivet**

Produsent Brother Industries, Ltd. 15-1, Naeshiro-cho, Mizuho-ku, Nagoya 467-8561, Japan

Anlegg Brother Industries (Shen Zhen) Ltd. G02414-1, Bao Chang Li Bonded Transportation Industrial Park, Bao Long Industrial Estate, Longgang, Shenzhen, Kina

Erklærer herved at:

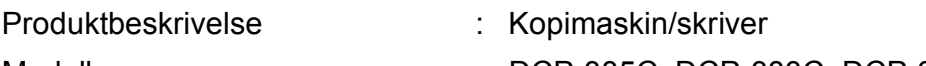

Modellnavn : DCP-385C, DCP-383C, DCP-387C

er i samsvar med bestemmelsene i gjeldende direktiver: Lavspenningsdirektiv 2006/95/EF og Direktiv om elektromagnetisk kompatibilitet 2004/108/EF.

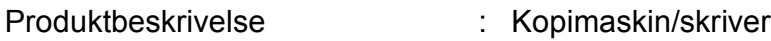

Modellnummer : DCP-585CW

er i samsvar med bestemmelsene i R & TTE-direktivet (1999/5/EF), og vi erklærer samsvar med følgende standarder:

Gjeldende standarder:

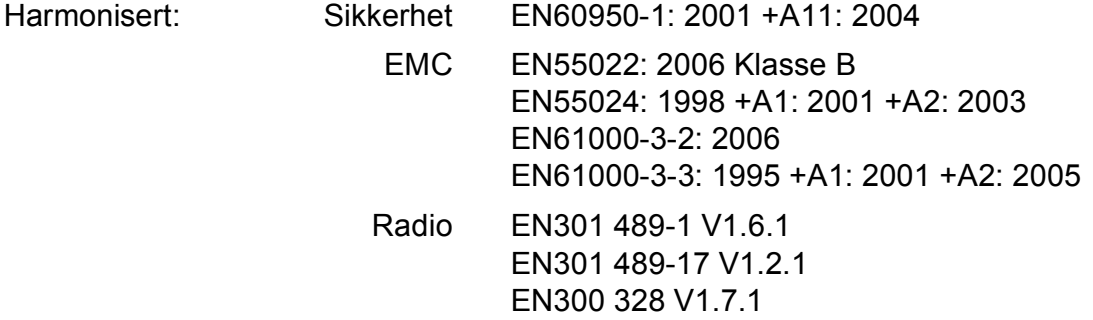

\* Radio gjelder kun for DCP-585CW.

År da CE-merking først ble gitt: 2008

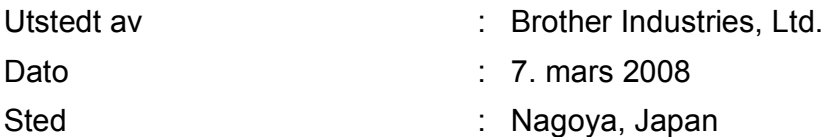

# Innholdsfortegnelse

#### **Avsnitt I Generelt**

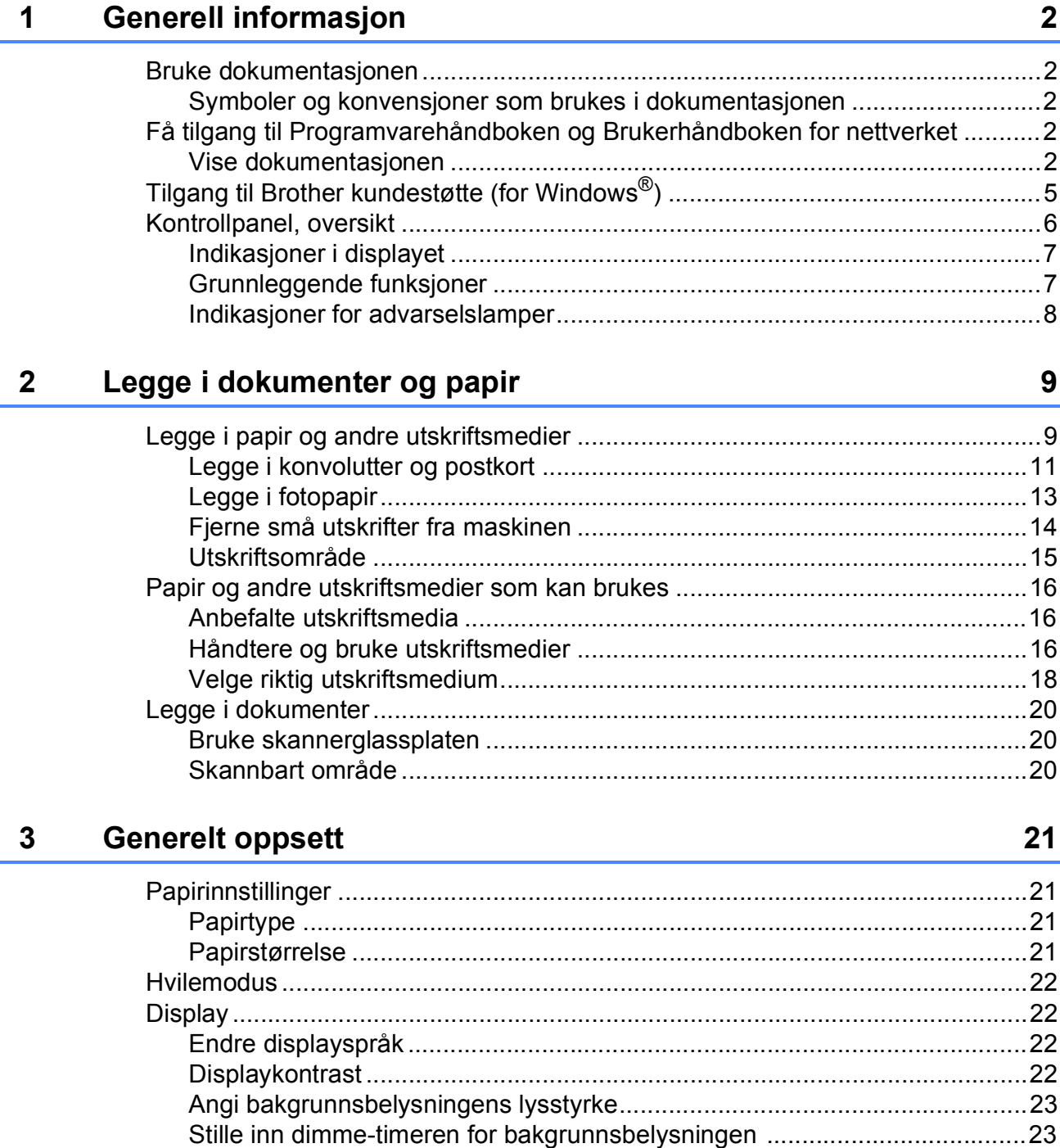

# **Avsnitt II Kopi**

 $\overline{\mathbf{4}}$ 

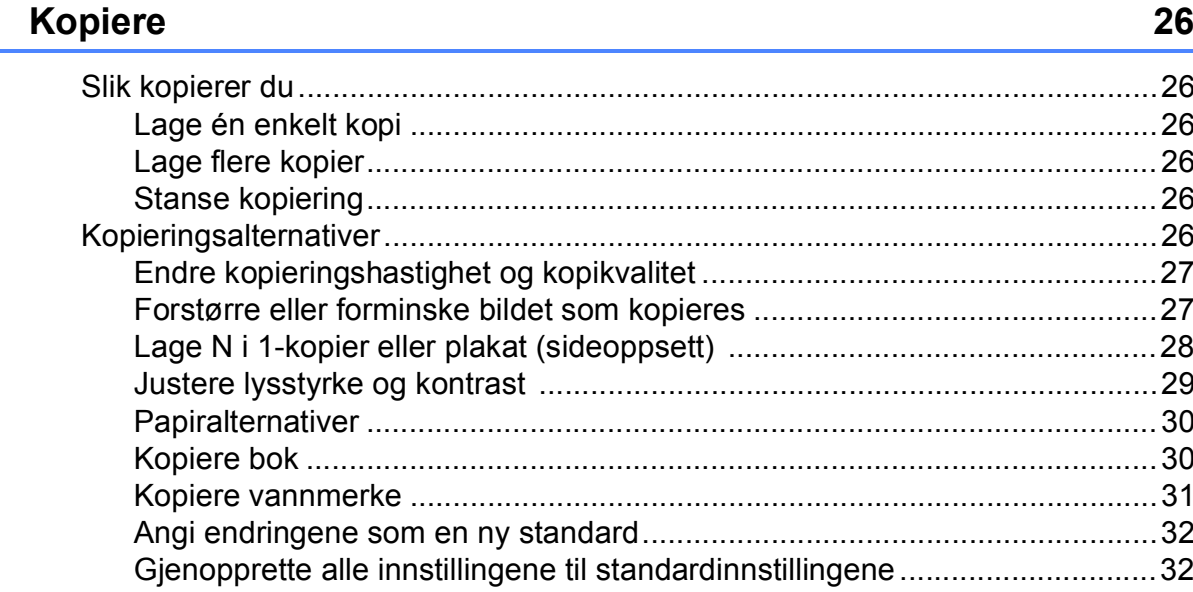

# **Avsnitt III Direkte fotoutskrift**

#### $5\overline{)}$ Skrive ut fotografier fra et minnekort eller et **USB Flash-minne**

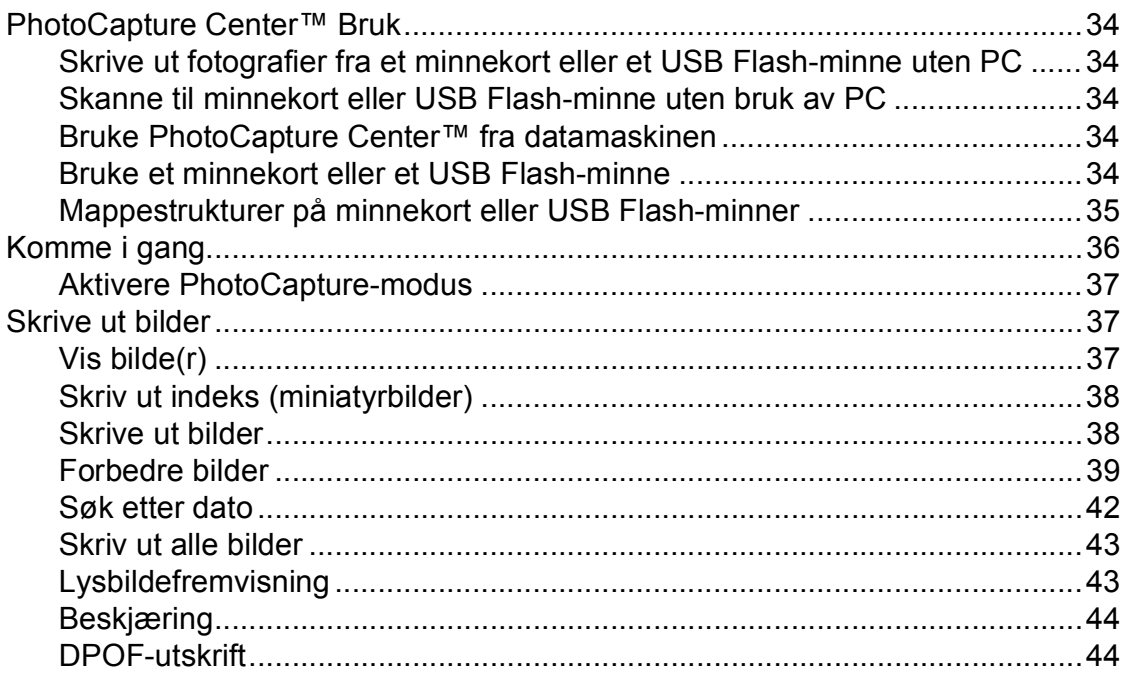

34

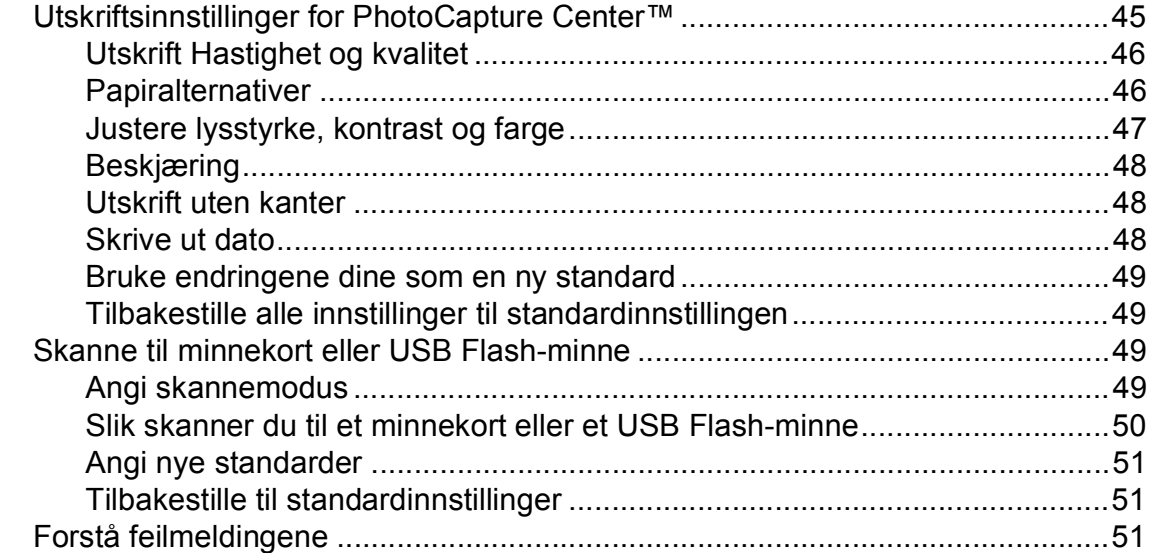

### **[6 Skrive ut fotografier fra et kamera 52](#page-61-0)**

[Skrive ut fotografier direkte fra et PictBridge-kamera..........................................52](#page-61-1) [Krav til PictBridge ..........................................................................................52](#page-61-2) [Sette opp digitalkameraet..............................................................................52](#page-61-3) [Skrive ut bilder...............................................................................................53](#page-62-0) [DPOF-utskrift.................................................................................................53](#page-62-1) [Skrive ut fotografier direkte fra et digitalt kamera \(uten PictBridge\) ....................54](#page-63-0) [Skrive ut bilder...............................................................................................54](#page-63-1) [Forstå feilmeldingene ..........................................................................................55](#page-64-0)

# **[Avsnitt IV Programvare](#page-66-0)**

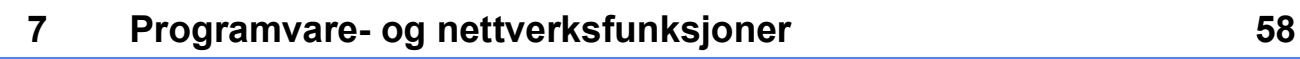

# **[Avsnitt V Tillegg](#page-68-0)**

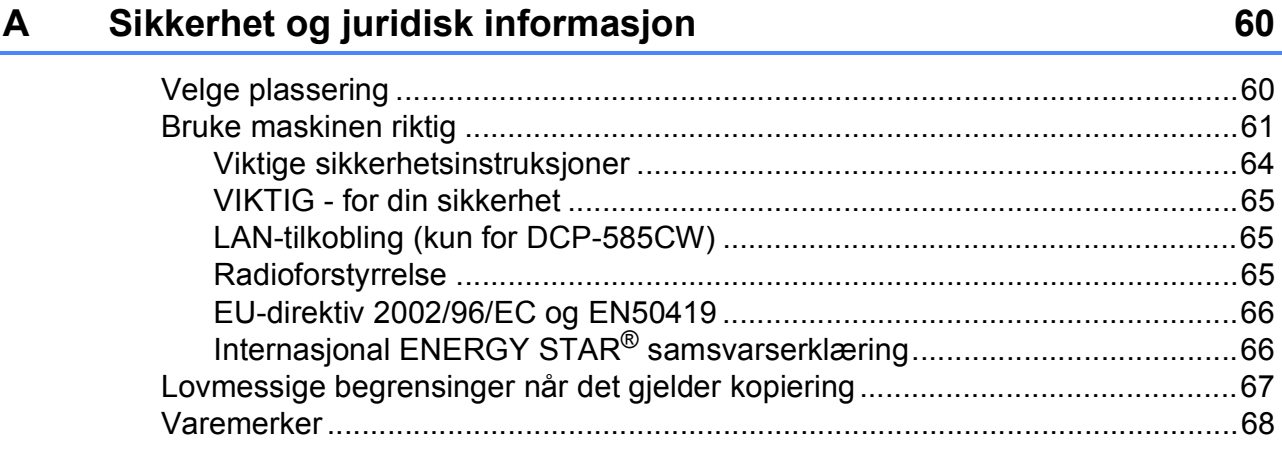

#### Feilsøking og rutinemessig vedlikehold  $\mathbf B$

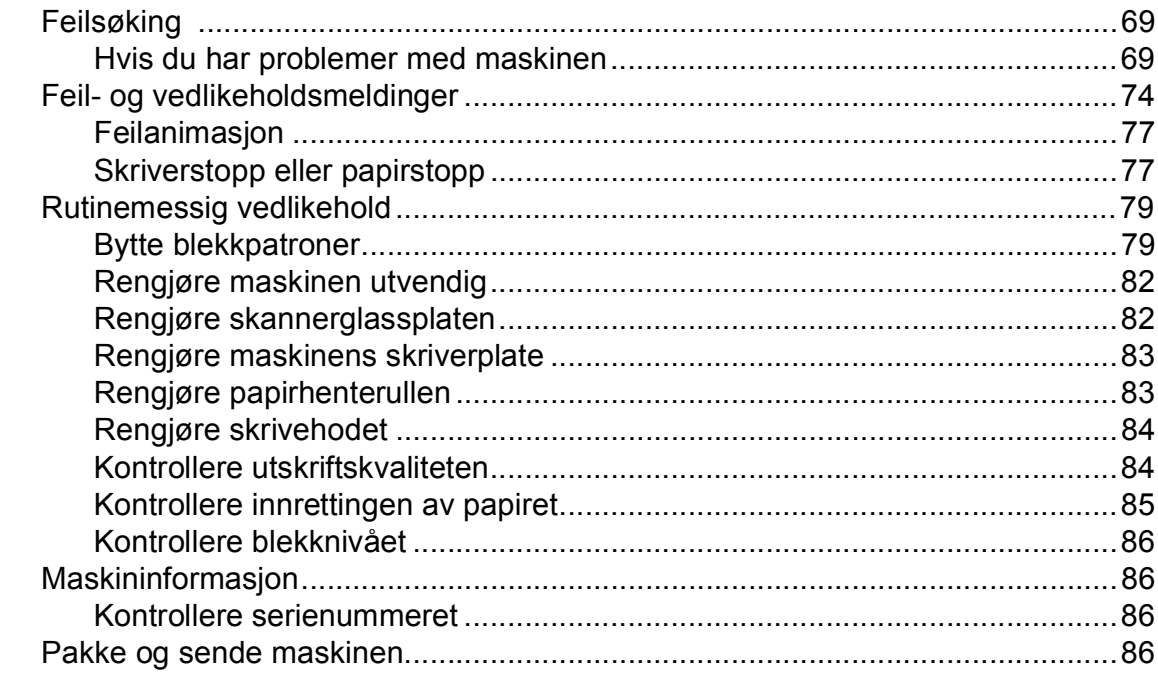

#### Meny og funksjoner  $\mathbf C$

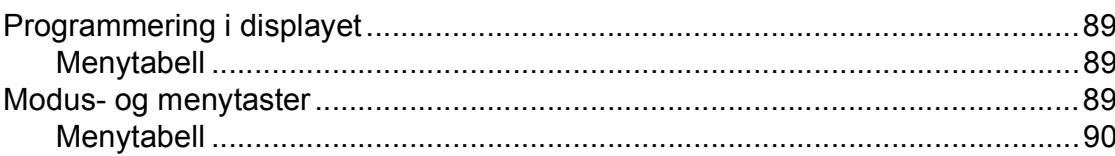

#### D Spesifikasjoner

E

 $\mathsf F$ 

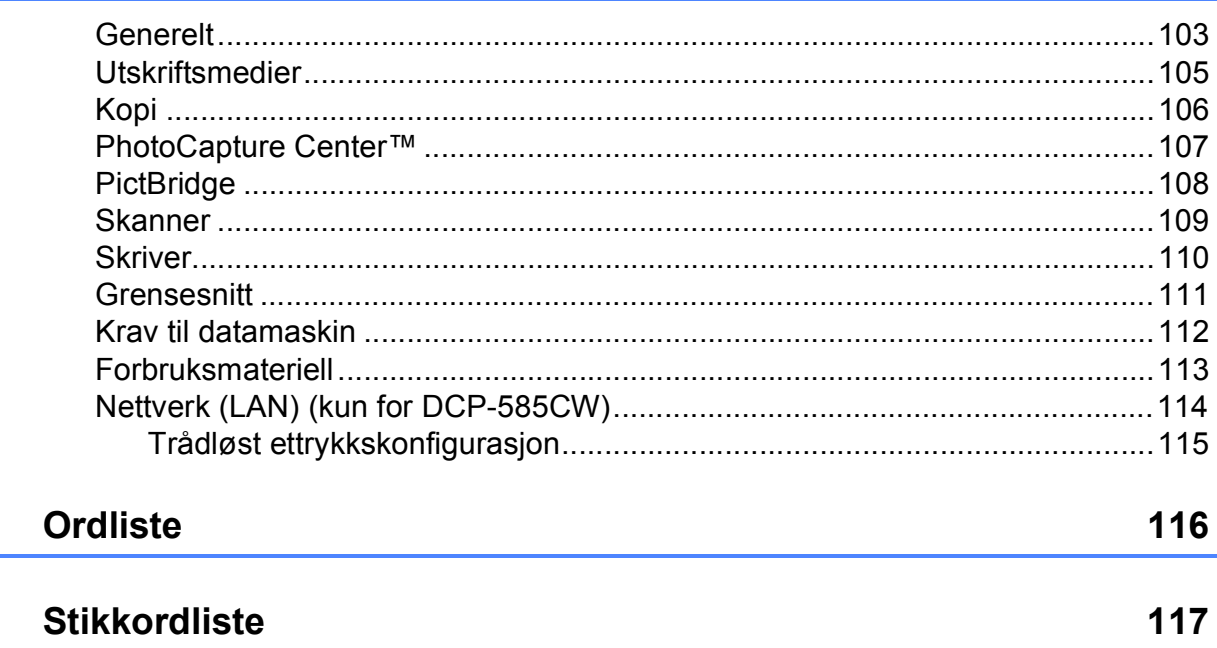

vii

69

89

103

# **Avsnitt I**

# <span id="page-10-0"></span>**Generelt <sup>I</sup>**

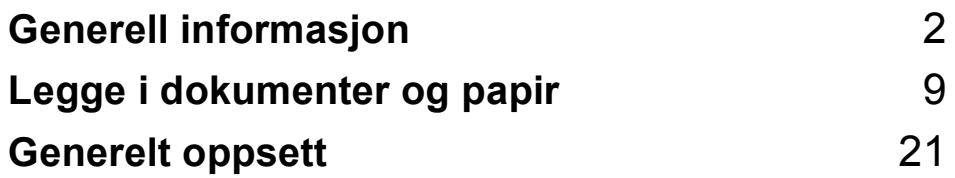

**1**

# <span id="page-11-0"></span>**Generell informasjon <sup>1</sup>**

# <span id="page-11-1"></span>**Bruke dokumentasjonen <sup>1</sup>**

Takk for at du kjøpte en Brother-maskin! Ved å lese dokumentasjonen kan du få mest mulig ut av maskinen.

## <span id="page-11-2"></span>**Symboler og konvensjoner**  som brukes i dokumentasjonen

Følgende symboler og konvensjoner er brukt i dokumentasjonen.

- **Fet skrift** Fet skrift angir en spesifikk knapp på maskinens kontrollpanel, på dataskjermen.
- *Kursiv* Tekst i kursiv fremhever et viktig punkt eller refererer til et relatert emne.
- Courier New Tekst i skrifttypen Courier New identifiserer meldinger i displayet på maskinen.

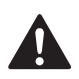

Advarsel-symbolet forteller deg hvilke forholdsregler du bør ta for å forhindre personskade.

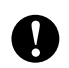

Forsiktig-symbolet angir fremgangsmåter du må følge eller ting du må unngå å gjøre, for å hindre skade på maskinen eller andre gjenstander.

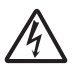

Elfare-ikoner varsler deg om faren for elektrisk støt.

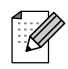

Merknader forteller hva du bør gjøre i en bestemt situasjon, eller gir tips om hvordan handlingen fungerer sammen med andre funksjoner.

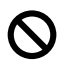

Uegnet oppsett-ikoner varsler deg om utstyrsenheter og handlinger som ikke er kompatible med maskinen.

# <span id="page-11-3"></span>**Få tilgang til Programvarehåndboke n og Brukerhåndboken for nettverket <sup>1</sup>**

Denne brukermanualen inneholder ikke all informasjon om maskinen, for eksempel hvordan du bruker de avanserte funksjonene for skriveren, skanneren og nettverket (kun for DCP-585CW). Når du er klar for detaljert informasjon om disse funksjonene, kan du lese **Programvarehåndboken** og **Brukerhåndboken for nettverket**.

# <span id="page-11-4"></span>**Vise dokumentasjonen <sup>1</sup>**

#### **Vise dokumentasjonen (For Windows®) <sup>1</sup>**

For å vise dokumentasjonen går du til **Start**menyen og velger **Brother**, **DCP-XXXX** (hvor XXXX er modellnavnet) fra programgruppen. Klikk deretter på **Brukermanualer i HTMLformat**.

Hvis du ikke har installert programvaren, kan du finne dokumentasjonen ved å gjøre følgende:

**1** Slå på datamaskinen. Sett inn Brother-CD-platen i CD-ROMstasjonen.

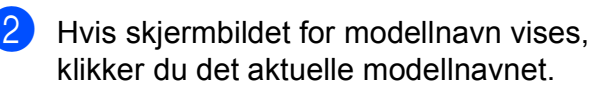

Hvis skiermbildet for språk vises, klikker du ditt språk. CD-platens hovedmeny vises.

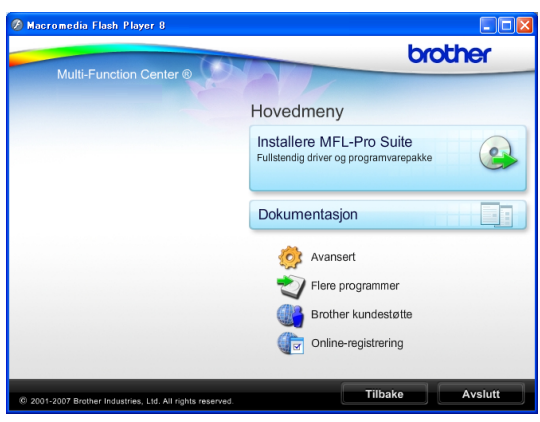

### **Merk**

Hvis du ikke får fram dette vinduet, bruker du Windows® Utforsker til å kjøre programmet start.exe fra rotkatalogen på Brother-CD-en.

#### d Klikk **Dokumentasjon**.

- e Klikk den dokumentasjonen du ønsker å lese.
	- **HTML-dokumenter**: **Programvarehåndboken** og **Brukerhåndboken for nettverket** i HTML-format.

Dette formatet anbefales for visning på datamaskinen.

 **PDF-dokumenter**: **Brukermanualen** for frittstående handlinger, **Programvarehåndboken** og **Brukerhåndboken for nettverket** i PDF-format.

Dette formatet anbefales for utskrift av håndbøkene. Klikk for å gå til Brother Solutions Center, hvor du kan se og laste ned PDF-dokumentene. (Du må ha Internett-tilgang og et leserprogram for PDF-filer.)

#### **Slik finner du skannerinstruksjoner <sup>1</sup>**

Du kan skanne dokumenter på flere måter. Du finner instruksjonene her:

#### **Programvarehåndbok**

*Skanning*

(For Windows® 2000 Professional/ Windows® XP og Windows Vista®)

- ControlCenter3 (For Windows® 2000 Professional/ Windows® XP og Windows Vista®)
- *Nettverksskanning*  (kun for DCP-585CW)

#### **ScanSoft™ PaperPort™ 11SE med OCRbrukermanualer**

■ Den komplette ScanSoft™ PaperPort™ 11SE med OCR-brukermanualer kan hentes fram fra Hjelp-delen i ScanSoft™ PaperPort™ 11SE-programmet.

#### **Få tilgang til instruksjonene for oppsett av nettverket (kun for DCP-585CW) 1**

Maskinen kan kobles til et trådløst eller vanlig nettverk. Du finner instruksjoner for grunnleggende oppsett i Hurtigstartguide. Hvis det trådløse tilgangspunktet støtter SecureEasySetup™, Wi-Fi Protected Setup™ eller AOSS™, følger du trinnene i Hurtigstartguide. Du finner mer informasjon om nettverksoppsett i Brukerhåndbok for nettverket.

#### **Vise dokumentasjonen (For Macintosh®) <sup>1</sup>**

**1** Slå på Macintosh<sup>®</sup>-maskinen. Sett inn den medfølgende Brother-platen i CDstasjonen. Følgende vindu vises:

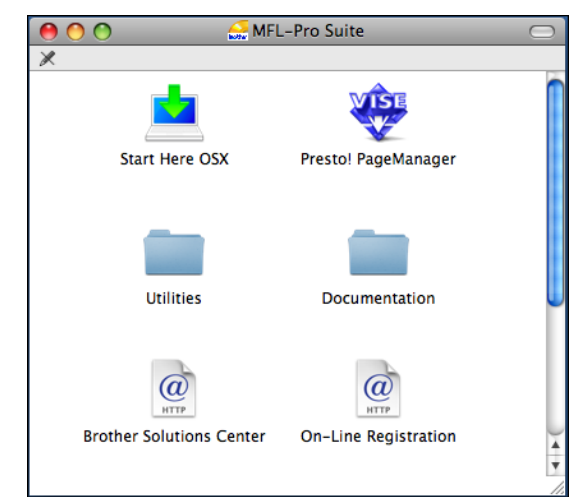

- **2** Dobbeltklikk på **Documentation**-ikonet.
- **Dobbeltklikk på din språkmappe.**
- Dobbeltklikk top.html for å vise **Programvarehåndboken** og **Brukerhåndboken for nettverket** i HTML-format.

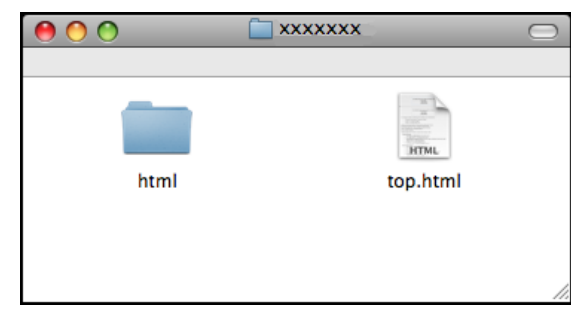

e Klikk den dokumentasjonen du ønsker å lese.

- **Programvarehåndbok**
- **Brukerhåndbok for nettverket** (kun for DCP-585CW)

#### **Slik finner du skannerinstruksjoner <sup>1</sup>**

Du kan skanne dokumenter på flere måter. Du finner instruksjonene her:

#### **Programvarehåndbok**

- *Skanning* (For av Mac OS® X 10.2.4 eller høyere)
- *ControlCenter2* (For Mac  $OS^{\circledR}$  X 10.2.4 eller nyere)
- *Nettverksskanning* (for Mac  $OS^{\circledR}$  X 10.2.4 eller nyere) (kun for DCP-585CW)

#### **Presto!® PageManager® brukermanual**

■ Den komplette brukermanualen for Presto!® PageManager® kan ses fra Hjelp-delen i programmet Presto!® PageManager<sup>®</sup>.

#### **Få tilgang til instruksjonene for oppsett av nettverket (kun for DCP-585CW) <sup>1</sup>**

Maskinen kan kobles til et trådløst eller vanlig nettverk. Du finner instruksjoner for grunnleggende oppsett i Hurtigstartguide. Hvis det trådløse tilgangspunktet støtter SecureEasySetup™, Wi-Fi Protected Setup™ eller AOSS™, følger du trinnene i Hurtigstartguide. Du finner mer informasjon om nettverksoppsett i Brukerhåndbok for nettverket.

# <span id="page-14-0"></span>**Tilgang til Brother kundestøtte (for Windows®) <sup>1</sup>**

Her finner du all kontaktinformasjon du behøver, for eksempel kundestøtte for Internett (Brother Solutions Center).

 Klikk **Brother kundestøtte** på hovedmenyen. Følgende skjermbilde vises:

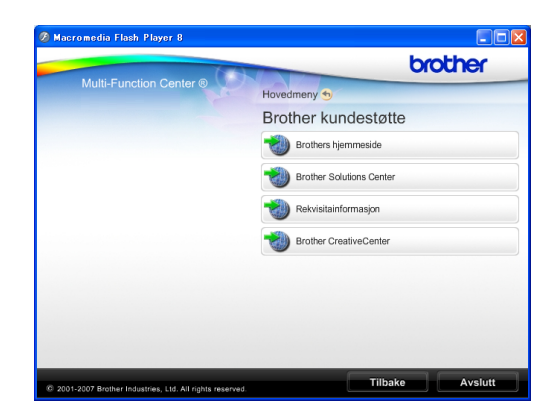

- Klikk **Brothers hjemmeside** for å få tilgang til (<http://www.brother.com>).
- Klikk **Brother Solutions Center** for å få tilgang til de siste nyhetene og informasjon om produktstøtte ([http://solutions.brother.com\)](http://solutions.brother.com).
- Klikk **Rekvisitainformasjon** for å gå til vår hjemmeside for originale Brother-rekvisita ([http://www.brother.com/original/\)](http://www.brother.com/original/).
- Vil du ha tilgang til Brother CreativeCenter (<http://www.brother.com/creativecenter/>) med gratis fotoprosjekter og nedlastinger, klikker du **Brother Creative Center**.
- Klikk **Tilbake** for å gå tilbake til hovedmenyen, eller klikk **Avslutt** dersom du ønsker å avslutte.

# <span id="page-15-0"></span>**Kontrollpanel, oversikt <sup>1</sup>**

**DCP-385C**, **DCP-383C**, **DCP-387C** og **DCP-585CW** har de samme tastene på kontrollpanelet.

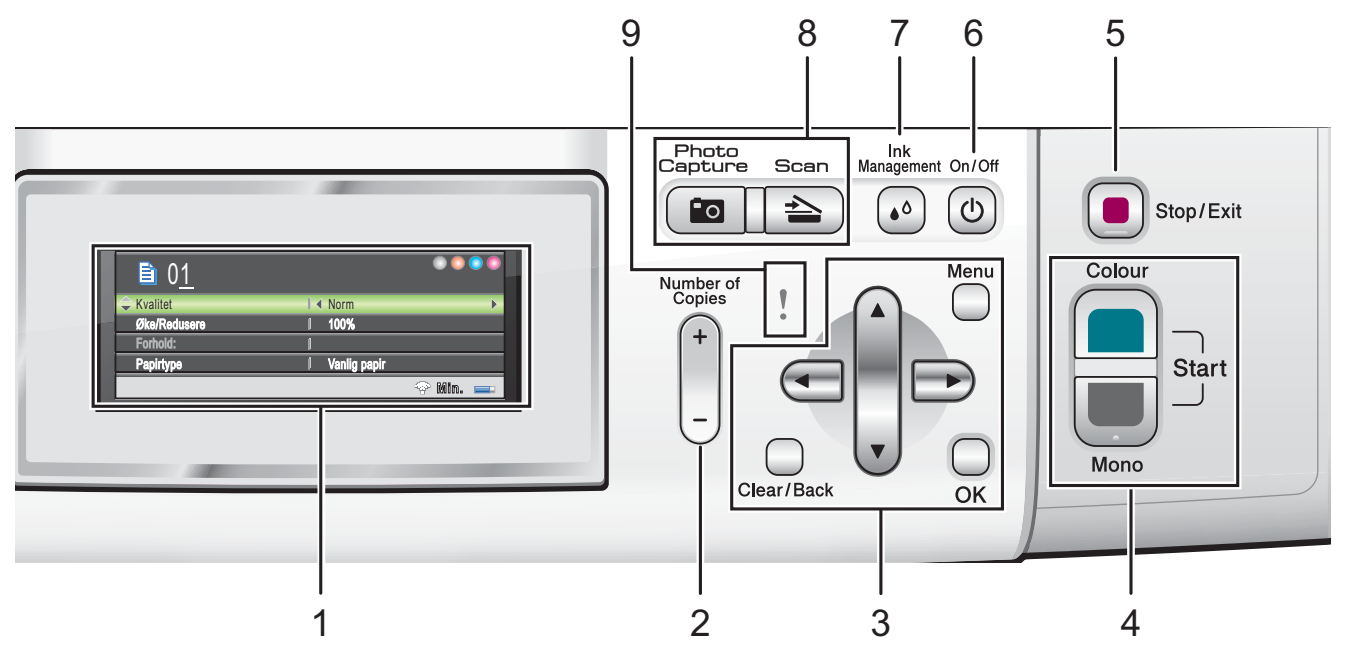

**1 Display (LCD)**

Meldinger i displayet hjelper deg å programmere og bruke maskinen.

Du kan dessuten justere vinkelen på displayet ved å løfte det oppover.

#### **2 Number of Copies**

Bruk denne tasten til å ta flere kopier.

#### **3 Menytaster:**

■ **4** eller  $\blacktriangleright$ 

Trykk for å bla bakover eller fremover til et menyvalg.

Trykk også for å velge alternativer.

**a** eller **b**

Trykk for å bla gjennom menyene og alternativene.

**Clear/Back**

Trykk for å gå tilbake til forrige menynivå.

**Menu**

Gir tilgang til hovedmenyen for å programmere maskinen.

**OK**

Lar deg velge en innstilling.

#### **4 Starttaster:**

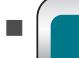

#### **Colour Start**

Brukes til å starte kopiering i fullfarge. Lar deg dessuten starte en skanneoperasjon (i farge eller svart-hvitt, avhengig av skanneinnstillingen i programmet ControlCenter).

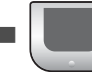

#### **Mono Start**

Brukes til å starte kopiering i svart-hvitt. Lar deg dessuten starte en skanneoperasjon (i farge eller svart-hvitt, avhengig av skanneinnstillingen i programmet ControlCenter).

#### **5 Stop/Exit**

Stopper en handling eller avslutter en meny.

#### **6 On/Off**

Du kan slå maskinen på og av.

Hvis du slår av maskinen, vil den likevel rengjøre skrivehodet jevnlig for å opprettholde utskriftskvaliteten. Maskinen bør alltid være koblet til strømuttaket for å opprettholde god utskriftskvalitet, forlenge levetiden til skrivehodet og få mest mulig ut av blekkpatronene.

#### **7 Ink Management**

Lar deg rengjøre skrivehodet, kontrollere utskriftskvaliteten og vise tilgjengelig blekknivå.

**8 Modustaster:**

**Scan**

Gir deg tilgang til skannemodus.

#### **Pol** Photo Capture

Gir deg tilgang til PhotoCapture Center™.

#### **9 Advarselslampe**

Blir oransje og blinker hvis det vises en feilmelding eller en viktig statusmelding på displayet.

### **Merk**

De fleste illustrasjonene i denne brukermanualen er hentet fra DCP-385C.

# <span id="page-16-0"></span>**Indikasjoner i displayet <sup>1</sup>**

Displayet viser hvilken modus maskinen er i, gjeldende innstillinger samt tilgjengelig blekknivå.

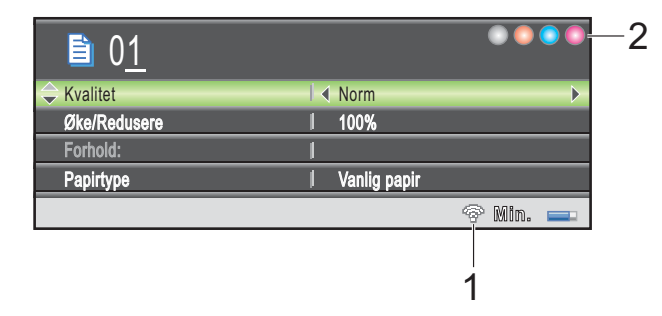

**1 Trådløs status (kun for DCP-585CW)** En indikator med fire nivåer viser gjeldende styrke på trådløst signal hvis du bruker trådløs tilkobling.

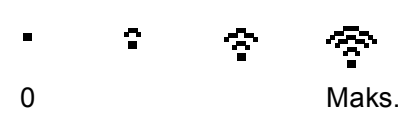

**2 Blekkindikator** Viser blekknivået.

# <span id="page-16-1"></span>**Grunnleggende funksjoner <sup>1</sup>**

Følgende trinn viser hvordan du endrer en innstilling i maskinen. I dette eksemplet er innstillingen for Papirtype endret fra

Vanlig papir til Blk. skr. papir.

#### a Trykk **Menu**.

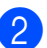

b Trykk **a** eller **b** for å velge Hovedoppsett.

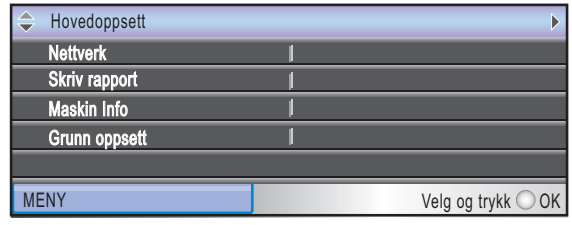

Trykk **OK**.

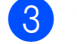

c Trykk **a** eller **b** for å velge Papirtype.

4 Trykk ◀ eller ▶ for å velge Blk. skr. papir. Trykk **OK**.

Gjeldende innstilling vises i displayet:

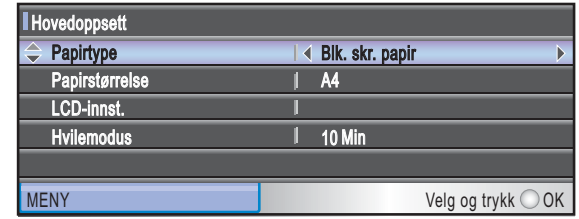

# e Trykk **Stop/Exit**.

**7**

### <span id="page-17-0"></span>**Indikasjoner for advarselslamper <sup>1</sup>**

Advarselslampen er en lampe som viser statusen til maskinen, som vist i tabellen.

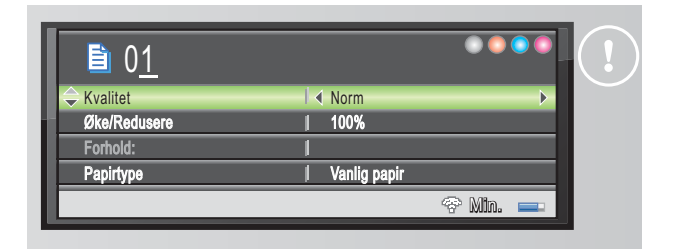

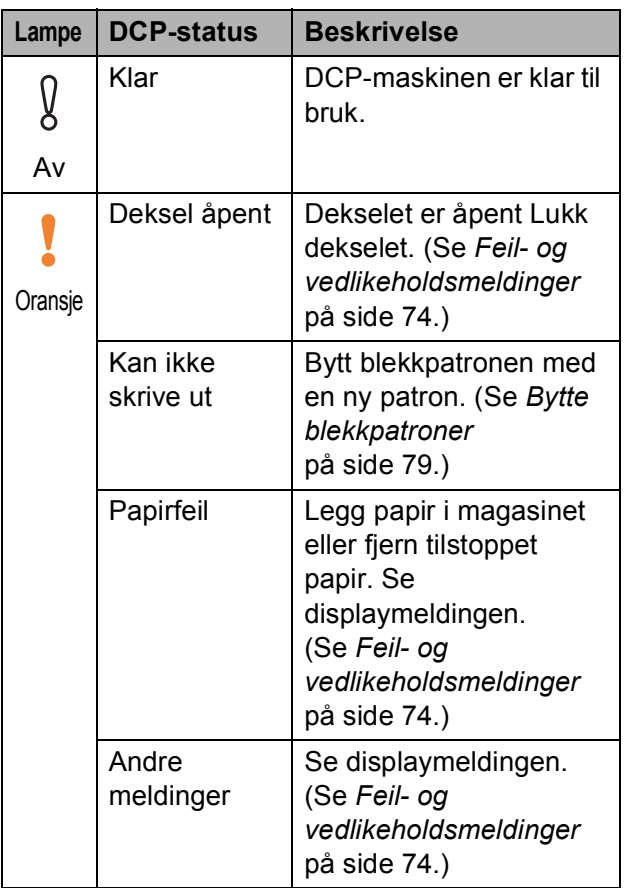

**2**

# <span id="page-18-0"></span>**Legge i dokumenter og papir <sup>2</sup>**

# <span id="page-18-1"></span>**Legge i papir og andre utskriftsmedier <sup>2</sup>**

# **Merk**

Vil du skrive ut på papirstørrelsen 10 × 15 cm eller Foto L, må du bruke magasinet for fotopapir. (Se *[Legge i](#page-22-1)  fotopapir* [på side 13.](#page-22-1))

Hvis papirstøtteklaffen er åpen, lukker du først den og deretter papirstøtten. Trekk papirmagasinet helt ut av maskinen.

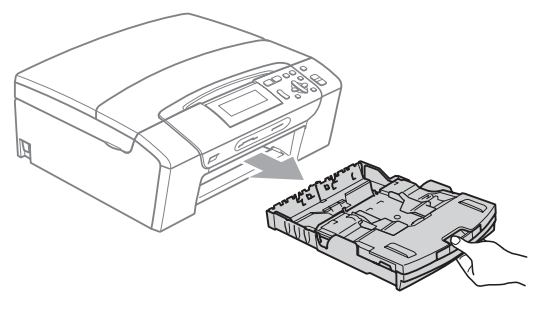

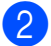

**2** Løft opp dekselet til papirmagasinet  $(1)$ .

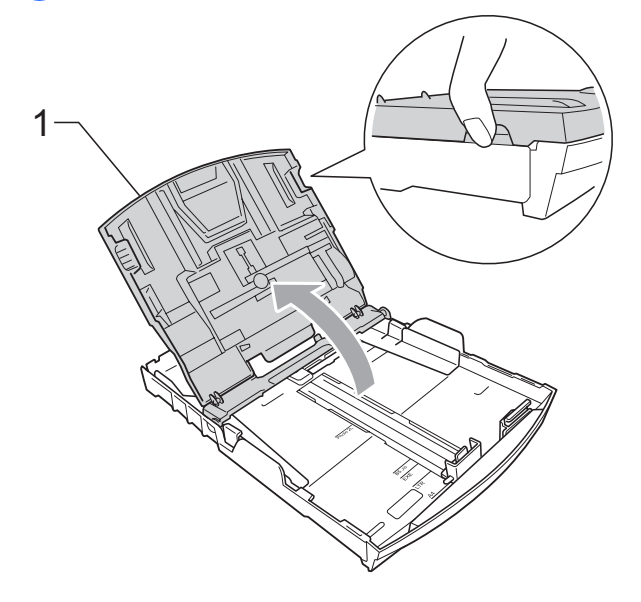

Med begge hendene trykker du ned og skyver papirsideførerne (1) og deretter papirlengdeføreren (2) slik at de passer til papirstørrelsen. Kontroller at trekantene (3) på papirsideførerne (1) og papirlengdeføreren (2) er på linje med merket for papirformatet du bruker.

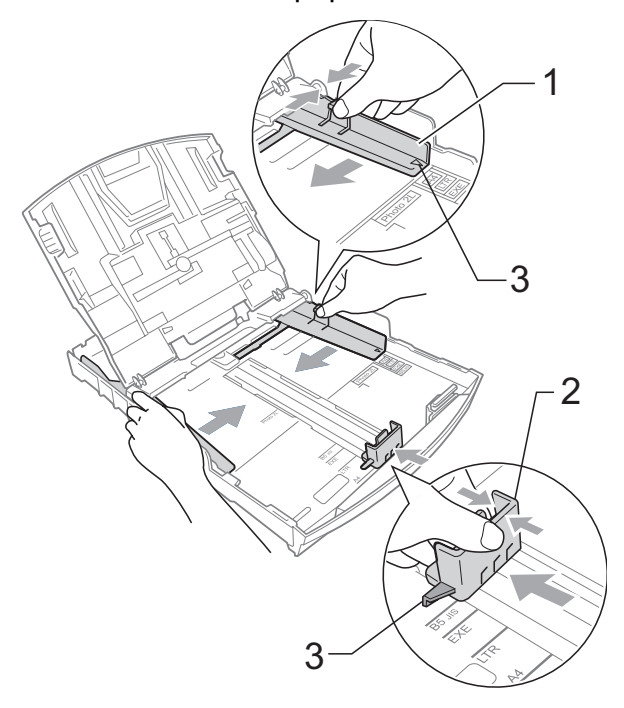

### **Merk**

Når du bruker papirstørrelsen Legal, må du trykke og holde ned den universale utløserknappen (1) når du skyver ut fronten av papirmagasinet.

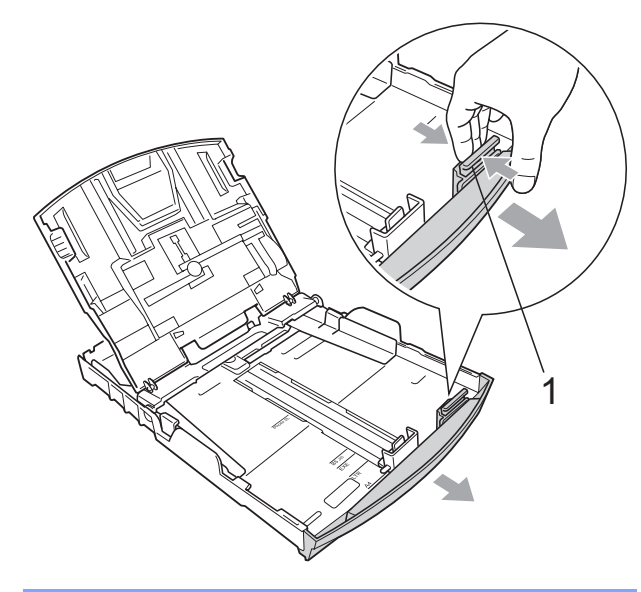

4 Luft papirbunken godt for å unngå papirstopp og feilinnmating.

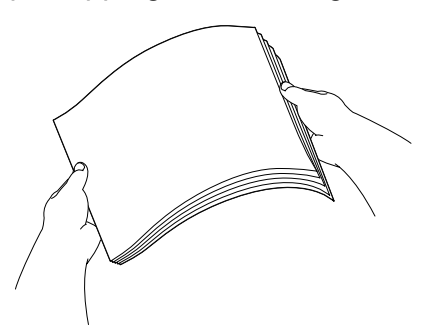

### **Merk**

Du må alltid kontrollere at papiret ikke er krøllete.

**6** Legg papiret forsiktig i papirmagasinet med utskriftssiden ned og den øvre kanten inn først. Kontroller at papiret ligger flatt i papirmagasinet.

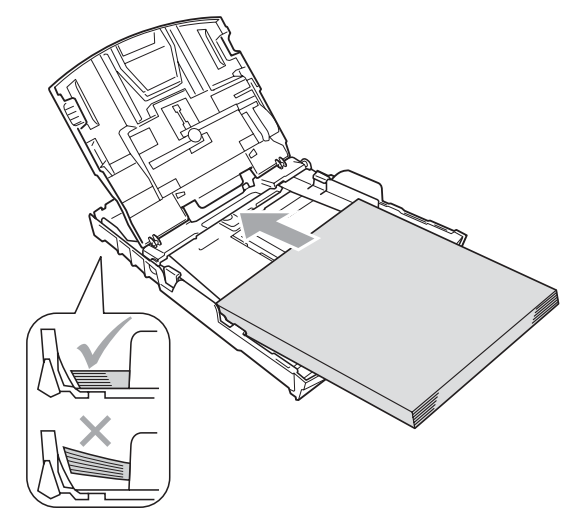

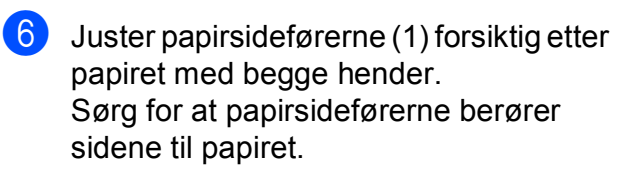

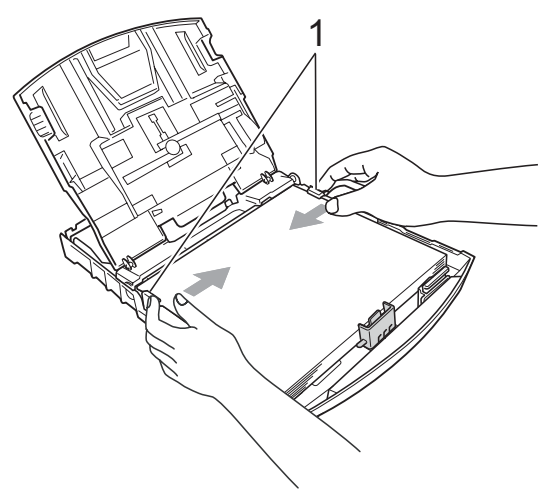

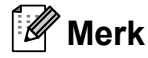

Vær forsiktig slik at du ikke skyver papiret for langt inn; det kan føre til at det løftes bak i magasinet og gir mateproblemer.

**2**

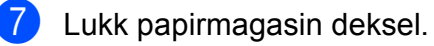

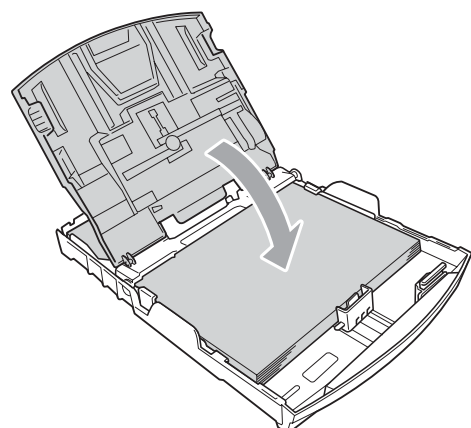

**8** Trykk *forsiktig* papirmagasinet godt tilbake i maskinen.

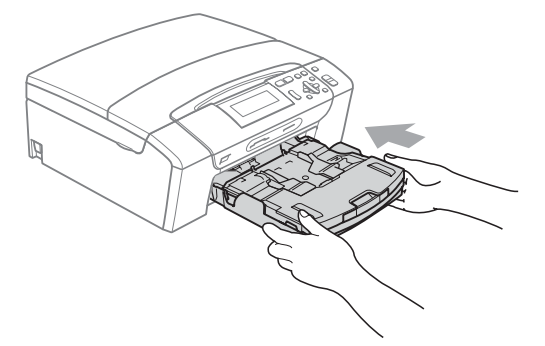

**9** Mens du holder papirmagasinet på plass må du trekke ut papirstøtten (1) slik at den låser seg på plass, og deretter må du brette ut papirstøtteklaffen (2).

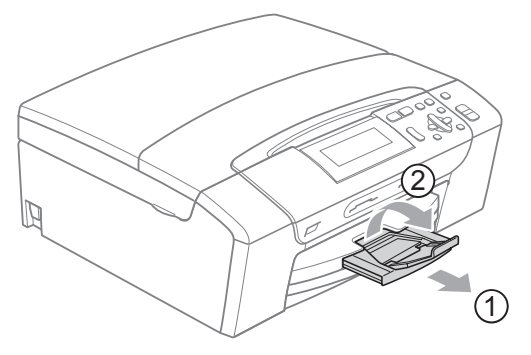

### **Merk**

Du må ikke bruke papirstøtteklaffen for Legal-papir.

### <span id="page-20-0"></span>**Legge i konvolutter og postkort <sup>2</sup>**

#### **Om konvolutter <sup>2</sup>**

- Bruk konvolutter som veier mellom 80 og 95 g/m<sup>2</sup>.
- For enkelte konvolutter må det angis marginnstillinger i programmet. Husk å ta en testutskrift før du skriver ut mange konvolutter.

#### **FORSIKTIG** O

Ikke bruk noen av følgende konvoluttyper, da det vil gi innmatingsproblemer:

- som har en posete utforming.
- som er preget (har hevet skrift).
- som har binders eller stifter.
- som er forhåndstrykt på innsiden.

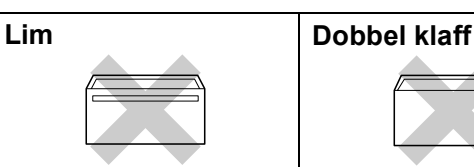

Enkelte ganger kan du oppleve papirmatingsproblemer som følge av tykkelse, format og formen på klaffen på konvoluttene du bruker.

#### **Hvordan legge inn konvolutter og postkort <sup>2</sup>**

**1** Før du legger i konvolutter, må du trykke sammen hjørnene og sidene på konvoluttene eller postkortene slik at de ligger så flatt som mulig.

### **Merk**

Hvis konvoluttene eller postkortene mates inn dobbelt, må du legge inn én konvolutt eller ett postkort om gangen i papirmagasinet.

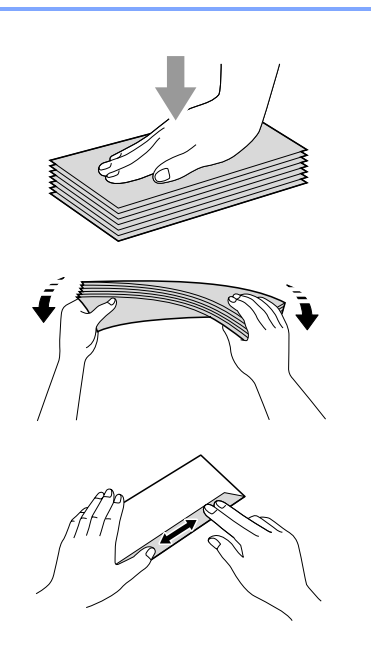

**2** Legg inn konvoluttene eller postkortene i papirmagasinet med adressesiden ned og den øvre kanten først (toppen av konvoluttene) inn først. Trykk ned og skyv papirsideførerne (1) og papirlengdeførerne (2) med begge hender, slik at de tilpasses konvoluttene eller postkortene.

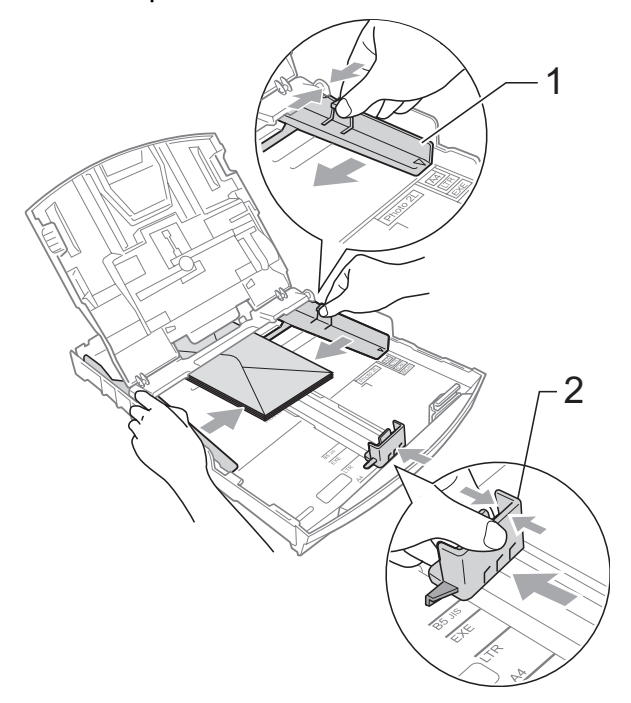

#### **Hvis du har problemer når du skriver ut på konvolutter, forsøk følgende: <sup>2</sup>**

- **Forsikre deg om at klaffen enten er på** siden av konvolutten eller i bakkant av konvolutten når du tar utskrift.
- 2 Juster størrelsen og margen i programmet.

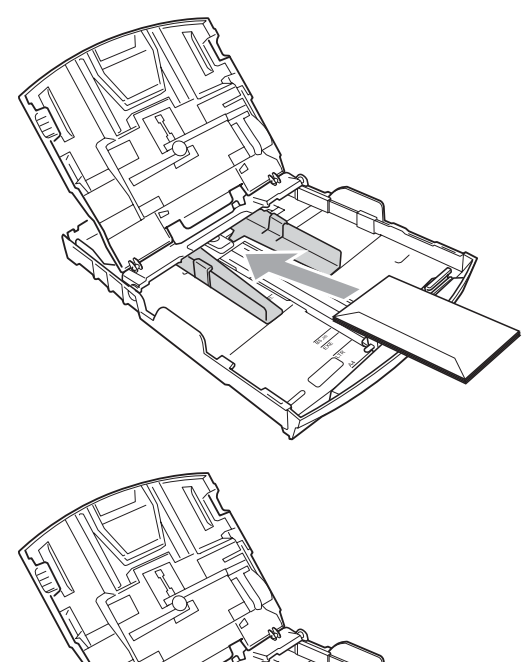

# <span id="page-22-1"></span><span id="page-22-0"></span>**Legge i fotopapir <sup>2</sup>**

Bruk magasinet for fotopapir, som er plassert oppå dekselet til papirmagasinet, til å skrive ut på papirstørrelsene Foto  $10 \times 15$  cm og Foto L. Når du bruker magasinet for fotopapir, trenger du ikke fjerne papiret fra magasinet under.

**1** Trykk inn den blå utløserknappen for fotopapirmagasinet (1) med høyre pekefinger og tommel og skyv fotopapirmagasinet forover til den låser seg i fotoutskriftsposisjonen (2).

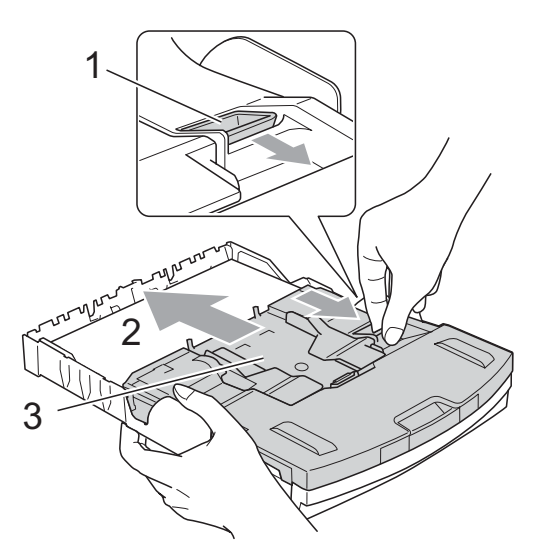

**3 Fotopapirmagasinet**

b Trykk ned og skyv papirsideførerne (1) og papirlengdeføreren (2), slik at de tilpasses papirstørrelsen.

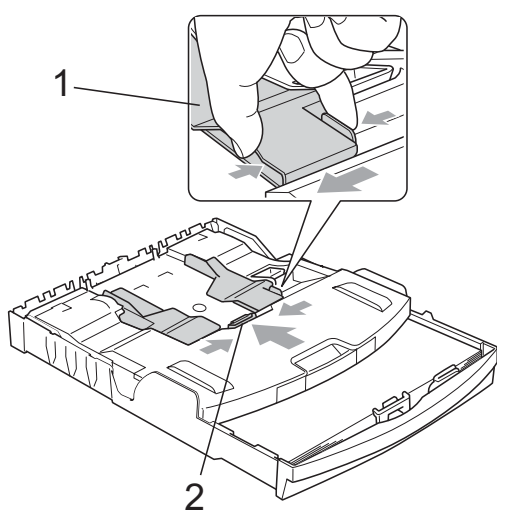

**3** Legg fotopapiret i magasinet for fotopapir, og juster papirsideførerne forsiktig etter papiret. Sørg for at papirsideførerne berører sidene til papiret.

## **Merk**

- Vær forsiktig slik at du ikke skyver papiret for langt inn; det kan føre til at det løftes bak i magasinet og gir mateproblemer.
- Du må alltid kontrollere at papiret ikke er krøllete.
- 4 Når du er ferdig med å skrive ut bilder, setter du fotopapirmagasinet tilbake til normal utskriftsposisjon.

Trykk inn den blå utløserknappen for fotopapirmagasinet (1) med høyre pekefinger og tommel og trekk fotopapirmagasinet bakover til den klikker på plass (2).

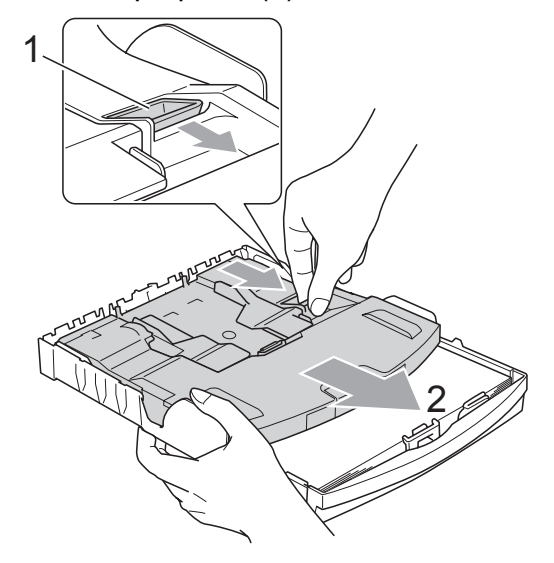

### <span id="page-23-0"></span>**Fjerne små utskrifter fra maskinen <sup>2</sup>**

Når maskinen mater ut små ark til papirmagasinet, er det ikke sikkert du får tak i dem. Forsikre deg om at utskriften er fullført, og trekk deretter ut magasinet helt av maskinen.

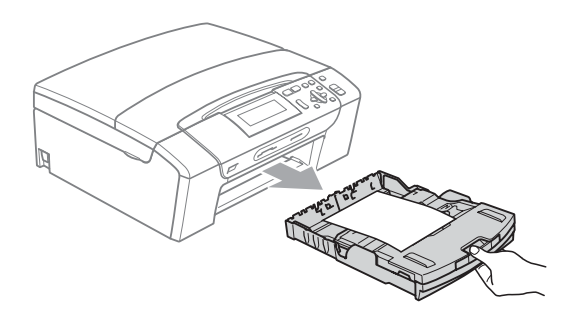

# <span id="page-24-0"></span>**Utskriftsområde <sup>2</sup>**

Utskriftsområdet avhenger av innstillingene i programmet du bruker. Illustrasjonene nedenfor viser hvilke områder på enkeltark og konvolutter det ikke kan skrives på. Maskinen kan kun skrive i de skraverte områdene på enkeltark når funksjonen Utskrift uten kanter er tilgjengelig og slått på. (Se *Utskrift* for Windows® eller *Skrive ut og fakse* for Macintosh® i Programvarehåndboken på CD-platen.)

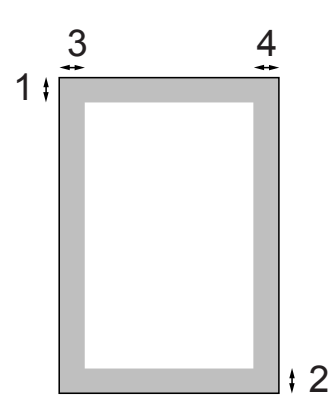

Enkeltark **Konvolutter** 

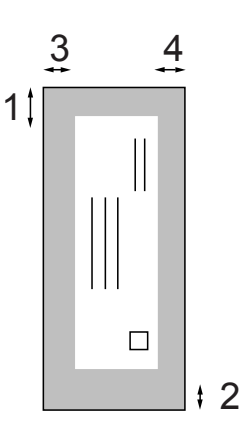

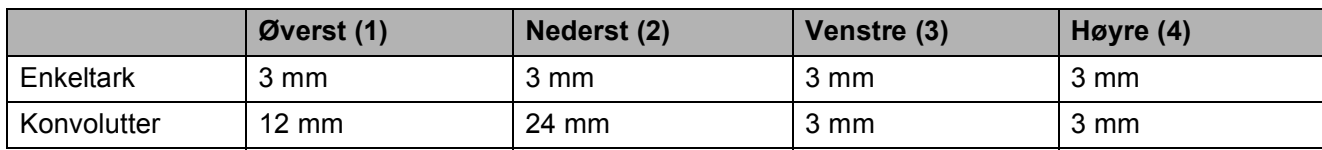

### **Merk**

Funksjonen Uten kanter er ikke tilgjengelig for konvolutter.

# <span id="page-25-0"></span>**Papir og andre utskriftsmedier som kan brukes <sup>2</sup>**

Utskriftskvaliteten kan påvirkes av typen papir du bruker i maskinen.

Du skal alltid stille inn papirtypen slik at den stemmer med papiret du har lagt i, for å få best mulig utskriftskvalitet med de innstillingene du har valgt.

Du kan bruke vanlig papir, blekkskriverpapir (bestrøket papir), glanset papir, transparenter eller konvolutter.

Vi anbefaler at du tester ulike typer papir før du kjøper inn store kvanta.

Bruk av Brother-papir gir de beste resultatene.

- Når du skriver ut på blekkskriverpapir (bestrøket papir), transparenter og glanset papir, må du passe på å velge riktig utskriftsmedium i kategorien **Grunnleggende** i skriverdriveren eller i innstillingen for Papirtype på menyen (se *Papirtype* [på side 30\)](#page-39-2).
- Når du skriver ut på Brother fotopapir, skal du legge inn ett ekstra ark av det samme fotopapiret i papirmagasinet. Papirpakken inneholder ett ekstra ark til dette formålet.
- Når du bruker transparenter eller fotopapir, må du umiddelbart fjerne hvert enkelt ark for å unngå flekker eller papirstopp.
- Unngå å ta på trykksverten på utskriften rett etter at den er skrevet ut. Overflaten er kanskje ikke tørket, og den kan smitte av på fingrene dine.

# <span id="page-25-1"></span>**Anbefalte utskriftsmedia <sup>2</sup>**

For best utskriftskvalitet anbefaler vi at du benytter Brother-papir. (Se tabellen under.)

Hvis Brother-papir ikke er tilgjengelig i ditt land, anbefaler vi at du tester forskjellige papirtyper før du går til anskaffelse av store kvanta.

Vi anbefaler at du benytter '3M Transparency Film' når du skriver ut på transparenter.

#### **Brother-papir**

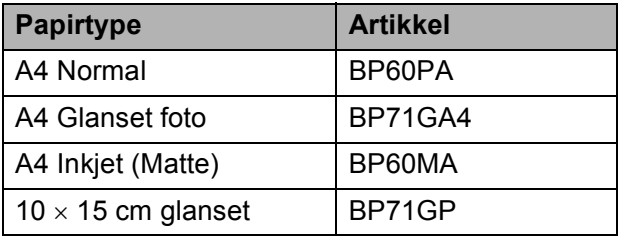

### <span id="page-25-2"></span>**Håndtere og bruke utskriftsmedier <sup>2</sup>**

- Oppbevar papir i originalemballasjen, og hold den forseglet. La papiret ligge flatt og beskyttet mot fuktighet, direkte sollys og varme.
- Unngå å berøre den blanke (bestrøkne) siden på fotopapiret. Legg i fotopapir med den blanke siden vendt ned.
- Ikke berør noen av sidene på transparenter fordi disse lett trekker til seg vann og svette, som kan forringe utskriftskvaliteten. Transparenter som er laget for laserskrivere/kopimaskiner, kan sette flekker på det neste dokumentet. Bruk kun transparenter som er anbefalt for blekkskrivere.
- Du kan kun skrive ut på begge sidene av papiret med PC-utskrift. Se *Utskrift* for Windows® i Programvarehåndboken på CD-platen.

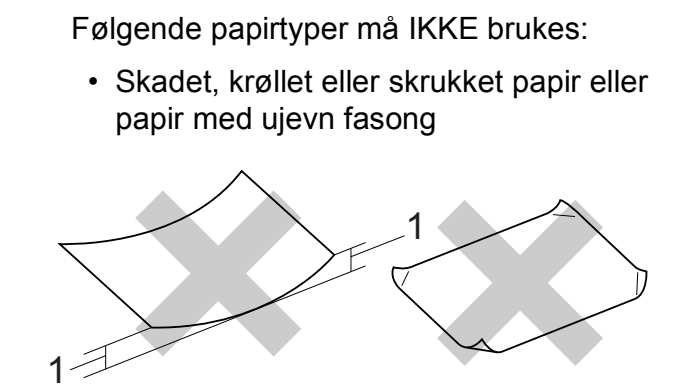

**1 2 mm eller lengre**

**Feil oppsett**

- Papir som er svært blankt eller sterkt teksturert
- Papir som ikke kan stables jevnt
- Papir med korte fibrer

#### **Papirkapasitet i papirmagasinet <sup>2</sup>**

Opptil 50 ark med papir i formatet 20 lb Letter eller 80 g/m<sup>2</sup> A4.

 Transparenter og fotopapir må tas ut av papirmagasin ett ark om gangen for å unngå flekker.

**2**

# <span id="page-27-0"></span>**Velge riktig utskriftsmedium <sup>2</sup>**

## **Papirtype og -format for hver operasjon <sup>2</sup>**

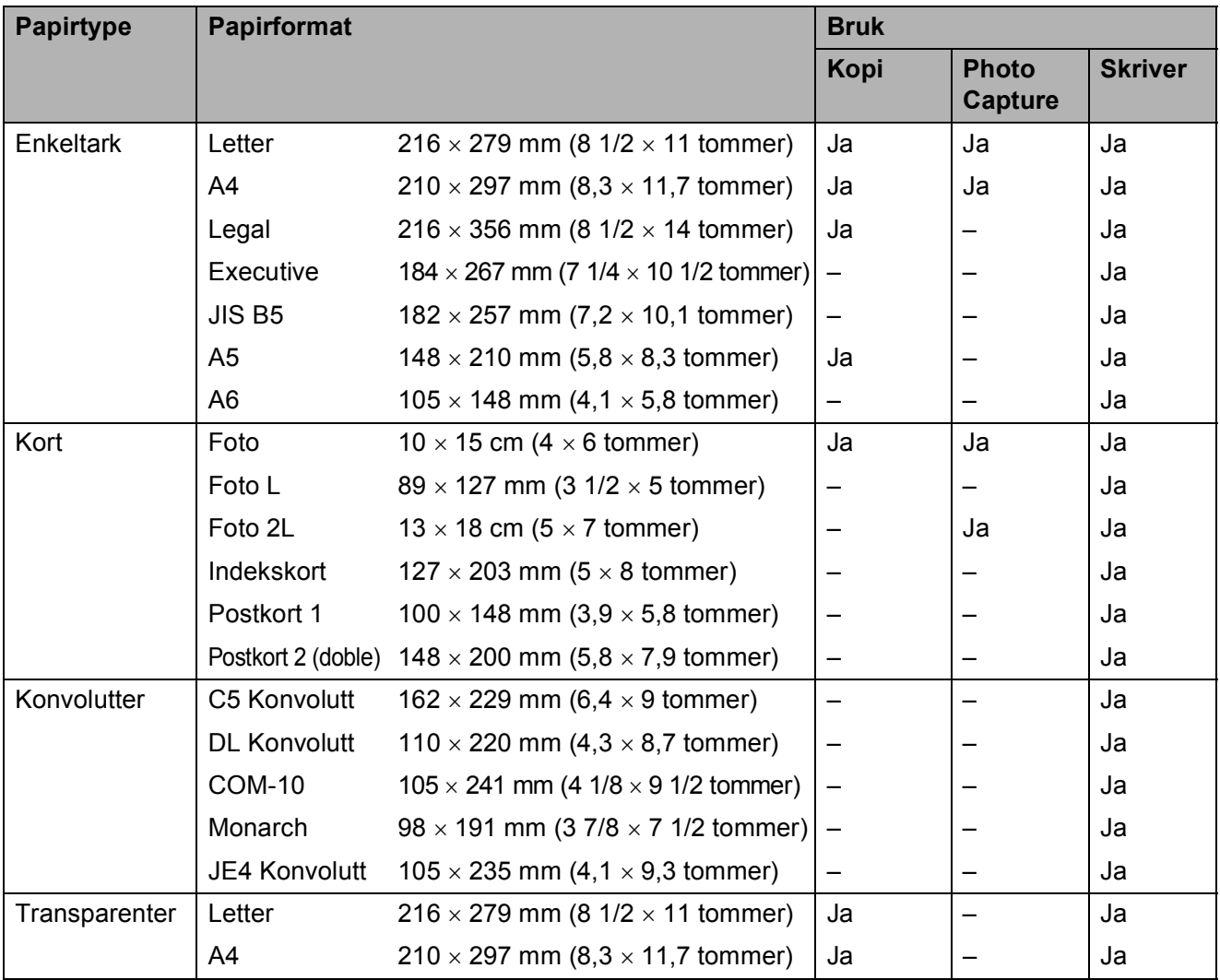

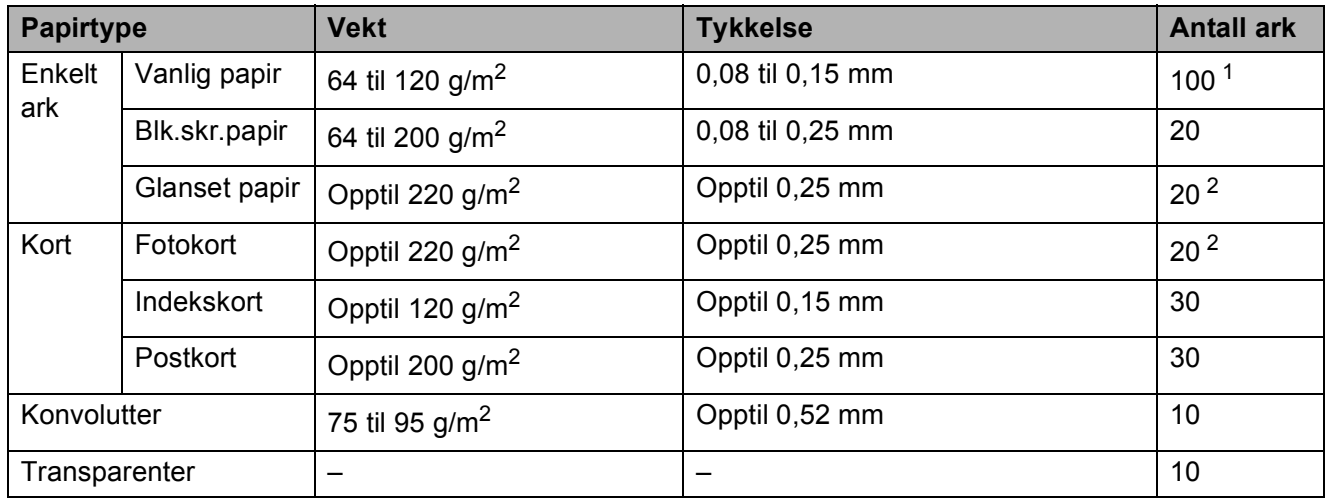

### **Papirvekt, -tykkelse og -kapasitet <sup>2</sup>**

<span id="page-28-0"></span>1 Opptil 100 ark med papir i formatet 80 g/m<sup>2</sup> (20 lb).

<span id="page-28-1"></span><sup>2</sup> For Foto 10 × 15 cm og Foto L bruker du fotopapirmagasin. (Se *[Legge i fotopapir](#page-22-1)* på side 13.)

# <span id="page-29-0"></span>**Legge i dokumenter <sup>2</sup>**

Du kan ta kopier og skanne fra skannerglassplaten.

### <span id="page-29-1"></span>**Bruke skannerglassplaten <sup>2</sup>**

Du kan bruke skannerglassplaten til å kopiere eller skanne flere sider i en bok eller én side om gangen.

#### **Støttede dokumentstørrelser <sup>2</sup>**

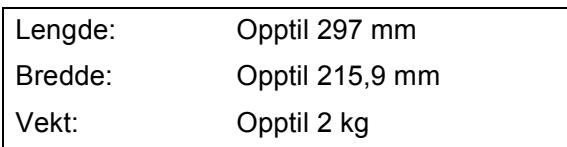

#### **Slik legger du i dokumenter <sup>2</sup>**

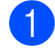

Åpne dokumentdekselet.

2 Bruk dokumentlinjene på venstre side og øverst som hjelp til å plassere dokumentet med forsiden ned øverst til venstre på skannerglassplaten.

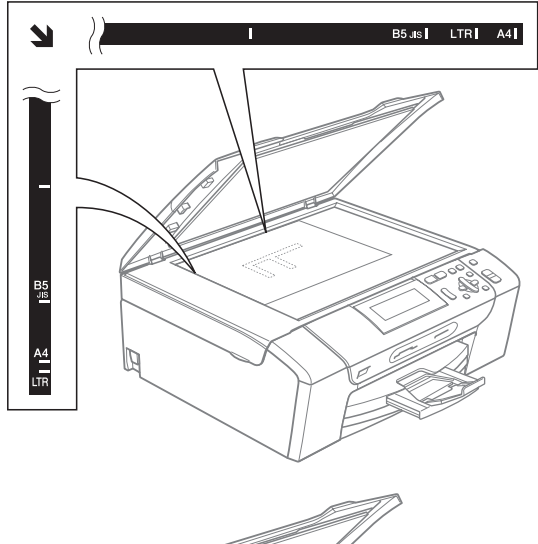

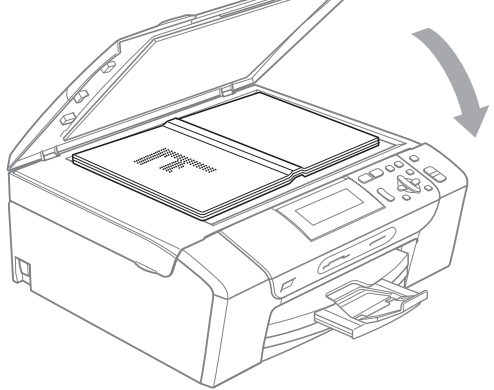

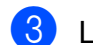

**3** Lukk dokumentdekselet.

### **FORSIKTIG**

Hvis du skanner en bok eller et tykt dokument, må du IKKE slå dekselet hardt igjen eller trykke det ned.

### <span id="page-29-2"></span>**Skannbart område <sup>2</sup>**

Skanneområdet avhenger av innstillingene i programmet du bruker. Illustrasjonene nedenfor viser hvilke områder du ikke kan skanne på A4- eller Letter-papir.

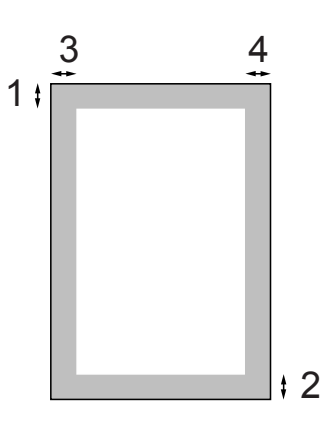

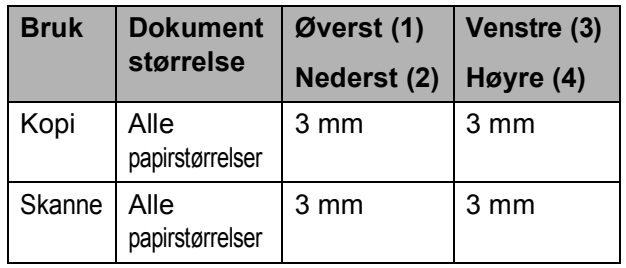

**3**

# <span id="page-30-0"></span>**Generelt oppsett <sup>3</sup>**

# <span id="page-30-1"></span>**Papirinnstillinger <sup>3</sup>**

# <span id="page-30-2"></span>**Papirtype <sup>3</sup>**

Still inn maskinen for den papirtypen du bruker for å oppnå best mulig utskriftskvalitet.

**4** Trykk Menu.

b Trykk **a** eller **b** for å velge Hovedoppsett.

- Trykk **OK**.
- **3** Trykk **▲** eller **▼** for å velge Papirtype.

**d** Trykk ◀ eller ▶ for å velge Vanlig papir, Blk. skr. papir, Brother BP71, Annet glanset eller Transp. Trykk **OK**.

**6** Trykk Stop/Exit.

#### **Merk**

Maskinen støter ut utskrevne ark med forsiden opp til papirmagasinet foran på maskinen. Når du bruker transparenter eller glanset papir, må du umiddelbart fjerne hvert enkelt ark for å unngå flekker eller papirstopp.

### <span id="page-30-3"></span>**Papirstørrelse <sup>3</sup>**

Du kan bruke fem papirstørrelser til å skrive ut kopier: Letter, Legal, A4, A5 og  $10 \times 15$  cm. Når du endrer papirstørrelsen i maskinen, må du samtidig endre innstillingen for papirstørrelse.

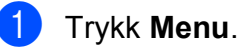

b Trykk **a** eller **b** for å velge Hovedoppsett. Trykk **OK**.

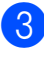

c Trykk **a** eller **b** for å velge Papirstørrelse.

**Trykk ◀ eller ▶ for å velge A4, A5,** 10x15cm, Letter eller Legal. Trykk **OK**.

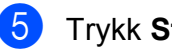

e Trykk **Stop/Exit**.

# <span id="page-31-0"></span>**Hvilemodus <sup>3</sup>**

Du kan velge hvor lenge maskinen må være inaktiv (fra 1 til 60 minutter) før den går i hvilemodus. Timeren vil starte på nytt dersom aktiviteter blir utført på maskinen.

- a Trykk **Menu**.
	- b Trykk **a** eller **b** for å velge Hovedoppsett. Trykk **OK**.
- Trykk  $\triangle$  eller  $\nabla$  for å velge Hvilemodus.
- **4** Trykk  $\triangleleft$  eller  $\triangleright$  for å velge 1Min, 2Min, 3Min, 5Min, 10Min, 30Min eller 60Min, som angir hvor lenge maskinen er inaktiv før den går over i hvilemodus. Trykk **OK**.
- e Trykk **Stop/Exit**.

# <span id="page-31-1"></span>**Display <sup>3</sup>**

# <span id="page-31-2"></span>**Endre displayspråk <sup>3</sup>**

a Trykk **Menu**.

Du kan endre språk på displayet.

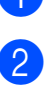

Trykk ▲ eller ▼ for å velge Grunn oppsett. Trykk **OK**.

- **3** Trykk  $\triangle$  eller  $\triangledown$  for å velge Lokalt språk. Trykk **OK**.
	- d Trykk **a** eller **b** for å velge ditt språk. Trykk **OK**.

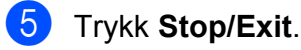

# <span id="page-31-3"></span>**Displaykontrast <sup>3</sup>**

Du kan justere displayets kontrast for å få et skarpere og mer fargesterkt bilde. Hvis du har problemer med å lese det som står i displayet, kan du prøve å endre kontrastinnstillingen.

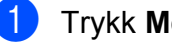

a Trykk **Menu**.

b Trykk **a** eller **b** for å velge Hovedoppsett. Trykk **OK**.

**8** Trykk **▲** eller **▼** for å velge LCD-innst. Trykk **OK**.

- **4** Trykk **▲** eller ▼ for å velge LCD Kontrast.
- **b** Trykk **I** eller **b** for å velge Med, Lys eller Mørk. Trykk **OK**.
- f Trykk **Stop/Exit**.

# <span id="page-32-0"></span>**Angi bakgrunnsbelysningens lysstyrke <sup>3</sup>**

Hvis du har problemer med å lese det som står i displayet, kan du prøve å endre lysstyrkeinnstillingen.

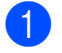

- **4 Trykk Menu.**
- **2** Trykk **▲** eller **▼** for å velge Hovedoppsett. Trykk **OK**.
- **3** Trykk **▲** eller **v** for å velge LCD-innst. Trykk **OK**.
- **4** Trykk **▲** eller ▼ for å velge Bakgrunnsbel.
- **5** Trykk **I** eller **For å velge** Lys, Med eller Mørk. Trykk **OK**.
- **6** Trykk Stop/Exit.

### <span id="page-32-1"></span>**Stille inn dimme-timeren for bakgrunnsbelysningen 3**

Du kan angi hvor lenge displayets bakgrunnsbelysning skal være på etter siste tastetrykk.

**1** Trykk Menu.

**2** Trykk **∆** eller **▼** for å velge Hovedoppsett. Trykk **OK**.

- **6** Trykk **▲** eller **▼** for å velge LCD-innst. Trykk **OK**.
- **4** Trykk **∆** eller ▼ for å velge Dimme-timer.
- **b** Trykk **I** eller **b** for å velge 10Sek, 20Sek, 30Sek eller Av. Trykk **OK**.
- **6** Trykk Stop/Exit.

# <span id="page-32-2"></span>**Rapporter <sup>3</sup>**

Følgende rapporter er tilgjengelige:

■ Hjelp

En hjelpliste for hvordan du kan programmere maskinen.

Bruker valg

Viser innstillingene.

Nettverk Konf. (kun for DCP-585CW) Viser nettverksinnstillingene.

### <span id="page-32-3"></span>**Hvordan du skriver ut en rapport <sup>3</sup>**

- a Trykk **Menu**.
- b Trykk **a** eller **b** for å velge Skriv rapport. Trykk **OK**.
- c Trykk **a** eller **b** for å velge rapporten du vil ha. Trykk **OK**.
- **Trykk Mono Start.**
- e Trykk **Stop/Exit**.

Kapittel 3

# **Avsnitt II**

# <span id="page-34-0"></span>**Kopi II**

**[Kopiere](#page-35-0)** 26

<span id="page-35-0"></span>**Kopiere <sup>4</sup>**

# <span id="page-35-1"></span>**Slik kopierer du <sup>4</sup>**

**4**

# <span id="page-35-2"></span>**Lage én enkelt kopi <sup>4</sup>**

**i** Legg i dokumentet. (Se *[Legge i dokumenter](#page-29-0)* på side 20.)

b Trykk **Mono Start** eller **Colour Start**.

### <span id="page-35-3"></span>**Lage flere kopier <sup>4</sup>**

Du kan lage inntil 99 kopier i én utskriftskjøring.

- **1** Legg i dokumentet. (Se *[Legge i dokumenter](#page-29-0)* på side 20.)
- b Trykk **+** eller **-** gjentatte ganger til antall kopier du vil ha, vises (opptil 99).
	- c Trykk **Mono Start** eller **Colour Start**.

### <span id="page-35-4"></span>**Stanse kopiering <sup>4</sup>**

Hvis du vil stanse kopieringen, trykker du **Stop/Exit**.

# <span id="page-35-5"></span>**Kopieringsalternativer <sup>4</sup>**

Du kan endre kopieringsinnstillingene fra standardvisningen. I displayet vises følgende:

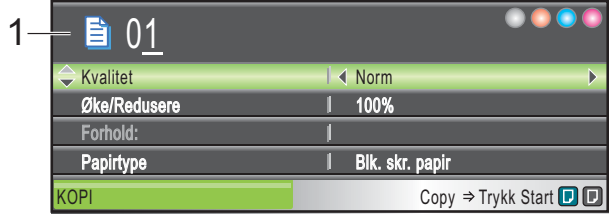

**1 Antall kopier** Du kan angi antall kopier du vil ha ved å trykke **+** eller **-** gjentatte ganger.

Trykk **a** eller **b** for å bla gjennom menyen for kopieringsalternativene.

- Kvalitet (Se [side 27](#page-36-2).)
- Øke/Redusere (Se [side 27](#page-36-3).)
- $\blacksquare$  Papirtype (Se [side 30](#page-39-3).)
- **Papirstørrelse (Se [side 30](#page-39-4).)**
- Lyshet (Se [side 29](#page-38-1).)
- Kontrast (Se [side 29](#page-38-2).)
- Side oppsett (Se [side 28](#page-37-1).)
- Kopiere bok (Se [side 30](#page-39-5).)
- Kop. vannmerke (Se [side 31](#page-40-1).)
- Angi ny std. (Se [side 32](#page-41-2).)
- Fabrikkinnst. (Se [side 32](#page-41-3).)

Når alternativet du vil ha, er merket, trykker du **OK**.

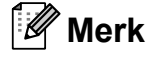

Funksjonene Kopiere bok og Kop. vannmerke støttes av teknologi

fra Reallusion, Inc.

Du kan endre kopieringsinnstillingene midlertidig for den neste kopien.
Maskinen gjenoppretter standardinnstillingene etter 1 minutt.

Når du har valgt innstillingene du vil bruke, trykker du på **Mono Start** eller **Colour Start**.

Vil du velge flere innstillinger, trykker du **a** eller **b**.

### **Merk**

Du kan lagre noen av innstillingene du bruker oftest ved å angi dem som standard. Disse innstillingene vil gjelde til du endrer dem igjen. (Se *[Angi endringene](#page-41-0)  [som en ny standard](#page-41-0)* på side 32.)

## **Endre kopieringshastighet og kopikvalitet <sup>4</sup>**

Du kan velge kopieringskvalitet. Standardinnstillingen er Norm.

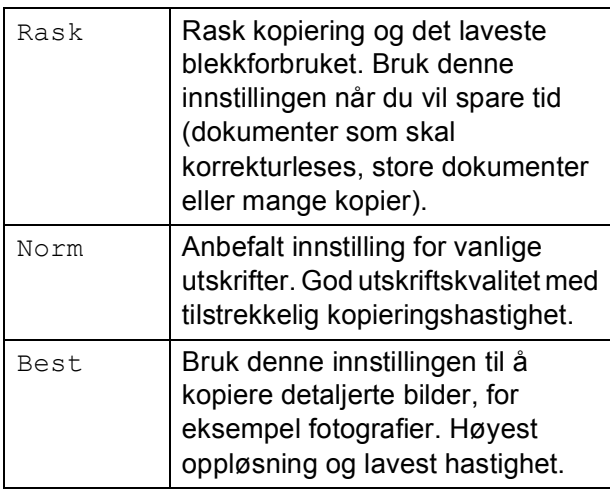

- $\blacksquare$  Legg i dokumentet.
	- Angi antallet kopier du vil ha.
- **Frykk ▲ eller ▼ for å velge Kvalitet.**
- **D** Trykk ◀ eller ▶ for å velge Rask, Norm eller Best. Trykk **OK**.
- **b** Hvis du ikke vil endre flere innstillinger, trykker du på **Mono Start** eller **Colour Start**.

## **Forstørre eller forminske bildet som kopieres <sup>4</sup>**

Du kan velge et forstørrelses- eller forminskningsforhold. Velger du Tilpass siden, justerer maskinen størrelsen automatisk etter angitt papirstørrelse.

- 
- $\blacksquare$  Legg i dokumentet.
	- b Angi antallet kopier du vil ha.
	- c Trykk **a** eller **b** for å velge Øke/Redusere.
	- Trykk  $\triangleleft$  eller  $\triangleright$  for å velge Forstørr, Reduser, Tilpass siden, Definer 25-400% eller 100%.

Gjør ett av følgende:

- Hvis du velger Forstørr eller Reduser, trykker du **OK** og deretter **∢eller ▶ for å velge det forstørrelses**eller forminskningsforholdet du vil ha. Trykk OK, og gå til trinn  $\odot$ .
- **Hvis du velger** Definer 25-400%, trykker du **OK**. Trykk **+** eller **-** for å skrive inn et forstørrelses- eller forminskningsforhold fra 25% til 400%. Trykk **OK**. Gå til trinn  $\bullet$ .
- $\blacksquare$  Hvis du velger 100% eller Tilpass siden, trykker du **OK**. Gå til trinn  $\bullet$ .

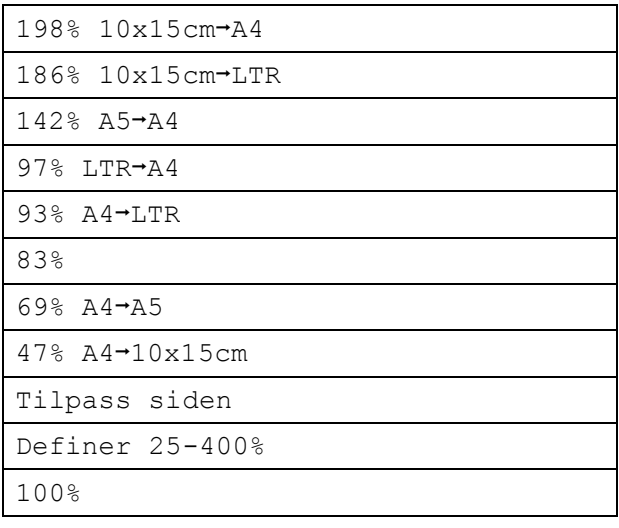

<span id="page-37-0"></span>**6** Hvis du ikke vil endre flere innstillinger, trykker du på **Mono Start** eller **Colour Start**.

## **Merk**

- Side oppsett er ikke tilgjengelig med Øke/Redusere.
- Alternativer for Tilpass siden er ikke tilgjengelige med Side oppsett, Kopiere bok og Kop. vannmerke.
- Tilpass siden fungerer ikke riktig hvis dokumentet på skannerglassplaten er plassert mer enn 3 grader skjevt. Bruk anleggskanten på venstre side som hjelp til å plassere dokumentet med forsiden ned midt på skannerglassplaten.
- Alternativer for Tilpass siden er ikke tilgjengelige hvis du bruker papirstørrelsen Legal.

## **Lage N i 1-kopier eller plakat (sideoppsett) 4**

Funksjonen N i 1 kan hjelpe deg kutte ned på papirkostnadene ved å la deg kopiere to eller fire sider inn på en utskriftsside.

Du kan dessuten lage plakater. Når du bruker plakatfunksjonen, deler maskinen dokumentet inn i deler, og deretter forstørrer den delene slik at du kan sette dem sammen til en plakat.

#### **Viktig <sup>4</sup>**

- Kontroller at valgt papirstørrelse er Letter eller A4.
- Du kan ikke bruke innstillingen Øke/Redusere med funksjonene N i 1 og Plakat.
- Hvis du tar flere kopier i farger, er ikke N i 1 kopi tilgjengelig.
- $\blacksquare$  (s) betyr Stående og (L) betyr Liggende.
- Du kan kun lage en plakatkopi om gangen.

## **Merk**

Kop. vannmerke, Kopiere bok og Øke/Redusere er ikke tilgjengelige med Side oppsett.

- Legg i dokumentet.
- b Angi antall kopier du vil ha.
	- c Trykk **a** eller **b** for å velge Side oppsett.
- **Trykk**  $\triangleleft$  **eller**  $\triangleright$  for å velge  $Av(1 \perp 1)$ , 2 i 1 (S), 2 i 1 (L), 4 i 1 (S), 4 i 1 (L) eller Plakat(3 x 3). Trykk **OK**.
- **b** Hvis du ikke vil endre flere innstillinger, trykker du på **Mono Start** eller **Colour Start** for å skanne siden. Hvis du lager en plakat, skanner maskinen sidene og begynner å skrive ut. Gå til  $\odot$ .

- <span id="page-37-1"></span>6 Når maskinen har skannet siden, trykker du **+** (Ja) for å skanne neste side.
- <span id="page-37-2"></span>7 Legg neste side på skannerglassplaten. Trykk **OK**. Gjenta  $\odot$  o[g](#page-37-2)  $\odot$  [f](#page-37-1)or hver side med oppsettet.
- h Når alle sidene er skannet, trykker du **-** (Nei) for å fullføre.

#### **Legg dokumentet med forsiden ned i retningen som vises under.**

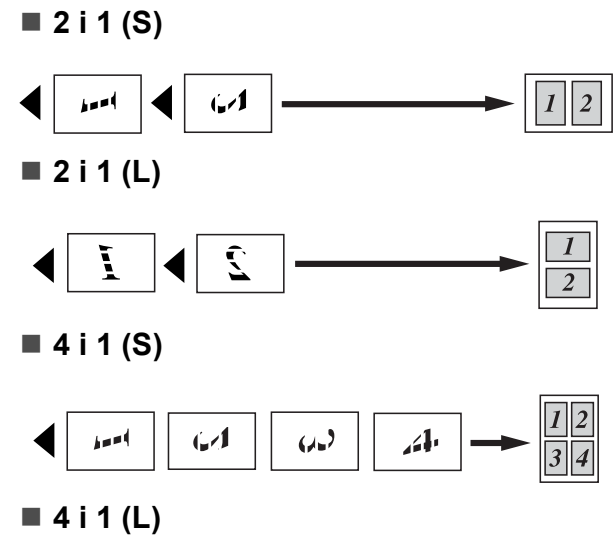

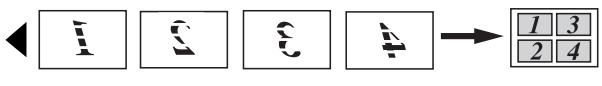

■ Plakat (3 x 3)

Du kan lage en kopi i plakatstørrelse av et fotografi.

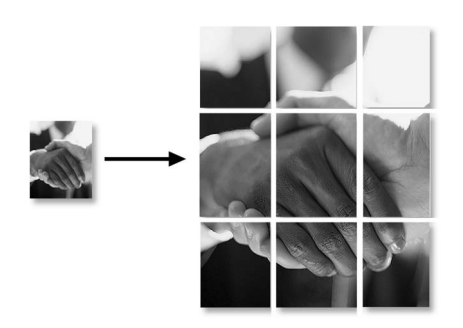

## **Justere lysstyrke og kontrast 4**

#### **Lysstyrke**

Du kan justere lysheten i kopiene for å gjøre dem mørkere eller lysere.

 $\blacksquare$  Legg i dokumentet.

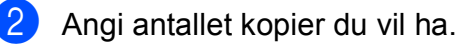

- **3** Trykk **A** eller **▼** for å velge Lyshet.
- 4 Trykk ◀ eller ▶ for å lage en lysere eller mørkere kopi. Trykk **OK**.
- **5** Hvis du ikke vil endre flere innstillinger, trykker du på **Mono Start** eller **Colour Start**.

#### **Kontrast <sup>4</sup>**

Du kan justere kontrasten i kopien for å få et bilde til å se skarpere og mer livaktig ut.

- $\blacksquare$  Legg i dokumentet.
- **2** Angi antallet kopier du vil ha.
- **3** Trykk **▲** eller **▼** for å velge Kontrast.
- 4 Trykk ◀ eller ► for å øke eller redusere kontrasten. Trykk **OK**.
- **b** Hvis du ikke vil endre flere innstillinger, trykker du på **Mono Start** eller **Colour Start**.

## **Papiralternativer <sup>4</sup>**

#### **Papirtype <sup>4</sup>**

Hvis du kopierer på spesialpapir, må du angi hvilken papirtype du bruker slik at du oppnår den beste utskriftskvaliteten.

 $\blacksquare$  Legg i dokumentet.

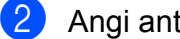

- Angi antallet kopier du vil ha.
- **Frykk ▲ eller ▼ for å velge** Papirtype.

**d** Trykk ◀ eller ▶ for å velge Vanlig papir, Blk. skr. papir, Brother BP71, Annet glanset eller Transp. Trykk **OK**.

**b** Hvis du ikke vil endre flere innstillinger, trykker du på **Mono Start** eller **Colour Start**.

#### **Papirstørrelse <sup>4</sup>**

Hvis du kopierer på annet enn A4-papir, må du endre innstillingen for papirstørrelse.

Du kan bare kopiere på papirstørrelsene Letter, Legal, A4, A5 eller Foto  $10 \times 15$  cm.

- Legg i dokumentet.
- 2 Angi antallet kopier du vil ha.
- **3** Trykk **∆** eller **▼** for å velge Papirstørrelse.
- 4 Trykk ◀ eller ▶ for å velge Letter, Legal, A4, A5 eller 10x15cm. Trykk **OK**.
- $\overline{5}$  Hvis du ikke vil endre flere innstillinger, trykker du på **Mono Start** eller **Colour Start**.

## **Kopiere bok <sup>4</sup>**

Kopiere bok korrigerer mørke kanter og skjevhet. Maskinen kan korrigere dataene automatisk, eller du kan foreta spesifikke korrigeringer.

 $\blacksquare$  Legg i dokumentet.

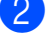

- b Angi antallet kopier du vil ha.
- 
- **3** Trykk **▲** eller ▼ for å velge Kopiere bok.
- Gjør ett av følgende:
	- Hvis du vil endre dataene selv, trykker du  $\triangleleft$  eller  $\triangleright$  for å velge På(forhåndsv.).

Trykk **OK**.

Trykk **Mono Start** eller **Colour Start** og gå til trinn  $\bigcirc$ .

- Vil du at maskinen skal korrigere dataene automatisk, trykker du **∢** eller ▶ for å velge På, og går til trinn  $\bullet$ .
- <span id="page-39-0"></span>**5** Juster skieve data med  $\triangleleft$  eller  $\triangleright$ . Fjern skygger med **a** eller b.
- <span id="page-39-1"></span>Når du har foretatt ønskede korrigeringer, trykk **Mono Start** eller **Colour Start**.

#### **Merk**

Kopiere bok er ikke tilgjengelig med Side oppsett, Tilpass siden og Kop. vannmerke.

## **Kopiere vannmerke <sup>4</sup>**

Du kan plassere en logo eller tekst i dokumentet som et vannmerke. Du kan velge én av vannmerkemalene, data fra mediekort eller USB Flash-minne eller skannede data.

## **Merk**

Kop. vannmerke er ikke tilgjengelig med Tilpass siden,Side oppsett og Kopiere bok.

#### **Bruke data på mal <sup>4</sup>**

 $\blacksquare$  Legg i dokumentet.

Angi antallet kopier du vil ha.

- - Trykk  $\triangle$  eller  $\nabla$  for å velge Kop. vannmerke. Trykk **OK**.
- 4 Trykk  $\triangleleft$  eller  $\triangleright$  for å velge På.
- **5** Trykk **▲** eller ▼ for å velge Gjeldende innstill. Trykk **OK**.
- **for Trykk**  $\triangle$  **eller**  $\nabla$  **for å velge** Mal. Trykk **OK**.
- **Endre innstillingene fra alternativene** som vises i displayet, om nødvendig.
- **8** Hvis du ikke vil endre flere innstillinger, trykker du på **Mono Start** eller **Colour Start**.

#### **Bruke data på mediekort eller USB Flash-minne <sup>4</sup>**

- **a** Legg i dokumentet.
- Angi antallet kopier du vil ha.
- **3** Trykk  $\triangle$  eller  $\blacktriangledown$  for å velge Kop. vannmerke. Trykk **OK**.
- Trykk ◀ eller ▶ for å velge På.
- **5** Trykk **▲** eller ▼ for å velge Gjeldende innstill. Trykk **OK**.
- f Trykk **a** eller **b** for å velge Media. Sett inn et mediekort eller USB Flash-minne.
- Trykk OK deretter ◀ eller ▶ for å velge dataene du vil bruke for vannmerket.
- Trykk **OK**, og endre flere innstillinger fra alternativene som vises i displayet.
- Hvis du ikke vil endre flere innstillinger, trykker du på **Mono Start** eller **Colour Start**.

### **FORSIKTIG**

IKKE ta ut minnekortet eller USB Flashminnet mens **Photo Capture** blinker. Det kan føre til skader på kortet, USB Flashminnet eller data som er lagret på kortet.

#### **Bruke skannet papirdokument som vannmerke <sup>4</sup>**

- 
- **1** Angi antallet kopier du vil ha.
	- b Trykk **a** eller **b** for å velge Kop. vannmerke. Trykk **OK**.
- **3** Trykk ◀ eller ▶ for å velge På.
- **4** Trykk **▲** eller ▼ for å velge Gjeldende innstill. Trykk **OK**.
- **5** Trykk ▲ eller ▼ for å velge Skann. Trykk **OK**, og legg siden du vil bruke som vannmerke, på skannerglassplaten.
- f Trykk **Mono Start** eller **Colour Start**.
- **Ta** ut vannmerkedokumentet du skannet, og legg i dokumentet du vil kopiere.
- **8** Trykk ◀ eller ▶ for å endre Transparent til vannmerket. Trykk **OK**.
- **9** Hvis du ikke vil endre flere innstillinger, trykker du **Mono Start** eller **Colour Start**.

## **Merk**

Du kan ikke forstørre eller forminske et skannet vannmerke.

## <span id="page-41-0"></span>**Angi endringene som en ny standard <sup>4</sup>**

Du kan lagre kopieringsinnstillingene for Kvalitet, Øke/Redusere, Lyshet, Kontrast og Side oppsett som du bruker oftest, ved å angi dem som standardinnstillinger. Disse innstillingene vil gjelde til du endrer dem igjen.

a Trykk **a** eller **b** for å velge den nye innstillingen. Trykk **OK**. Gjenta dette trinnet for hver enkelt innstilling du vil endre.

- 2 Når du har endret den siste innstillingen, trykker du **a** eller **b** for å velge Angi ny std. Trykk **OK**.
- c Trykk **+** for å velge Ja.
- d Trykk **Stop/Exit**.

## **Gjenopprette alle innstillingene til standardinnstillingene <sup>4</sup>**

Du kan gjenopprette alle innstillingene du har endret, tilbake til standardinnstillingene. Disse innstillingene vil gjelde til du endrer dem igjen.

- **a** Trykk **A** eller ▼ for å velge Fabrikkinnst. Trykk **OK**.
- b Trykk **+** for å velge Ja.
- **Firykk Stop/Exit.**

## **Avsnitt III**

# **Direkte fotoutskrift**

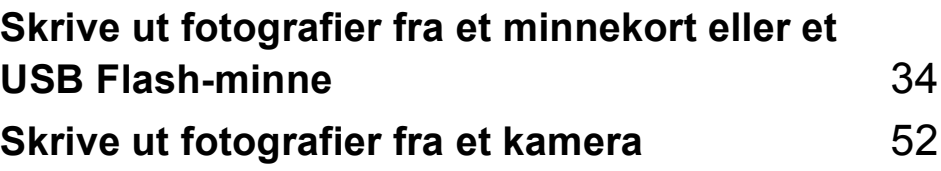

```
5
```
## <span id="page-43-0"></span>**Skrive ut fotografier fra et minnekort eller et USB Flash-minne <sup>5</sup>**

## **PhotoCapture Center™ Bruk <sup>5</sup>**

## **Skrive ut fotografier fra et minnekort eller et USB Flash-minne uten PC**

Du kan skrive ut bilder direkte fra det digitale kameramediet eller USB Flash-minnet, selv om maskinen ikke er koblet til en datamaskin. (Se *[Skrive ut bilder](#page-46-0)* på side 37.)

## **Skanne til minnekort eller USB Flash-minne uten bruk av PC <sup>5</sup>**

Du kan skanne dokumenter og lagre dem direkte på et minnekort eller USB Flashminne. (Se *[Skanne til minnekort eller USB](#page-58-0)  [Flash-minne](#page-58-0)* på side 49.)

## **Bruke PhotoCapture Center™ fra datamaskinen <sup>5</sup>**

Du kan få tilgang til et minnekort eller USB Flash-minne som settes inn foran på maskinen, fra datamaskinen.

(Se *PhotoCapture Center*™ for Windows® eller *Fjernoppsett og PhotoCapture Center*™ for Macintosh® i Programvarehåndboken på CD-platen.)

## **Bruke et minnekort eller et USB Flash-minne <sup>5</sup>**

Brother-maskinen har mediestasjoner (spor) som kan brukes med følgende digitale kameramedier: CompactFlash®, Memory Stick<sup>®</sup>, Memory Stick Pro™, SD, SDHC, xD-Picture Card™ og USB Flash-minner.

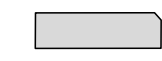

CompactFlash<sup>®</sup> Memory Stick<sup>®</sup>

Memory Stick Pro™

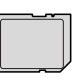

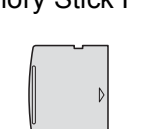

SD, SDHC xD-Picture Card™

22 mm eller mindre

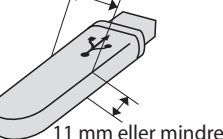

USB Flash-minne

- miniSD™ kan benyttes med miniSD™-adapter.
- microSD kan benyttes med microSD-adapter.
- Memory Stick Duo<sup>™</sup> kan brukes med Memory Stick Duo™-adapter.
- Memory Stick Pro Duo<sup>™</sup> kan brukes med Memory Stick Pro Duo™-adapter.
- Memory Stick Micro (M2) kan brukes med Memory Stick Micro (M2)-adapter.
- Adaptere følger ikke med maskinen. Kontakt en tredjepartforhandler for adaptere.

Med funksjonen PhotoCapture Center™ kan du skrive ut digitale fotografier fra et digitalt kamera, med høy oppløsning som gir utskrift med fotokvalitet.

## **Mappestrukturer på minnekort eller USB Flash-minner <sup>5</sup>**

Maskinen er utviklet for å være kompatibel med bildefiler og minnekort fra moderne digitalkameraer eller USB Flash-minner. Du bør imidlertid lese punktene nedenfor for å unngå feil:

- Bildefilen må være av filtypen .JPG (andre bildefilformater, som .JPEG, .TIF, .GIF osv., blir ikke gjenkjent).
- Utskrift fra PhotoCapture Center™ må utføres separat fra PhotoCapture Center™-operasjoner der PC blir brukt. (Samtidig bruk er ikke tilgjengelig.)
- IBM Microdrive™ er ikke kompatibel med maskinen.
- Maskinen kan lese opptil 999 filer på et minnekort eller et USB Flash-minne.
- CompactFlash<sup>®</sup> Type II støttes ikke.
- Dette produktet støtter xD-Picture Card™ type M / type  $M^+$  / type H (stor kapasitet).
- DPOF-filen på minnekortene må være i et gyldig DPOF-format. (Se *[DPOF-utskrift](#page-53-0)* [på side 44](#page-53-0).)

Vær oppmerksom på følgende:

- Når du velger Skriv ut indeks eller Skriv ut bilder, skriver PhotoCapture Center™ ut alle gyldige bilder, selv om ett eller flere bilder er blitt ødelagt. Ødelagte bilder vil ikke bli skrevet ut.
- (minnekortbrukere)

Maskinen er utviklet for å lese minnekort som er formatert av et digitalt kamera.

Når et digitalt kamera formaterer et minnekort, opprettes det en egen mappe som bildedataene kopieres til. Hvis du har behov for å endre bildedataene som er lagret på et minnekort fra datamaskinen, anbefaler vi at du ikke endrer mappestrukturen som ble opprettet av det digitale kameraet. Når du lagrer nye eller endrede bildefiler på minnekortet, anbefaler vi også at du bruker samme mappe som det digitale kameraet bruker. Hvis dataene ikke lagres i samme mappe, er det ikke sikkert at maskinen vil være i stand til å lese filen eller skrive ut bildet.

(brukere av USB Flash-minner)

Denne maskinen støtter USB Flash-minner som er formatert fra Windows®.

## **Komme i gang <sup>5</sup>**

Sett inn riktig minnekort eller USB Flash-minne i riktig spor.

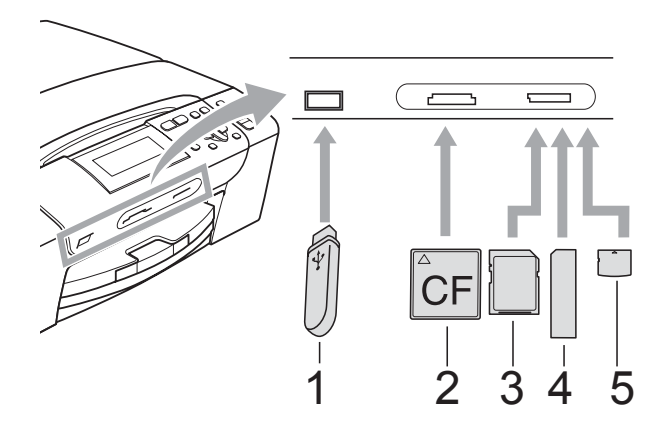

- **1 USB Flash-minne**
- **2 CompactFlash®**
- **3 SD, SDHC**
- **4 Memory Stick®, Memory Stick Pro™**
- **5 xD-Picture Card™**

#### **FORSIKTIG**

Det direkte USB-grensesnittet støtter kun USB Flash-minner, PictBridge-kompatible kamera, eller digitale kamera som bruker USB Mass Storage-standarden. Andre USB-enheter støttes ikke.

**Photo Capture**-tast informasjon:

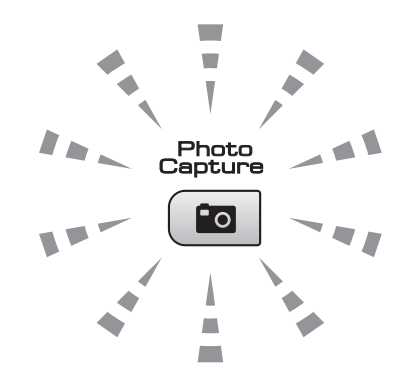

- **Photo Capture-lampen lyser,** minnekortet eller USB Flash-minnet er satt inn riktig.
- **Photo Capture-lampen er slukket,** minnekortet eller USB Flash-minnet er ikke satt inn riktig.
- **Photo Capture-lampen blinker,** minnekortet eller USB Flash-minnet leses eller skrives til.

#### **FORSIKTIG**

IKKE trekk ut strømledningen eller ta ut minnekortet eller USB Flash-minnet fra mediestasjonen (sporet) eller USBkontakten mens maskinen leser eller skriver til minnekortet eller USB Flash-minnet (**Photo Capture**-tasten blinker). **Det vil føre til at du mister dataene eller skader kortet.**

Maskinen kan bare lese én enhet om gangen.

## **Aktivere PhotoCapture-modus <sup>5</sup>**

Når du har satt inn minnekortet eller USB Flash-minnet, trykker du på

**Fo** (Photo Capture)-tasten slik at den lyser blått og alternativene for PhotoCapture vises i displayet.

I displayet vises følgende:

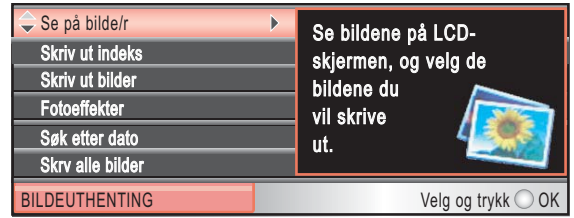

Trykk **a** eller **b** for å bla gjennom alternativene på **Photo Capture**-tasten.

- Se på bilde/r (Se [side 37](#page-46-1).)
- Skriv ut indeks (Se [side 38.](#page-47-0))
- Skriv ut bilder (Se [side 38.](#page-47-1))
- Fotoeffekter (Se [side 39](#page-48-0).)
- Søk etter dato (Se [side 42](#page-51-0).)
- Skrv alle bilder (Se [side 43.](#page-52-0))
- Lysbildefremv. (Se [side 43](#page-52-1).)
- Trimming (Se [side 44](#page-53-1).)

## **Merk**

Hvis det digitale kameraet støtter DPOFutskrift, se *[DPOF-utskrift](#page-53-0)* på side 44.

Når alternativet du vil ha, er merket, trykker du **OK**.

## <span id="page-46-4"></span><span id="page-46-0"></span>**Skrive ut bilder**

## <span id="page-46-1"></span>**Vis bilde(r) <sup>5</sup>**

Du kan forhåndsvise bildene i displayet før du skriver dem ut. Hvis bildene er store filer, kan det ta litt tid før hvert enkelt bilde vises i displayet.

Kontroller at du har satt minnekortet eller USB Flash-minnet inn i det riktige sporet.

Trykk (**Photo Capture**).

b Trykk **a** eller **b** for å velge Se på bilde/r. Trykk **OK**.

<span id="page-46-2"></span>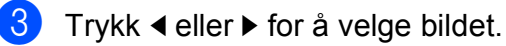

- <span id="page-46-3"></span>d Trykk **+** eller **-** gjentatte ganger for å angi antallet kopier du vil lage.
- **6** Gjenta trinn  $\odot$  $\odot$  $\odot$  og trinn  $\odot$  helt til du har valgt alle bildene.

### **Merk**

Trykk **Clear/Back** for å gå tilbake til forrige nivå.

- 6 Gjør ett av følgende når du har valgt alle bildene:
	- Trykk **OK**, og endre utskriftsinnstillingene. (Se [side 45](#page-54-0).)
	- Hvis du ikke vil endre noen innstillinger, trykker du på **Colour Start** for å skrive ut.

## <span id="page-47-0"></span>**Skriv ut indeks (miniatyrbilder) <sup>5</sup>**

PhotoCapture Center™ tildeler numre til bildene (altså nr. 1, nr. 2, nr. 3 og så videre).

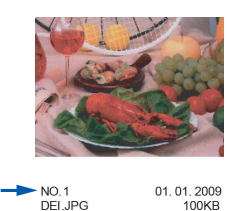

PhotoCapture Center™ bruker disse numrene til å identifisere hvert enkelt bilde. Du kan skrive ut en side med miniatyrbilder. Her vil du se alle bildene på minnekortet.

#### **Merk**

Kun filnavn som inneholder mindre enn 8 bokstaver blir utskrevet korrekt på indeksarket.

- $\blacksquare$  Kontroller at du har satt inn minnekortet eller USB Flash-minnet i riktig spor. Trykk (**Photo Capture**).
- **2** Trykk **▲** eller ▼ for å velge Skriv ut indeks. Trykk **OK**.
- **3** Trykk **▲** eller ▼ for å velge Oppsettformat. Trykk < eller > for å velge 6 Bilder/Linjer eller 5 Bilder/Linjer. Trykk **OK**.

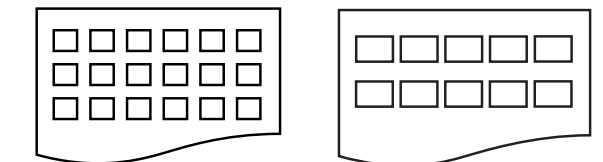

6 Bilder/Linjer 5 Bilder/Linjer

Utskriftstiden for 5 Bilder/Linjer vil være lenger enn 6 Bilder/Linjer, men kvaliteten er bedre.

d Trykk **a** eller **b** for å velge papirinnstillinger, Papirtype og Papirstørrelse. Gjør ett av følgende:

 $\blacksquare$  Hvis du valgte Papirtype, trykker du **d** eller **c** for å velge papirtypen du bruker, Vanlig papir, Blk. skr. papir, Brother BP71 eller Annet glanset.

Trykk **OK**.

Hvis du valgte Papirstørrelse, trykker du ◀ eller ▶ for å velge papirstørrelsen du bruker, A4 eller Letter.

Trykk **OK**.

- Hvis du ikke vil endre papirinnstilling[e](#page-47-2)ne, går du til  $\bigcirc$ .
- <span id="page-47-2"></span>e Trykk **Colour Start** for å skrive ut.

## <span id="page-47-1"></span>**Skrive ut bilder**

Før du kan skrive ut et enkeltbilde, må du vite hvilket nummer det har.

Kontroller at du har satt minnekortet eller USB Flash-minnet inn i det riktige sporet.

Trykk (**Photo Capture**).

- b Skriv ut indeksen. (Se *[Skriv ut indeks](#page-47-0)  [\(miniatyrbilder\)](#page-47-0)* på side 38.)
- **3** Trykk **▲** eller **▼** for å velge Skriv ut bilder. Trykk **OK**.
- <span id="page-47-3"></span>d Trykk **a** gjentatte ganger for å velge bildenummeret du vil skrive ut, fra indekssiden (miniatyrbilder). Vil du velge et tosifret nummer, trykker du ► for å flytte markøren til neste siffer. (Skriv inn for eksempel 1,  $\blacktriangleright$ , 6 for å skrive ut bilde nr. 16.) Trykk **OK**.

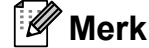

Trykk **b** for å redusere bildenummeret.

 $\overline{6}$  Gjenta trinn  $\overline{4}$  til [d](#page-47-3)u har angitt alle bildenumrene du vil skrive ut. (Skriv inn for eksempel **1**, **OK**, **3**, **OK**, **6**, **OK** for å skrive ut bilde nr. 1, nr. 3 og nr. 6.)

#### **Merk**

Du kan taste inn opptil 12 tegn (inkludert komma) for bildenumrene du vil skrive ut.

- 6 Når du har valgt alle bildenumrene, trykker du **OK** igjen.
- g Trykk **+** eller **-** gjentatte ganger for å angi antallet kopier du vil lage.
- 8 Gjør ett av følgende:
	- Endre utskriftsinnstillingene. (Se [side 45.](#page-54-0))
	- Hvis du ikke vil endre noen innstillinger, trykker du på **Colour Start** for å skrive ut.

### <span id="page-48-0"></span>**Forbedre bilder**

Du kan redigere, legge til effekter og se bildene i displayet før du skriver dem ut.

## **Merk**

- Når du har lagt til en effekt, kan du forstørre visningen av bildet ved å trykke **Ink Management**. Vil du gå tilbake til den opprinnelige størrelsen, trykker du **Ink Management** igjen.
- Bildeforbedringsfunksjonen er støttet av

teknologi fra Reallusion, Inc.

#### **Automatisk korrigering <sup>5</sup>**

Automatisk korrigering er tilgjengelig for de fleste bilder. Maskinen bestemmer den beste effekten for bildet ditt.

 $\blacksquare$  Kontroller at du har satt minnekortet eller USB Flash-minnet inn i det riktige sporet.

Trykk (**Photo Capture**).

- b Trykk **a** eller **b** for å velge Fotoeffekter. Trykk **OK**.
- Trykk ◀ eller ▶ for å velge bildet. Trykk **OK**.
- **Frykk ▲ eller ▼ for å velge Autokorr.** Trykk **OK**.
- e Trykk **OK**. Trykk deretter **+** eller  gjentatte ganger for å angi antallet kopier du vil lage.
- 6 Gjør ett av følgende:
	- Trykk **OK**, og endre utskriftsinnstillingene. (Se [side 45](#page-54-0).)
	- Hvis du ikke vil endre noen innstillinger, trykker du på **Colour Start** for å skrive ut.

#### **Merk**

Hvis Fj. røde øyne vises i displayet, trykker du ▲ for å fjerne røde øyne fra bildet.

#### **Forbedre hudfarge <sup>5</sup>**

Forbedre hudfarge fungerer best for å justere portrettfotografier. Den registrerer personens hudfarge på bildet, og justerer bildet.

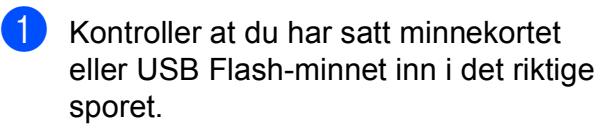

Trykk (**Photo Capture**).

- **2** Trykk **▲** eller **▼** for å velge Fotoeffekter. Trykk **OK**.
- **6** Trykk ◀ eller ▶ for å velge bildet. Trykk **OK**.
- **4** Trykk **▲** eller ▼ for å velge Forbedre hudtone. Trykk **OK**.
- **6** Giør ett av følgende:
	- **Trykk OK** hvis du ikke vil endre noen innstillinger.
	- Trykk **▲** eller ▼ for å justere effektnivået manuelt. Trykk **OK** når du er ferdig.
- f Trykk **+** eller **-** gjentatte ganger for å angi antallet kopier du vil lage.
- 7 Gjør ett av følgende:
	- Trykk **OK**, og endre utskriftsinnstillingene. (Se [side 45](#page-54-0).)
	- $\blacksquare$  Hvis du ikke vil endre noen innstillinger, trykker du på **Colour Start** for å skrive ut.

#### **Forbedre utsikt**

Forbedre utsikt fungerer best for å justere landskapsfotografier. Det fremhever grønne og blå områder på bildet, slik at landskapet ser friskere og mer levende ut.

- Kontroller at du har satt inn minnekortet eller USB Flash-minnet i riktig spor. Trykk (**Photo Capture**).
- b Trykk **a** eller **b** for å velge Fotoeffekter. Trykk **OK**.
- Trykk ◀ eller ▶ for å velge bildet. Trykk **OK**.
- 4 Trykk **▲** eller ▼ for å velge Forbedre utsikt. Trykk **OK**.
- 5 Gjør ett av følgende:
	- **Trykk OK** hvis du ikke vil endre noen innstillinger.
	- Trykk **▲** eller **▼** for å justere effektnivået manuelt. Trykk **OK** når du er ferdig.
- f Trykk **+** eller **-** gjentatte ganger for å angi antallet kopier du vil lage.
	- Gjør ett av følgende:
		- Trykk **OK**, og endre utskriftsinnstillingene. (Se [side 45](#page-54-0).)
		- $\blacksquare$  Hvis du ikke vil endre noen innstillinger, trykker du på **Colour Start** for å skrive ut.

#### **Fjern røde øyne**

Maskinen registrerer øyne på bildet, og vil forsøke å fjerne røde øyne på bildet.

#### **Merk**

I enkelte tilfeller er det ikke mulig å fjerne røde øyne.

- Hvis ansiktet på bildet er for lite i bildet.
- Hvis ansiktet er vendt for langt oppover, nedover eller til siden.
- **A** Kontroller at du har satt minnekortet eller USB Flash-minnet inn i det riktige sporet.

Trykk (**Photo Capture**).

- **2** Trykk **▲** eller **▼** for å velge Fotoeffekter. Trykk **OK**.
- **3** Trykk ◀ eller ▶ for å velge bildet. Trykk **OK**.
- **4** Trykk **∆** eller **▼** for å velge Fjern røde øyne. Trykk **OK**.
	- Når Fjern røde øyne er vellykket, vises bildet med effekten. Det justerte området vises i en rød ramme. Trykk **OK**.
	- Når Fjern røde øyne er mislykket, vises Kan ikke detektere. Trykk **OK** for å gå tilbake til forrige nivå.

#### **Merk**

Trykk **a** for å prøve Fjern røde øyne igjen.

- e Trykk **+** eller **-** gjentatte ganger for å angi
	- antallet kopier du vil lage.
- 6 Gjør ett av følgende:
	- Trykk **OK**, og endre utskriftsinnstillingene. (Se [side 45.](#page-54-0))
	- Hvis du ikke vil endre noen innstillinger, trykker du på **Colour Start** for å skrive ut.

#### **Svart-hvitt <sup>5</sup>**

Du kan konvertere bildet til svart-hvitt.

Kontroller at du har satt minnekortet eller USB Flash-minnet inn i det riktige sporet.

Trykk (**Photo Capture**).

- **b** Trykk **▲** eller ▼ for å velge Fotoeffekter. Trykk **OK**.
- **3** Trykk ◀ eller ▶ for å velge bildet. Trykk **OK**.
- d Trykk **a** eller **b** for å velge Monokrom. Trykk **OK**.
- **b** Trykk OK. Trykk deretter **+** eller gjentatte ganger for å angi antallet kopier du vil lage.

#### 6 Gjør ett av følgende:

- Trykk **OK**, og endre utskriftsinnstillingene. (Se [side 45](#page-54-0).)
- $\blacksquare$  Hvis du ikke vil endre noen innstillinger, trykker du på **Colour Start** for å skrive ut.

**5**

#### **Sepia <sup>5</sup>**

Du kan konvertere fargene i bildet til sepia.

 $\blacksquare$  Kontroller at du har satt minnekortet eller USB Flash-minnet inn i det riktige sporet.

Trykk (**Photo Capture**).

- **2** Trykk **▲** eller ▼ for å velge Fotoeffekter. Trykk **OK**.
- **3** Trykk ◀ eller ▶ for å velge bildet. Trykk **OK**.
- <sup>4</sup> Trykk **▲** eller ▼ for å velge Sepia. Trykk **OK**.
- **b** Trykk OK. Trykk deretter **+** eller gjentatte ganger for å angi antallet kopier du vil lage.
- 6 Gjør ett av følgende:
	- Trykk **OK**, og endre utskriftsinnstillingene. (Se [side 45](#page-54-0).)
	- $\blacksquare$  Hvis du ikke vil endre noen innstillinger, trykker du på **Colour Start** for å skrive ut.

### <span id="page-51-0"></span>**Søk etter dato <sup>5</sup>**

Du kan finne bildene basert på dato.

 $\blacksquare$  Kontroller at du har satt minnekortet eller USB Flash-minnet inn i det riktige sporet.

Trykk (**Photo Capture**).

- - b Trykk **a** eller **b** for å velge Søk etter dato. Trykk **OK**.
- Trykk **▲** eller ▼ for å velge datoen du vil søke etter. Trykk **OK**.
- <span id="page-51-1"></span>Trykk ◀ eller ▶ for å velge bildet.

#### **Merk**

Du kan vise bilder med andre datoer ved å trykke **d** eller **c** gjentatte ganger. Trykk **d** for å vise et eldre bilde, og  $\blacktriangleright$  for å vise et nyere bilde.

- <span id="page-51-2"></span>**6** Trykk + eller - gjentatte ganger for å angi antallet kopier du vil lage.
- Gj[e](#page-51-2)nta trinn  $\bullet$  og trinn  $\bullet$  helt til [d](#page-51-1)u har valgt alle bildene.
- **7** Gjør ett av følgende når du har valgt alle bildene:
	- **Trykk OK**, og endre utskriftsinnstillingene. (Se [side 45](#page-54-0).)
	- Hvis du ikke vil endre noen innstillinger, trykker du på **Colour Start** for å skrive ut.

## <span id="page-52-0"></span>**Skriv ut alle bilder**

Du kan skrive ut alle bildene i minnekortet eller i USB Flash-minnet.

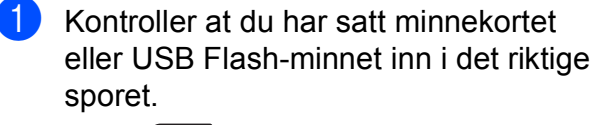

Trykk (**Photo Capture**).

- **2** Trykk **▲** eller **▼** for å velge Skrv alle bilder. Trykk **OK**.
- c Trykk **+** eller **-** gjentatte ganger for å angi antallet kopier du vil lage.

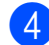

- 4 Gjør ett av følgende:
	- Endre utskriftsinnstillingene. (Se [side 45.](#page-54-0))
	- $\blacksquare$  Hyis du ikke vil endre noen innstillinger, trykker du på **Colour Start** for å skrive ut.

## <span id="page-52-1"></span>**Lysbildefremvisning <sup>5</sup>**

Du kan vise alle bildene i displayet ved hjelp av Slide show. Du kan også velge et bilde under visningen.

Kontroller at du har satt minnekortet eller USB Flash-minnet inn i det riktige sporet.

Trykk (**Photo Capture**).

- **2** Trykk **∆** eller **▼** for å velge Lysbildefremv. Trykk **OK**.
- **3** Trykk Stop/Exit for å avslutte lysbildefremvisningen.

#### **Skrive ut et bilde under en lysbildefremvisning <sup>5</sup>**

- a Trykk **OK** for å stanse på ett bilde mens lysbildefremvisningen kjører.
- **2** Trykk + eller gjentatte ganger for å angi antallet kopier du vil lage.
- **3** Gjør ett av følgende:
	- Trykk **OK**, og endre utskriftsinnstillingene. (Se [side 45](#page-54-0).)
	- Hvis du ikke vil endre noen innstillinger, trykker du på **Colour Start** for å skrive ut.

## <span id="page-53-1"></span>**Beskjæring**

Du kan beskjære et bilde og skrive ut en del av det.

## **Merk**

Hvis bildet er svært lite eller har en uegnet proporsjon, kan du kanskje ikke beskjære bildet. Bilde for lite eller Bilde for langt. vises i displayet.

**10** Kontroller at du har satt minnekortet eller USB Flash-minnet inn i det riktige sporet.

Trykk (**Photo Capture**).

- **2** Trykk **∆** eller **▼** for å velge Trimming. Trykk **OK**.
- **Trykk ◀ eller ▶ for å velge bildet.** Trykk **OK**.
- d Juster den røde rammen rundt bildet. Den delen av bildet som vises inne i den røde rammen, vil bli skrevet ut.
	- Trykk på **+** eller **-** for å øke eller redusere størrelsen på rammen.
	- $\blacksquare$  Trykk hver piltast for å flytte rammen.
	- **Trykk Ink Management** for å rotere rammen.
	- Trykk OK når du er ferdig med å justere rammen.
- **b** Trykk **+** eller **-** gjentatte ganger for å angi antallet kopier du vil lage.
- 6 Gjør ett av følgende:
	- Trykk **OK**, og endre utskriftsinnstillingene. (Se [side 45](#page-54-0).)
	- Hvis du ikke vil endre noen innstillinger, trykker du på **Colour Start** for å skrive ut.

## <span id="page-53-0"></span>**DPOF-utskrift <sup>5</sup>**

DPOF er et akronym for Digital Print Order Format.

Store produsenter av digitale kameraer (Canon Inc., Eastman Kodak Company, Fuji Photo Film Co. Ltd., Matsushita Electric Industrial Co. Ltd. og Sony Corporation) skapte denne standarden for å gjøre det enklere å skrive ut bilder fra et digitalt kamera.

Hvis det digitale kameraet støtter DPOFutskrift, vil du i displayet på det digitale kameraet kunne velge hvilke bilder og hvor mange kopier du vil skrive ut.

Når et minnekort med DPOF-informasjon legges i maskinen, er det enkelt å skrive ut det valgte bildet.

**1** Kontroller at minnekortet er satt inn i riktig spor.

> Trykk (**Photo Capture**). Du blir spurt om du vil bruke DPOF-innstilling.

- **2** Trykk + for å velge Ja.
- Gjør ett av følgende:
	- Endre utskriftsinnstillingene. (Se [side 45.](#page-54-0))
	- Hvis du ikke vil endre noen innstillinger, trykker du på **Colour Start** for å skrive ut.

#### **Merk**

Du kan få feilmeldingen Ugyldig DPOF dersom utskriftsrekkefølgen som ble angitt i kameraet har blitt ødelagt. Slett og opprett utskriftsrekkefølgen på nytt i kameraet for å løse problemet. Du finner instruksjoner om hvordan du sletter eller oppretter utskriftsrekkefølgen på nytt på kameraprodusentens nettside eller tilhørende dokumentasjon.

## <span id="page-54-0"></span>**Utskriftsinnstillinger for PhotoCapture Center™ <sup>5</sup>**

Du kan endre utskriftsinnstillingene midlertidig for den neste utskriften.

Maskinen gjenoppretter standardinnstillingene etter 3 minutter.

## **Merk**

Du kan lagre utskriftsinnstillingene du bruker oftest ved å angi dem som standard. (Se *[Bruke endringene dine som en ny standard](#page-58-1)* på side 49.)

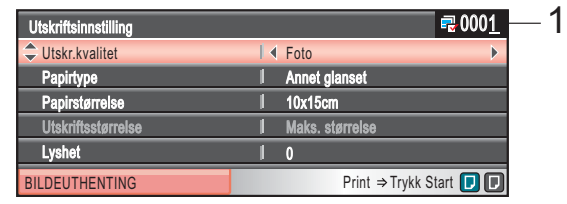

#### **1 Antall utskrifter**

(For Vis bilde(r), Søk etter dato, Lysbildefremvisning) Det totale antallet bilder som skal skrives ut, vises. (For Skriv ut alle bilder, Skriv ut bilder, Forbedre bilder, Beskjæring)

Det totale antallet kopier av hvert bilde som skal skrives ut, vises.

(For DPOF-utskrift) Denne vises ikke.

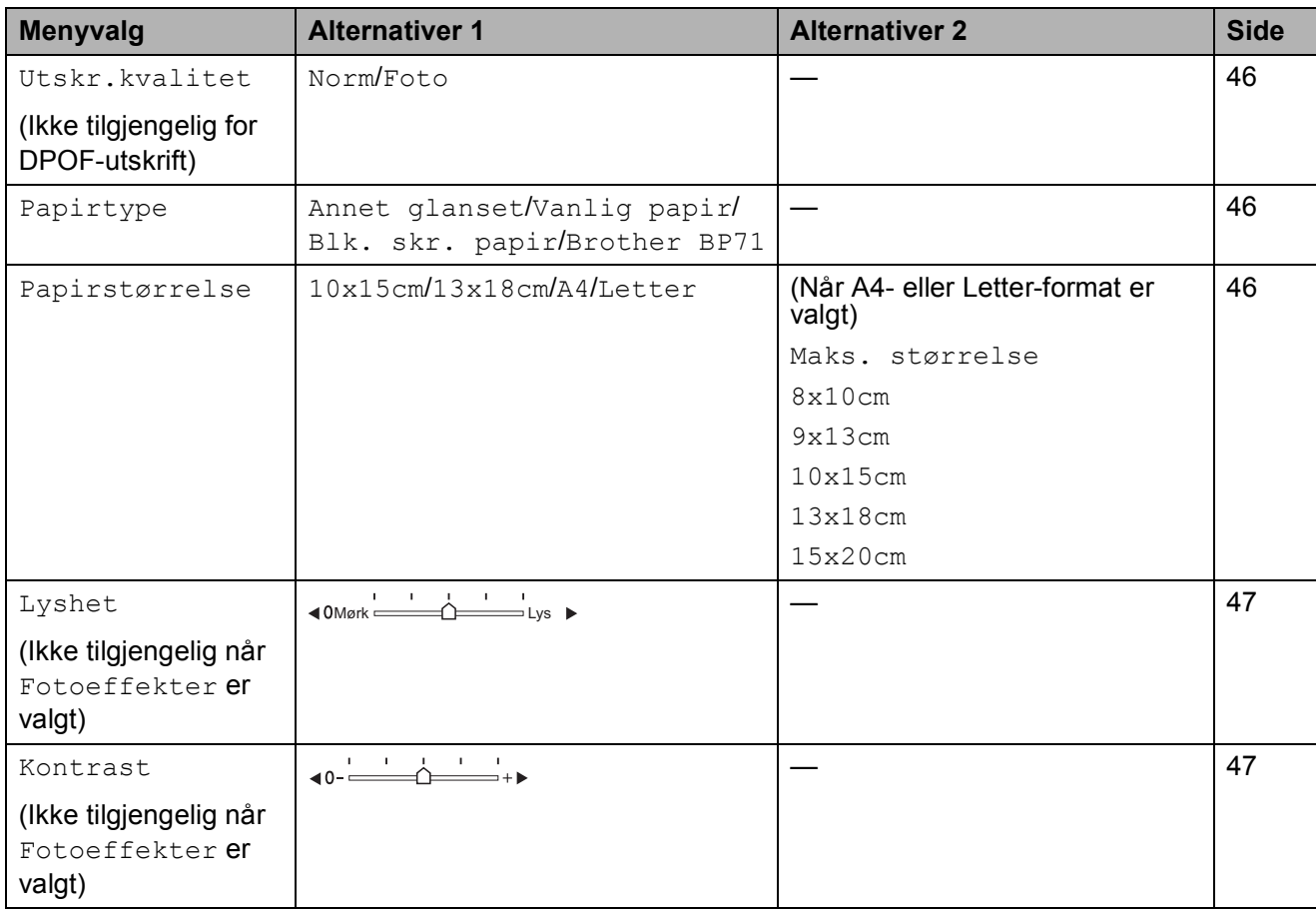

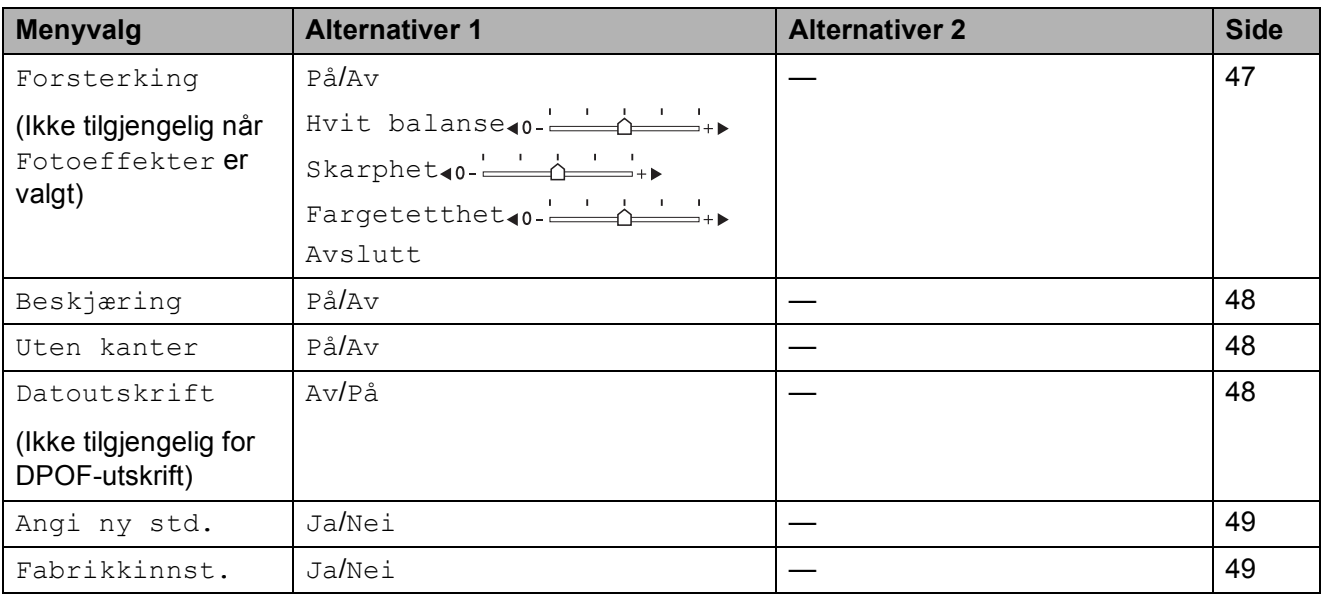

## <span id="page-55-0"></span>**Utskrift Hastighet og kvalitet <sup>5</sup>**

- **1** Trykk **▲** eller ▼ for å velge Utskr.kvalitet.
- **b** Trykk ◀ eller ▶ for å velge Norm eller Foto. Trykk **OK**.
- **3** Hvis du ikke vil endre flere innstillinger, trykker du **Colour Start** for å skrive ut.

## **Papiralternativer <sup>5</sup>**

#### <span id="page-55-1"></span>**Papirtype <sup>5</sup>**

**1** Trykk **A** eller  $\blacktriangledown$  for å velge Papirtype.

**2** Trykk ◀ eller ▶ for å velge papirtypen du bruker, Vanlig papir, Blk. skr. papir, Brother BP71 eller Annet glanset. Trykk **OK**.

**3** Hvis du ikke vil endre flere innstillinger, trykker du **Colour Start** for å skrive ut.

#### <span id="page-55-2"></span>**Papir og utskriftstørrelse <sup>5</sup>**

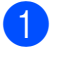

a Trykk **a** eller **b** for å velge Papirstørrelse.

- Trykk ◀ eller ▶ for å velge papirstørrelsen du bruker, Letter, 10x15cm, 13x18cm eller A4. Trykk **OK**.
- c Valgte du Letter eller A4, trykker du **OK**. Deretter trykker du ◀ eller ▶ for å velge utskriftsstørrelse. Trykk **OK**.

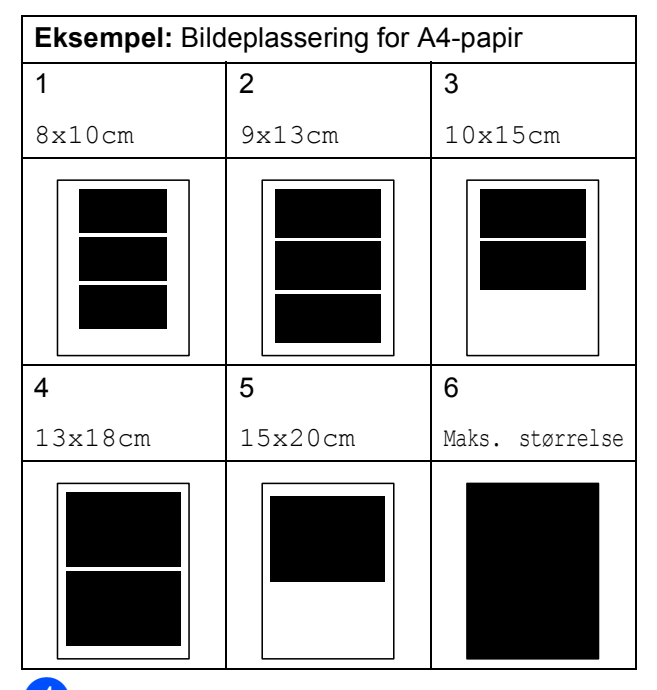

4 Hvis du ikke vil endre flere innstillinger, trykker du **Colour Start** for å skrive ut.

## **Justere lysstyrke, kontrast og farge <sup>5</sup>**

#### <span id="page-56-0"></span>**Lysstyrke <sup>5</sup>**

- 
- a Trykk **a** eller **b** for å velge Lyshet.
- Trykk ◀ eller ▶ for å gjøre en kopi mørkere eller lysere. Trykk **OK**.
- **6** Hvis du ikke vil endre flere innstillinger, trykker du **Colour Start** for å skrive ut.

#### <span id="page-56-1"></span>**Kontrast <sup>5</sup>**

Du kan velge kontrastinnstilling. Mer kontrast får et bilde til å se skarpere og mer livaktig ut.

- **a** Trykk **A** eller  $\blacktriangledown$  for å velge Kontrast.
- Trykk ◀ eller ▶ for å endre kontrasten. Trykk **OK**.
- **3** Hvis du ikke vil endre flere innstillinger, trykker du **Colour Start** for å skrive ut.

#### <span id="page-56-2"></span>**Farge forbedringer**

Du kan aktivere funksjonen for fargeforbedringer hvis du vil skrive ut mer livaktige bilder. Det vil ta lenger tid å skrive ut bildet.

a Trykk **a** eller **b** for å velge Forsterking. Trykk **OK**.

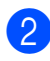

2 Gjør ett av følgende:

- Hvis du vil tilpasse Hvitbalanse, Skarphet eller Fargetetthet, trykker du **d** eller **c** for å velge På, og deretter går du til trinn  $\bigcirc$  $\bigcirc$  $\bigcirc$ .
- Hvis du ikke vil tilpasse noe, trykker du **d** eller **c** for å velge Av.

Trykk OK, og gå deretter til trinn **6**.

- <span id="page-56-3"></span>c Trykk **a** eller **<sup>b</sup>** for å velge Hvit balanse, Skarphet eller Fargetetthet.
- Trykk ◀ eller ▶ for å justere innstillingsnivået. Trykk **OK**.
- 5 Gjør ett av følgende:
	- Hvis du vil tilpasse enda en fargeforbedring, trykker du **a** eller **b** for å velge et annet alternativ.
	- Vil du endre andre innstillinger, trykker du **a** eller **b** for å velge Avslutt, og deretter trykker du **OK**.
- <span id="page-56-4"></span>**6** Hvis du ikke vil endre flere innstillinger, trykker du **Colour Start** for å skrive ut.

## **Merk**

#### • **Hvitbalanse**

Denne innstillingen justerer nyansen i de hvite områdene i et bilde. Belysning, kamerainnstillinger og andre faktorer påvirker gjengivelsen av hvitt. De hvite områdene i et bilde kan virke svakt rosa, svakt gule eller være preget av en annen farge. Ved hjelp av denne innstillingen kan du korrigere den effekten, og gjøre de hvite områdene helt hvite igjen.

• **Skarphet**

Denne innstillingen forbedrer detaljene i et bilde, og tilsvarer finjusteringen av fokus på et kamera. Hvis bildet ikke er riktig fokusert, og du ikke kan se de små detaljene i det, bør du justere skarpheten.

• **Farge tetthet**

Denne innstillingen justerer den totale mengden farge i bildet. Du kan øke eller redusere farge mengden i bildet for å forbedre et utvisket eller blekt bilde.

## <span id="page-57-0"></span>**Beskjæring**

Hvis et bilde er for langt eller for bredt til å få plass i det tilgjengelige området på det valgte oppsettet, vil en del av bildet automatisk bli beskåret.

Standardinnstillingen er På. Hvis du vil skrive ut hele bildet, setter du denne innstillingen til Av. Bruker du i tillegg innstillingen Uten kanter, setter du Uten kanter til Av. (Se *[Utskrift uten kanter](#page-57-1)* på side 48.)

a Trykk **a** eller **b** for å velge Beskjæring.

- **b** Trykk ◀ eller ▶ for å velge Av (eller På). Trykk **OK**.
- **3** Hvis du ikke vil endre flere innstillinger, trykker du **Colour Start** for å skrive ut.

**Beskjæring: På <sup>5</sup>**

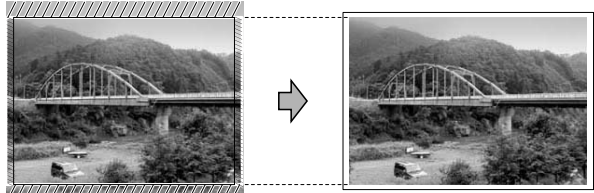

#### **Beskjæring: Av <sup>5</sup>**

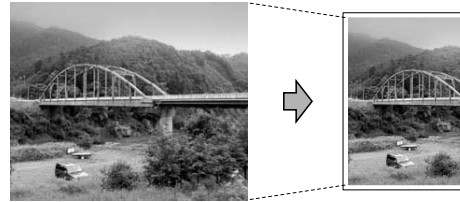

## <span id="page-57-1"></span>**Utskrift uten kanter <sup>5</sup>**

Denne funksjonen utvider utskriftsområdet til kantene på papiret. Det tar litt lengre tid å skrive ut.

**1** Trykk **▲** eller **▼** for å velge Uten kanter.

**2** Trykk ◀ eller ▶ for å velge Av (eller På). Trykk **OK**.

Hvis du ikke vil endre flere innstillinger, trykker du **Colour Start** for å skrive ut.

### <span id="page-57-2"></span>**Skrive ut dato**

Du kan skrive ut datoen hvis den allerede er lagret for bildet. Datoen vil bli skrevet ut nederst i høyre hjørne. Dersom bildet ikke inneholder datoinformasjon, kan du ikke bruke denne funksjonen.

**b** Trykk **∆** eller **▼** for å velge Datoutskrift.

- **2** Trykk ◀ eller ▶ for å velge På (eller Av). Trykk **OK**.
- **3** Hvis du ikke vil endre flere innstillinger, trykker du **Colour Start** for å skrive ut.

#### **Merk**

DPOF-innstillingen i kameraet må være deaktivert hvis du vil bruke funksjonen Datoutskrift.

## <span id="page-58-1"></span>**Bruke endringene dine som en ny standard <sup>5</sup>**

Du kan lagre utskriftsinnstillingene du bruker oftest ved å angi dem som standard. Disse innstillingene vil gjelde til du endrer dem igjen.

- **a** Trykk **A** eller **v** for å velge den nye innstillingen. Trykk **OK**. Gjenta dette trinnet for hver enkelt innstilling du vil endre.
- **2** Når du har endret den siste innstillingen, trykker du **a** eller **b** for å velge Angi ny std. Trykk **OK**.
- 
- **3** Trykk + for å velge Ja.
	- d Trykk **Stop/Exit**.

### <span id="page-58-2"></span>**Tilbakestille alle innstillinger til standardinnstillingen <sup>5</sup>**

Du kan gjenopprette alle innstillingene du har endret til standardinnstilling. Disse innstillingene vil gjelde til du endrer dem igjen.

**4** Trykk **▲** eller ▼ for å velge Fabrikkinnst. Trykk **OK**.

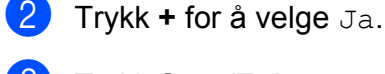

**3** Trykk **Stop/Exit**.

## <span id="page-58-0"></span>**Skanne til minnekort eller USB Flash-minne <sup>5</sup>**

## **Angi skannemodus <sup>5</sup>**

Hvis du vil skanne til et minnekort eller et USB Flash-minne, trykker du på (**Scan**).

I displayet vises følgende:

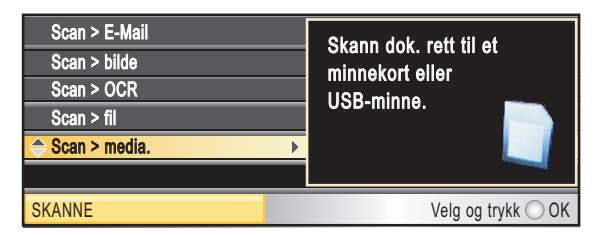

Trykk **a** eller **b** for å velge Scan > media.

Trykk **OK**.

Hvis maskinen ikke er tilkoblet datamaskinen, vises bare alternativet Skann til medier i displayet.

(Se *Skanning* for Windows® eller Macintosh® i Programvarehåndboken på CD-platen for flere opplysninger om andre menyalternativer.)

## **Slik skanner du til et minnekort eller et USB Flash-minne <sup>5</sup>**

Du kan skanne svart-hvitt- og

fargedokumenter til et minnekort eller et USB Flash-minne. Dokumenter i svart-hvitt vil bli lagret i filformatene PDF (\*.PDF) eller TIFF (\*.TIF). Farge dokumenter kan lagres i filformatene PDF (\*.PDF) eller JPEG (\*.JPG). Standardinnstillingen er

Farge 150 dpi, og standard filformat er PDF. Maskinen oppretter filnavn automatisk basert på gjeldende dato.(Se i

Hurtigstartguiden hvis du vil vite mer.) Det femte bildet som ble skannet 1. juli 2009, vil for eksempel få navnet 01070905.PDF. Du kan endre fargen og kvaliteten.

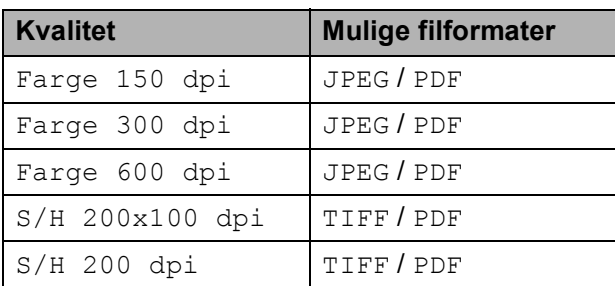

**1** Sett inn et CompactFlash<sup>®</sup>, Memory Stick<sup>®</sup>, Memory Stick Pro™, SD, SDHC, xD-Picture Card™ eller et USB Flashminne i maskinen.

### **FORSIKTIG**

IKKE ta ut minnekortet mens **Photo Capture** blinker. Det kan skade

kortet eller USB Flash-minnet eller dataene som er lagret på dem.

Legg i dokumentet.

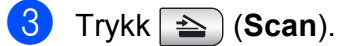

4 Trykk **▲** eller ▼ for å velge Scan > media. Trykk **OK**.

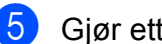

5 Gjør ett av følgende:

- Vil du endre kvaliteten, trykker du **A eller V** for å velge Kvalitet. Gå til trinn  $\bullet$ .
- Trykk **Mono Start** eller **Colour Start** for å starte skanningen uten å foreta flere endringer.
- <span id="page-59-0"></span>**6** Trykk ◀ eller ▶ for å velge

Farge 150 dpi, Farge 300 dpi, Farge 600 dpi, S/H 200x100 dpi eller S/H 200 dpi. Trykk **OK**.

**7** Gjør ett av følgende:

- Vil du endre filtypen, går du til trinn  $\mathbf{\Theta}$  $\mathbf{\Theta}$  $\mathbf{\Theta}$ .
- Trykk **Mono Start** eller **Colour Start** for å starte skanningen uten å foreta flere endringer.
- <span id="page-59-1"></span>**8** Trykk  $\triangle$  eller  $\nabla$  for å velge Filtype. Trykk < eller  $\triangleright$  for å velge JPEG, PDF eller TIFF. Trykk **OK**.

## **Merk**

- Hvis du valgte farge under innstillingen Kvalitet, kan du ikke velge TIFF.
- Hvis du valgte svart-hvitt under innstillingen Kvalitet, kan du ikke velge JPEG.

i Trykk **Mono Start** eller **Colour Start**.

## **Angi nye standarder <sup>5</sup>**

Du kan angi dine egne standardinnstillinger.

Trykk  $\triangle$  (**Scan**).

- **b** Trykk **▲** eller ▼ for å velge Scan > media. Trykk **OK**.
- **6** Trykk **▲** eller ▼ for å velge Angi ny std. Trykk **OK**.
	- d Trykk **+** for å velge Ja.
	- e Trykk **Stop/Exit**.

## **Tilbakestille til standardinnstillinger <sup>5</sup>**

Du kan tilbakestille maskinen til standardinnstillingene.

 $\bullet$  Trykk  $\bullet$  (**Scan**).

- **2** Trykk **∆** eller **▼** for å velge Scan > media. Trykk **OK**.
- **6** Trykk **▲** eller ▼ for å velge Fabrikkinnst. Trykk **OK**.

d Trykk **+** for å velge Ja.

e Trykk **Stop/Exit**.

## **Forstå feilmeldingene <sup>5</sup>**

Når du er blitt kjent med de typer feil som kan oppstå under bruk av PhotoCapture Center™, kan du enkelt identifisere og feilsøke eventuelle problemer.

Hub er ubrukelig.

Denne meldingen vises når en HUB- eller USB Flash-minne er koblet til USBkontakten.

Feil media

Denne meldingen vises hvis du setter inn et minnekort som enten er ødelagt eller uformatert, eller hvis det er oppstått et problem med mediestasjonen. Feilmeldingen forsvinner når du tar ut minnekortet.

Ingen fil

Denne meldingen vises hvis du prøver å få tilgang til et minnekortet eller et USB Flash-minne i stasjonen (sporet) som ikke inneholder noen .JPG-fil.

Minnet er fullt

Denne meldingen vises hvis du arbeider med bilder som er for store for maskinens minne. Meldingen vil også vises hvis minnekortet eller USB Flash-minnet du bruker, ikke har nok ledig plass for det skannede dokumentet.

Media er full.

Denne meldingen vises hvis du prøver å lagre mer enn 999 filer på et minnekort eller USB Flash-minne.

Ubrukelig enhet

Denne meldingen vises hvis en USBenhet eller et USB Flash-minne som ikke støttes, er koblet til det direkte USBgrensesnittet. (Vil du ha mer informasjon, kan du besøke oss på <http://solutions.brother.com.>)

Denne meldingen kan også vises hvis du kobler en ødelagt enhet til USBkontakten.

## <span id="page-61-0"></span>**Skrive ut fotografier fra et kamera <sup>6</sup>**

## <span id="page-61-3"></span>**Skrive ut fotografier direkte fra et PictBridge-kamera <sup>6</sup>**

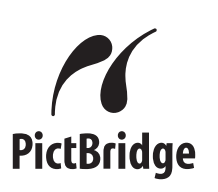

Din Brother-maskin støtter PictBridgestandarden, slik at du kan koble til og skrive ut bilder fra alle PictBridge-kompatible kameraer.

Hvis kameraet bruker

**6**

masselagringsstandarden for USB, kan du også skrive ut bilder fra et digitalt kamera uten PictBridge. Se *[Skrive ut fotografier](#page-63-0)  [direkte fra et digitalt kamera \(uten PictBridge\)](#page-63-0)* [på side 54.](#page-63-0)

## **Krav til PictBridge <sup>6</sup>**

For å unngå feil, må du huske dette:

- Maskinen og det digitale kameraet må kobles til med egnet USB-kabel.
- Bildefilen må være av filtypen .JPG (andre bildefilformater, som .JPEG, .TIF, .GIF osv., blir ikke gjenkjent).
- PhotoCapture Center™-operasjoner er ikke tilgjengelige når du bruker PictBridgefunksjonen.

## **Sette opp digitalkameraet <sup>6</sup>**

Forsikre deg om at kameraet er i PictBridgemodus. Følgende PictBridge-innstillinger kan være tilgjengelige fra displayet på det PictBridge-kompatible kameraet.

Avhengig av kameraet kan det hende at noen av disse innstillingene ikke er tilgjengelige.

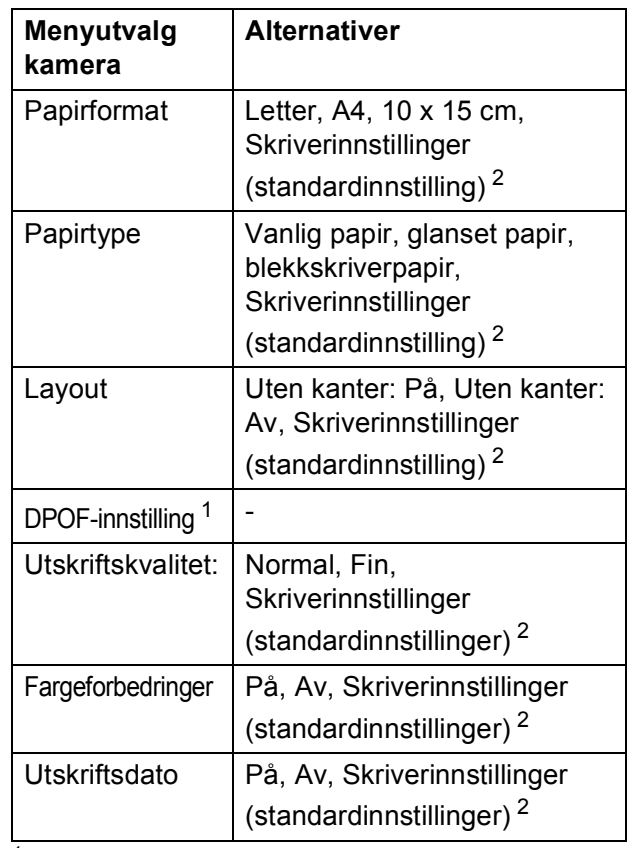

<span id="page-61-2"></span><sup>1</sup> Se *[DPOF-utskrift](#page-62-0)* på side 53 for mer informasjon.

<span id="page-61-1"></span><sup>2</sup> Hvis kameraet ditt er satt opp til å bruke Skriverinnstillinger (standardinnstilling), vil maskinen skrive ut bildene dine med følgende innstillinger.

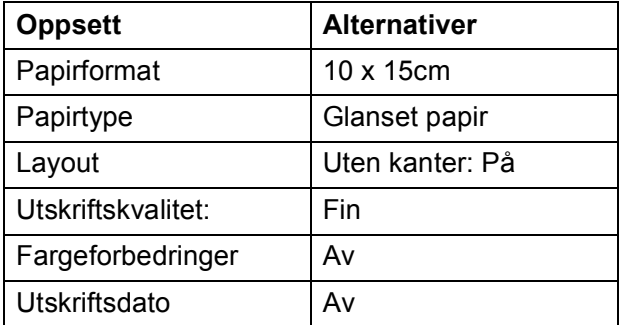

- Når kameraet ikke har menyvalg, brukes også disse innstillingene.
- Navnene på og tilgangen til de enkelte innstillingene avhenger av spesifikasjonene for kameraet.

Se i dokumentasjonen til kameraet for mer informasjon om hvordan du endrer PictBridge-innstillingene.

## **Skrive ut bilder <sup>6</sup>**

## **Merk**

Det må ikke stå minnekort eller USB Flash-minne i maskinen når du kobler til et digitalt kamera.

**1** Påse at kameraet er slått på. Sett kameraets USB-ledning inn i maskinens USB-kontakt (1).

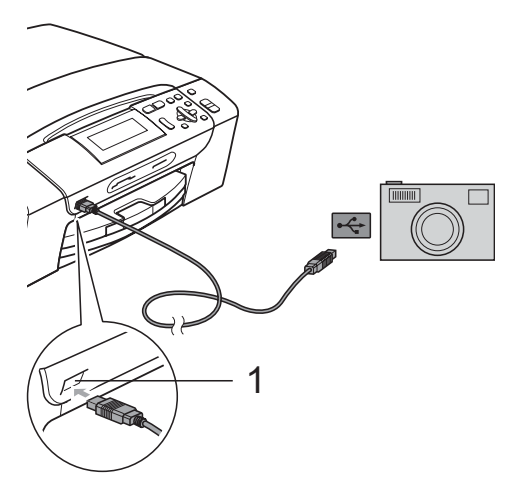

**1 USB-kontakten**

2 Slå på kameraet. Når maskinen gjenkjenner kameraet, vises Kamera tilkoblet i displayet.

**3** Velg bildet du vil skrive ut, ved å følge instruksjonene fra kameraet. Når maskinen begynner å skrive ut et bilde, vises Skriver i displayet.

### **ADVARSEL**

For å unngå skade på maskinen, må du ikke koble til andre enheter enn digitale kameraer eller Flash-minnestasjoner til USB-kontakten.

## <span id="page-62-0"></span>**DPOF-utskrift <sup>6</sup>**

DPOF er et akronym for Digital Print Order Format.

Store produsenter av digitale kameraer (Canon Inc., Eastman Kodak Company, Fuji Photo Film Co. Ltd., Matsushita Electric Industrial Co. Ltd. og Sony Corporation) skapte denne standarden for å gjøre det enklere å skrive ut bilder fra et digitalt kamera.

Hvis det digitale kameraet støtter DPOFutskrift, vil du i displayet på det digitale kameraet kunne velge hvilke bilder og hvor mange kopier du vil skrive ut.

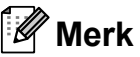

Feilmeldingen Ugyldig DPOF kan vises hvis utskriftsrekkefølgen som ble angitt i kameraet, er blitt ødelagt. Slett og opprett utskriftsrekkefølgen på nytt i kameraet for å løse problemet. Du finner instruksjoner om hvordan du sletter eller oppretter utskriftsrekkefølgen på nytt på kameraprodusentens nettside eller tilhørende dokumentasjon.

## <span id="page-63-0"></span>**Skrive ut fotografier direkte fra et digitalt kamera (uten PictBridge) <sup>6</sup>**

#### Hvis kameraet støtter

masselagringsstandarden for USB, kan du koble kameraet til maskinen i lagringsmodus. Dette gjør det mulig å skrive ut bilder fra kameraet.

Hvis du vil skrive ut bilder i PictBridge-modus, se *[Skrive ut fotografier direkte fra et](#page-61-3)  [PictBridge-kamera](#page-61-3)* på side 52.

## **Merk**

Navn, tilgang og bruksmetode varierer fra kamera til kamera. Se i dokumentasjonen som fulgte med kameraet, hvis du trenger mer detaljert informasjon, for eksempel om hvordan du bytter fra PictBridgemodus til masselagringsmodus.

## **Skrive ut bilder <sup>6</sup>**

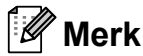

Det må ikke stå minnekort eller USB Flash-minne i maskinen når du kobler til et digitalt kamera.

**1** Påse at kameraet er slått på. Sett kameraets USB-ledning inn i maskinens USB-kontakt (1).

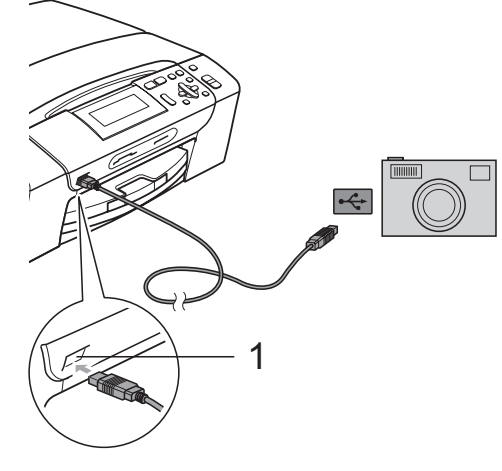

**1 USB-kontakten**

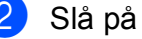

Slå på kameraet.

c Følg trinnene i *[Skrive ut bilder](#page-46-4)* [på side 37](#page-46-4).

#### **ADVARSEL**

For å unngå skade på maskinen, må du ikke koble til andre enheter enn digitale kameraer eller Flash-minnestasjoner til USB-kontakten.

## **Forstå feilmeldingene <sup>6</sup>**

Når du er blitt kjent med de typer feil som kan oppstå under bruk av PictBridge, kan du enkelt identifisere og feilsøke eventuelle problemer.

Minnet er fullt

Denne meldingen vises hvis du arbeider med bilder som er for store for maskinens minne.

Ubrukelig enhet

Denne meldingen vises hvis du kobler til et kamera som ikke bruker USBmasselagringsstandarden. Denne meldingen vises også hvis du kobler en ødelagt enhet til USB-kontakten.

For mer detaljerte løsninger, se *[Feil- og](#page-83-0)  [vedlikeholdsmeldinger](#page-83-0)* på side 74.

Kapittel 6

## **Avsnitt IV**

**Programvare** 

**[Programvare- og nettverksfunksjoner](#page-67-0)** 58

## <span id="page-67-0"></span>**Programvare- og nettverksfunksjoner <sup>7</sup>**

CD-platen inkluderer Programvarehåndboken og Brukerhåndbok for nettverket (kun for DCP-585CW) for informasjon om funksjonene som er tilgjengelige når du kobler maskinen til en datamaskin (for eksempel for utskrift og skanning). Disse håndbøkene inneholder koblinger som tar deg direkte til respektive avsnitt.

Du finner informasjon om disse funksjonene:

- Utskrift
- Skanning

**7**

- ControlCenter3 (for Windows<sup>®</sup>)
- ControlCenter2 (for Macintosh<sup>®</sup>)
- PhotoCapture Center™
- Nettverksutskrift (kun for DCP-585CW)
- Nettverksskanning (kun for DCP-585CW)
- Vanlig og trådløst nettverk (kun for DCP-585CW)

#### **Slik leser du brukermanualen i HTML-format**

Dette er en hurtigreferanse for hvordan du bruker brukermanualen i HTML-format.

#### **For Windows®**

## **Merk**

Hvis du ikke har installert programmet, kan du se i *[Vise dokumentasjonen](#page-11-0)* på side 2.

- a Fra **Start**-menyen velger du **Brother**, **DCP-XXXX** (der XXXX er modellnummeret) fra programgruppen, og klikker deretter **Brukermanualer** i HTML-format.
	- b Klikk **PROGRAMVAREHÅNDBOK** (eller **BRUKERHÅNDBOK FOR NETTVERKET**) øverst på menyen.

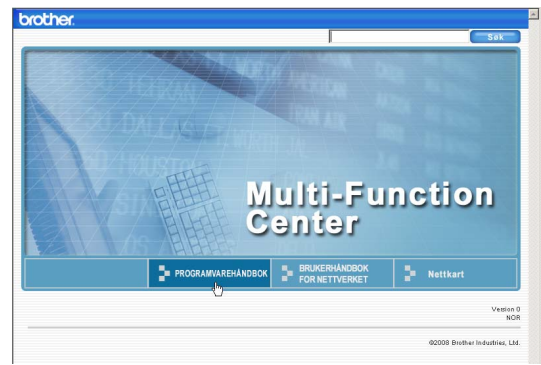

c Klikk overskriften du vil se på, i listen til venstre for vinduet.

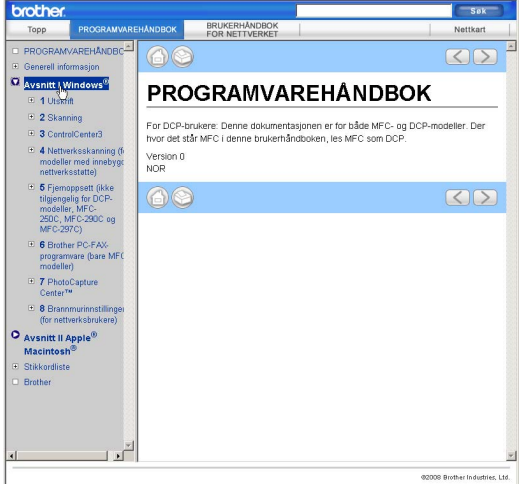

#### **For Macintosh®**

- Forsikre deg om at din Macintosh<sup>®</sup> er slått på. Sett inn den medfølgende Brother-platen i CD-stasjonen.
- b Dobbeltklikk på **Documentation**-ikonet.
- **3** Dobbeltklikk mappen med ditt språk, og dobbeltklikk deretter top.html.
- d Klikk **PROGRAMVAREHÅNDBOK** (eller **BRUKERHÅNDBOK FOR NETTVERKET**) øverst på menyen, og klikk deretter overskriften du vil se på, i listen til venstre for vinduet.

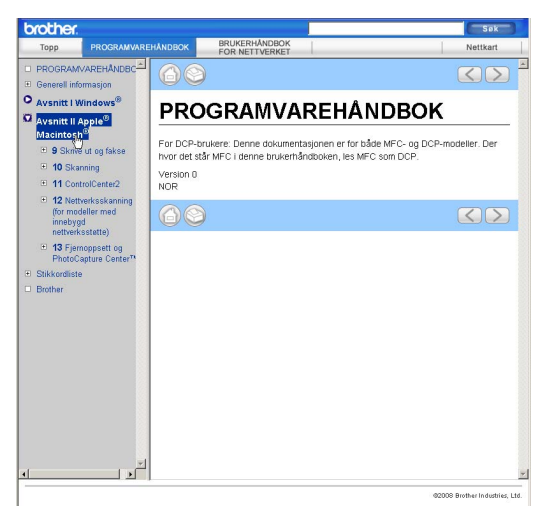

## **Avsnitt V**

# **Tillegg <sup>V</sup>**

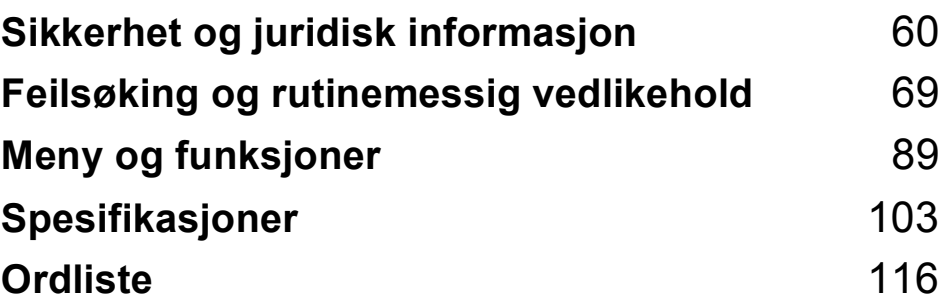

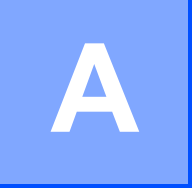

## <span id="page-69-0"></span>**Sikkerhet og juridisk informasjon**

## **Velge plassering**

Sett maskinen på en flat, stødig overflate uten vibrasjon og støt, for eksempel et skrivebord. Plasser maskinen i nærheten av en vanlig, jordet stikkontakt. Velg et sted hvor temperaturen holder seg mellom 10 °C og 35 °C.

#### **ADVARSEL**

Plasser IKKE maskinen i nærheten av ovner, klimaanlegg, kjøleskap, medisinsk utstyr, kjemikalier eller vann.

Maskinen må ikke kobles til elektriske kontakter på samme krets som store apparater eller annet utstyr som kan bryte strømtilførselen.

### **FORSIKTIG**

- Unngå å plassere maskinen på et sted med mye gjennomgangstrafikk.
- Plasser ikke maskinen på teppeunderlag.
- Maskinen må IKKE utsettes for direkte sollys, sterk varme, fuktighet eller støv.
- Maskinen må IKKE kobles til stikkontakter som betjenes med veggbrytere eller automatiske tidsur.
- Strømbrudd kan slette informasjonen i maskinens minne.
- IKKE vipp maskinen, og ikke plasser den på et skjevt underlag. Dette kan føre til at det søles blekk, og maskinen kan bli skadet innvendig.

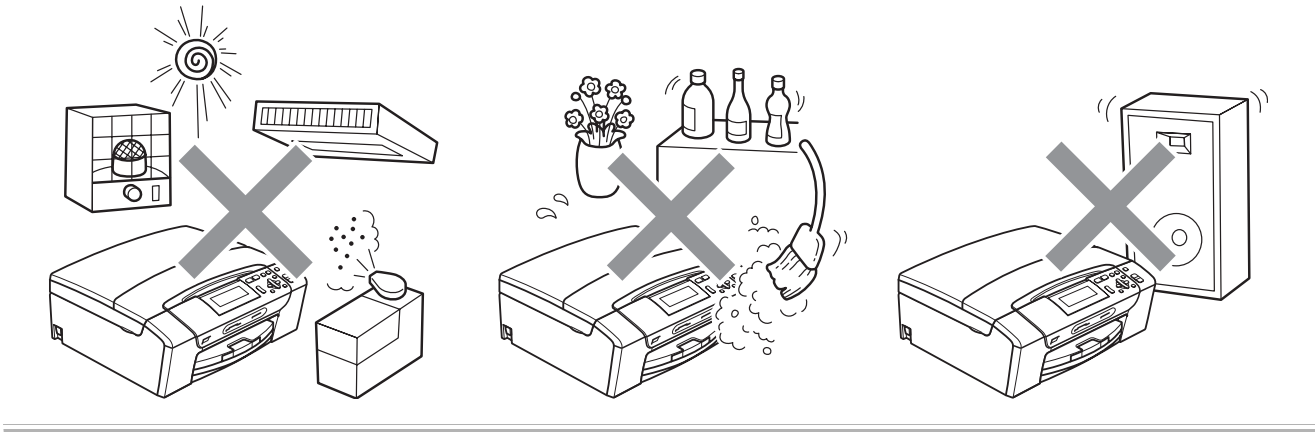

## **Bruke maskinen riktig**

Ta godt vare på disse instruksjonene for fremtidig referanse, og les dem før du utfører vedlikehold på maskinen.

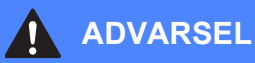

Det finnes høyspenningselektroder inne i maskinen. Før du rengjør maskinen innvendig, må du forsikre deg om at du først har trukket ut strømledningen fra stikkontakten. Du risikerer å få elektrisk støt.

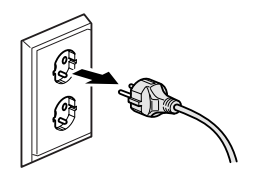

# Støpselet må IKKE håndteres med fuktige hender. Du risikerer å få elektrisk støt.

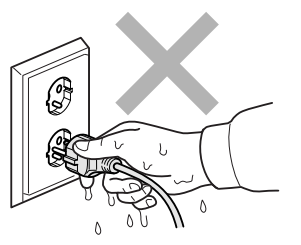

## IKKE trekk i selve nettkabelen. Du risikerer å få elektrisk støt.

Legg IKKE hendene på kanten av maskinen under dokument- eller skannerdekselet. Det kan medføre personskade.

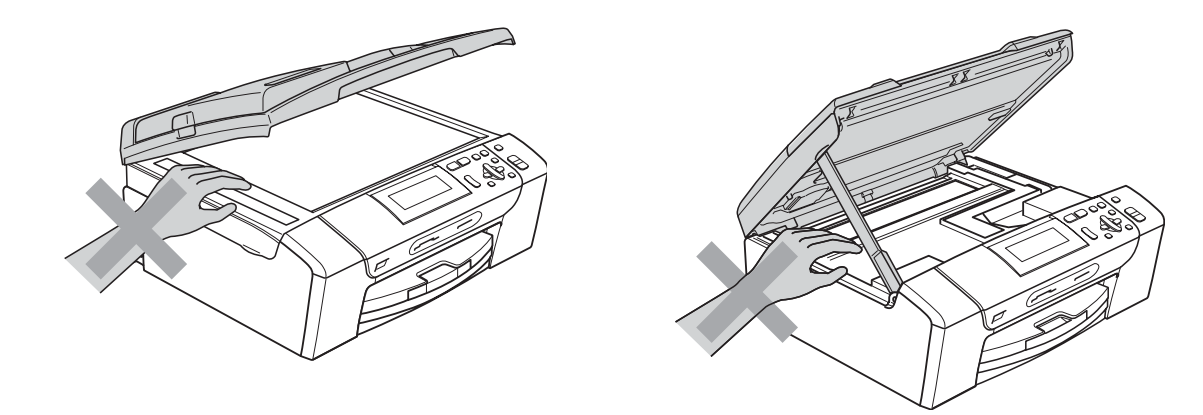

IKKE sett hendene på kanten av papirmagasinet under dekselet over utgangspapirbrettet. Det kan medføre personskade.

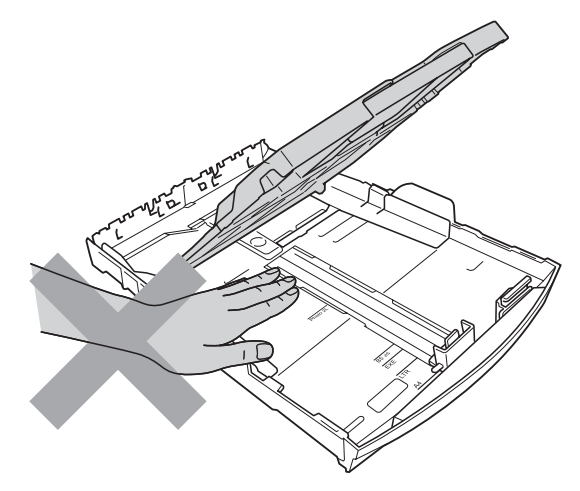

IKKE berør det grå området i illustrasjonen. Det kan medføre personskade.

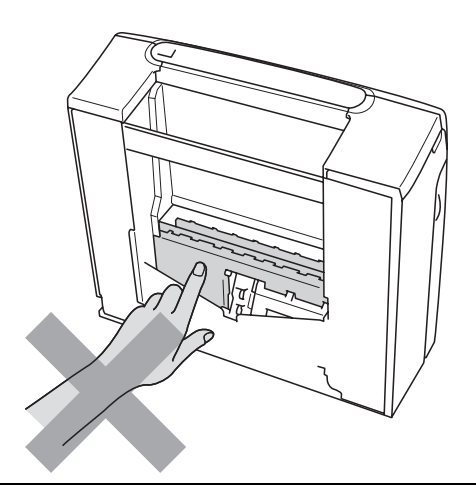

Når du skal flytte maskinen, må du løfte den opp fra sokkelen ved å plassere én hånd på hver side av maskinen, som vist i illustrasjonen. IKKE løft maskinen ved å holde i skannerdekselet eller papirstansdekselet.

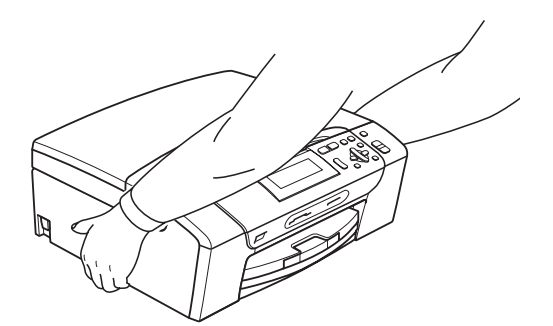

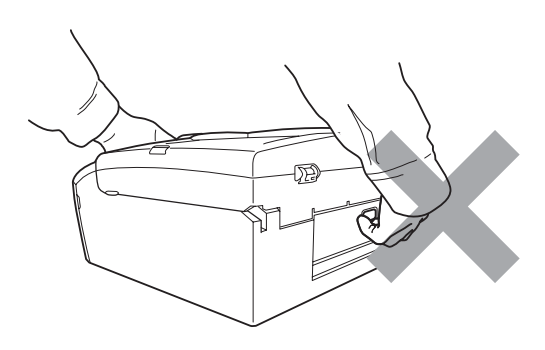
IKKE bruk brennbare substanser, spray eller flytende rengjøringsmidler når du skal rengjøre maskinen innvendig eller utvendig. Dette kan føre til brann eller elektrisk støt.

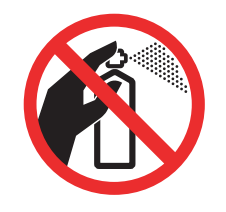

Hvis maskinen blir for varm, avgir røyk eller skarp lukt, må du slå av strømbryteren umiddelbart og trekke ut maskinens støpsel fra stikkontakten. Ta kontakt med din Brother-forhandler eller Brother kundeservice.

Hvis metallobjekter, vann eller andre væsker kommer inn i maskinen, må støpselet umiddelbart trekkes ut av stikkontakten. Ta kontakt med din Brother-forhandler eller Brother kundeservice.

Dette produktet må installeres i nærheten av en lett tilgjengelig stikkontakt. I nødstilfeller må du trekke strømledningen ut av stikkontakten for å gjøre produktet helt strømløst.

Produktet må drives med den type strømkilde som er angitt på typeskiltet. IKKE koble det til en likestrømskilde eller en vekselretter. Kontakt en kvalifisert elektriker dersom du er i tvil.

Kontroller alltid at pluggen er godt satt inn.

IKKE bruk maskinen dersom strømledningen er frynsete eller ødelagt, da dette kan forårsake brann.

### **Viktige sikkerhetsinstruksjoner**

- 1 Les alle disse instruksjonene.
- 2 Ta vare på dem for fremtidig referanse.
- 3 Følg alle advarsler og instruksjoner som er merket på produktet.
- 4 Produktet må IKKE brukes i nærheten av vann.
- 5 Plasser IKKE produktet på en vogn, et stativ eller en bordplate som ikke er stødig. Produktet kan falle i gulvet og få alvorlige skader.
- 6 Det finnes ventilasjonsspor og -åpninger i både kabinettet og på bak- eller undersiden. Disse åpningene må ikke blokkeres eller tildekkes. Dette er for å sikre at produktet fungerer som det skal, og for å beskytte det mot overoppheting. Du må aldri sperre åpningene ved å plassere produktet på en seng, en sofa, et teppe eller et lignende underlag. Produktet må ikke plasseres i nærheten av eller over en radiator eller et varmeapparat. Produktet må aldri bygges inn, med mindre installasjonen er tilstrekkelig ventilert.
- 7 Bruk kun strømledningen som ble levert sammen med denne maskinen.
- 8 Dette produktet er utstyrt med et trepolet jordingsstøpsel, det vil si et profilert støpsel med to stifter pluss en smal metallplate på to av sidene. Støpselet skal kun brukes i jordede veggkontakter, selv om det også er fysisk mulig å bruke det i kontakter som ikke er jordet. Dette er en sikkerhetsfunksjon. Hvis du ikke er sikker på om veggkontakten er jordet, bør du rådføre deg med en autorisert elektriker, som eventuelt kan hjelpe deg med å få skiftet ut veggkontakten. HUSK at jordingen har en hensikt – respekter disse instruksjonene.
- 9 IKKE la noe ligge oppå strømledningen. IKKE plasser produktet på et sted der du risikerer at noen tråkker på ledningen.
- 10 IKKE plasser noe foran maskinen som kan blokkere utskrift. IKKE legg noe i mottaksbanen for utskrift.
- 11 Vent til sidene er kommet ut av maskinen før du plukker dem opp.
- 12 Koble maskinen fra stikkontakten, og få service utført av godkjent servicepersonell for Brother under følgende omstendigheter:
	- Hvis det er sølt væske inn i produktet.
	- Hyis produktet har vært utsatt for regn eller vann.
	- Hvis produktet ikke fungerer som det skal når du følger bruksanvisningen, skal du kun justere de kontrollene som omfattes av bruksanvisningen. Feiljustering av andre kontroller kan forårsake skader, og kan ofte kreve betydelig arbeid fra en kvalifisert tekniker for å gjenopprette produktet til normal drift.
	- Hvis produktet har falt i gulvet eller kabinettet er skadet.
	- Hyis produktet viser en tydelig endring i ytelsen, som angir behov for service.
- 13 For å beskytte produktet mot overspenning, anbefaler vi at det brukes strømsikringsutstyr (overspenningsvern).
- 14 Vær oppmerksom på følgende for å redusere risikoen for brann, elektrisk støt og personskade:
	- Bruk IKKE dette produktet i nærheten av apparater som bruker vann, nær et svømmebasseng eller i en fuktig kjeller.
	- Bruk IKKE maskinen i tordenvær eller hvis det er gasslekkasje.

### **VIKTIG - for din sikkerhet <sup>A</sup>**

For å sikre trygg drift må den medfølgende jordingspluggen kun stikkes inn i en standard jordet stikkontakt som er forsvarlig jordet gjennom det elektriske kabelopplegget i bygningen.

Selv om maskinen virker tilfredsstillende, behøver det ikke bety at maskinen er koblet til jordet uttak. Hvis du ikke er sikker på om strømtilførselen er jordet, bør du, for din egen sikkerhets skyld, ta kontakt med en autorisert elektriker.

#### **Advarsel – Denne maskinen må være jordet. <sup>A</sup>**

Ledningene i hovedkabelen er farget i henhold til følgende:

- **Grønn og gul: Jord**
- **Blå: Nøytral**
- **Brun: Strømførende**

Hvis du er i noen som helst tvil, må du tilkalle en kvalifisert elektriker.

#### **LAN-tilkobling (kun for DCP-585CW) <sup>A</sup>**

#### **FORSIKTIG**  $\eta$

Dette produktet må IKKE kobles til en LAN-forbindelse som er utsatt for overspenning.

#### **Radioforstyrrelse**

Dette produktet er i samsvar med EN55022 (CISPR-publikasjon 22)/klasse B. Når du kobler maskinen til en datamaskin, må du sørge for å bruke en USB-kabel som ikke overstiger 2 meter.

### **EU-direktiv 2002/96/EC og EN50419 <sup>A</sup>**

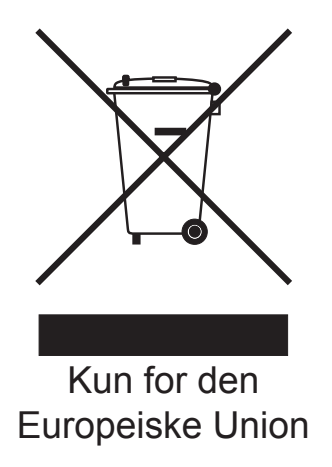

Dette utstyret er merket med resirkuleringssymbolet som vist over. Det betyr at når materiellet er oppbrukt må det kasseres på et dertil egnet innsamlingspunkt, og ikke kastes med normalt usortert husholdningsavfall. Dette er av hensyn til miljøet. (Kun for den Europeiske Union)

### **Internasjonal ENERGY STAR® samsvarserklæring <sup>A</sup>**

Hensikten med det internasjonale ENERGY STAR®-programmet er å fremme utvikling og bruk av energieffektivt kontorutstyr.

Som ENERGY STAR®-partner, bekrefter Brother Industries, Ltd. at dette produktet oppfyller ENERGY STAR®-retningslinjene for energieffektivitet.

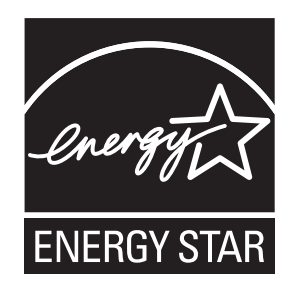

## Lovmessige begrensinger når det gjelder kopiering

Det er ulovlig å reprodusere enkelte dokumenter eller enheter i den hensikt å utføre en svindel. Dette notatet er ment som en veiledning og ikke som en komplett liste. Vi anbefaler at du henvender deg til de ansvarlige myndigheter hvis du er i tvil om et bestemt punkt eller dokument.

Følgende er eksempler på dokumenter som ikke skal kopieres:

- **Penger**
- Obligasjoner eller andre gjeldsbevis
- Banksertifikater
- Tjeneste- eller utskrivningsdokumenter fra militære myndigheter.
- **Pass**
- Frimerker (ugyldige eller gyldige)
- Immigrasjonsdokumenter
- Trygde- og velferdsdokumenter
- Sjekker eller veksler utstedt av statlige organer
- Identifikasjonsdokumenter, -skilt eller verdighetstegn
- Førerkort eller vognkort for motorkjøretøyer

Arbeider beskyttet av opphavsrett må ikke kopieres. Deler av et dokument beskyttet av opphavsrett kan kopieres til "rimelig" bruk. Flere kopier ville bli ansett som utilbørlig bruk.

Kunstverk skal anses å være likestilt med verker beskyttet av opphavsrett.

Førerkort eller vognkort for motorkjøretøyer skal ikke kopieres i henhold til visse statlige/regionale lover.

## **Varemerker <sup>A</sup>**

Brother-logoen er et registrert varemerke for Brother Industries, Ltd.

Brother er et registrert varemerke for Brother Industries, Ltd.

Multi-Function Link er et registrert varemerke for Brother International Corporation.

© 2008 Brother Industries, Ltd. Med enerett.

Windows Vista er enten et registrert varemerke eller et varemerke for Microsoft Corporation i USA og andre land.

Microsoft, Windows og Windows Server er registrerte varemerker for Microsoft Corporation i USA og/eller i andre land.

Macintosh og TrueType er registrerte varemerker for Apple Inc.

Nuance, Nuance-logoen, PaperPort og ScanSoft er varemerker eller registrerte varemerker for Nuance Communications, Inc. eller dets datterselskaper i USA og/eller andre land.

Presto! PageManager er et registrert varemerke for NewSoft Technology Corporation.

Microdrive er et varemerke for International Business Machines Corporation.

CompactFlash er et registrert varemerke for SanDisk Corporation.

Memory Stick er et registrert varemerke for Sony Corporation.

SanDisk er et varemerke som tilhører SD og miniSD Association.

MultiMediaCard er et varemerke for Infineon Technologies, og er lisensiert til MultiMediaCard Association.

xD-Picture Card er et varemerke for Fujifilm Co. Ltd., Toshiba Corporation og Olympus Optical Co. Ltd.

PictBridge er et varemerke.

Memory Stick Pro, Memory Stick Pro Duo, Memory Stick Duo og MagicGate er varemerker som tilhører Sony Corporation.

AOSS er et varemerke for Buffalo Inc.

BROADCOM, SecureEasySetup og SecureEasySetup-logoen er varemerker eller registrerte varemerker for Broadcom Corporation i USA og/eller andre land.

Wi-Fi, WPA og WPA2 er registrerte varemerker og Wi-Fi Protected Setup er et varemerke for Wi-Fi Alliance.

FaceFilter Studio er et varemerke for Reallusion, Inc.

Alle selskaper som har programvare nevnt ved navn i denne håndboken, har en egen programvarelisens for de programmer de har eiendomsretten til.

**Alle andre merke- og produktnavn som er nevnt i denne brukermanualen, er registrerte varemerker for sine respektive selskaper.**

# **B**

## **Feilsøking og rutinemessig vedlikehold <sup>B</sup>**

## **Feilsøking**

Hvis du tror det er feil på maskinen, sjekker du i diagrammet under og følger tipsene for feilretting.

Du løser de fleste problemene enkelt selv. Hvis du trenger mer hjelp, inneholder Brother Solutions Center de siste spørsmål og svar, samt tips om feilsøking. Besøk oss på <http://solutions.brother.com>.

### **Hvis du har problemer med maskinen <sup>B</sup>**

#### **Utskrift**

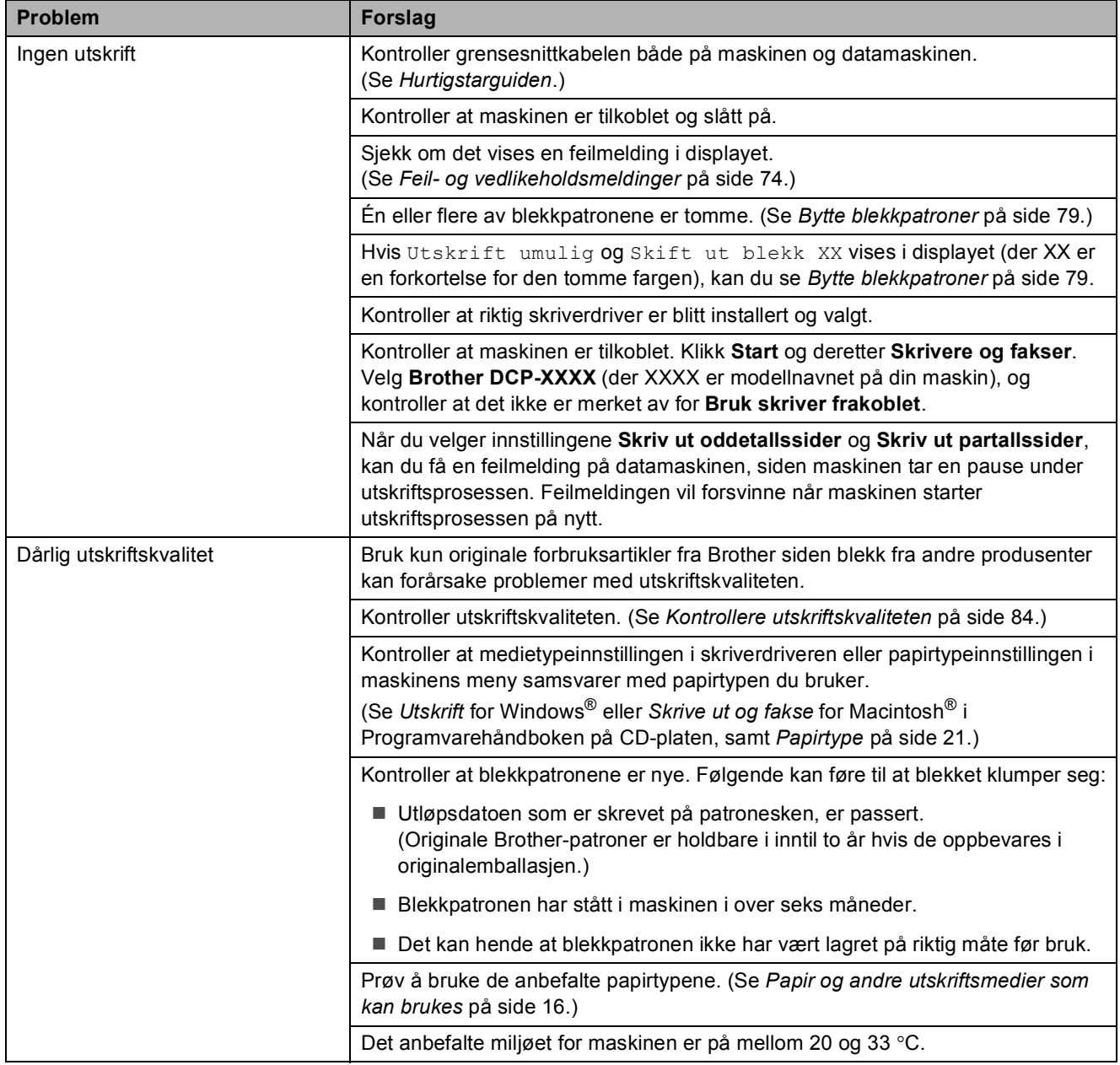

#### **Utskrift (fortsettelse)**

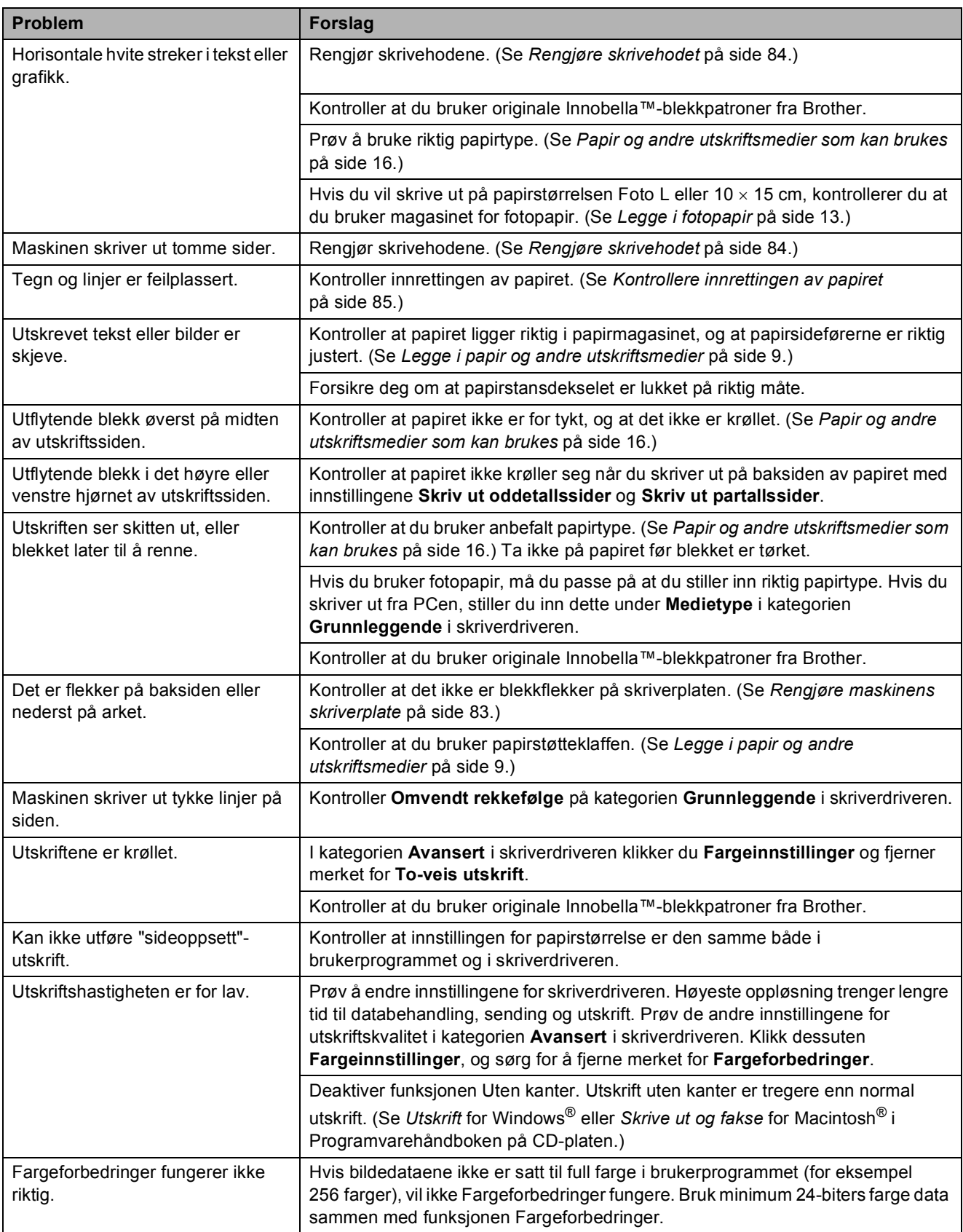

#### **Utskrift (fortsettelse)**

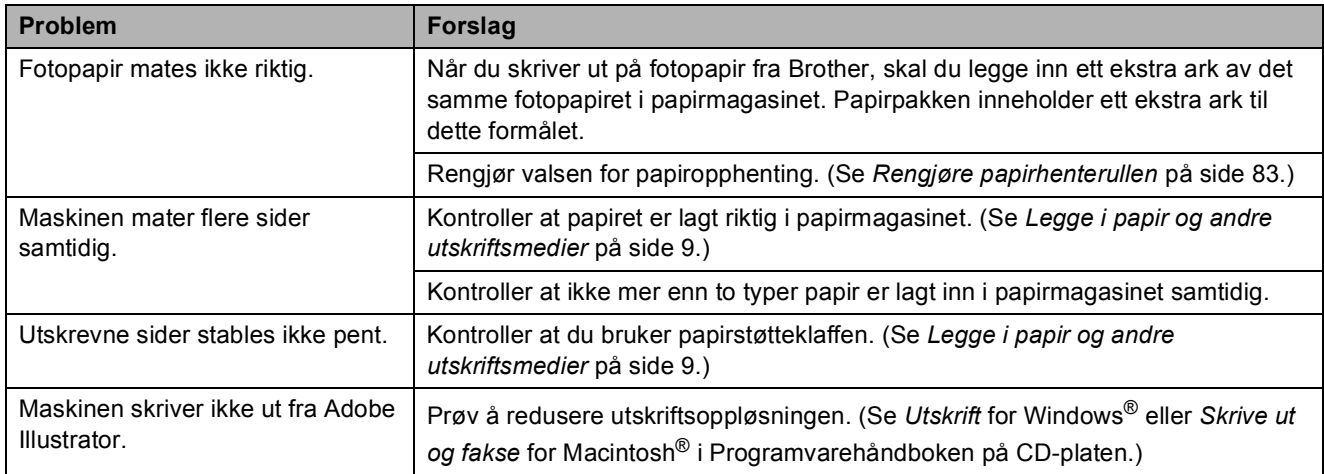

#### **Kopieringsproblemer**

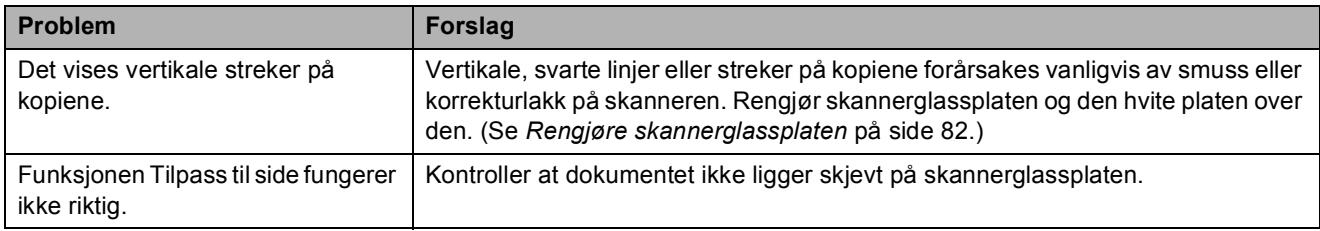

#### **Skanneproblemer**

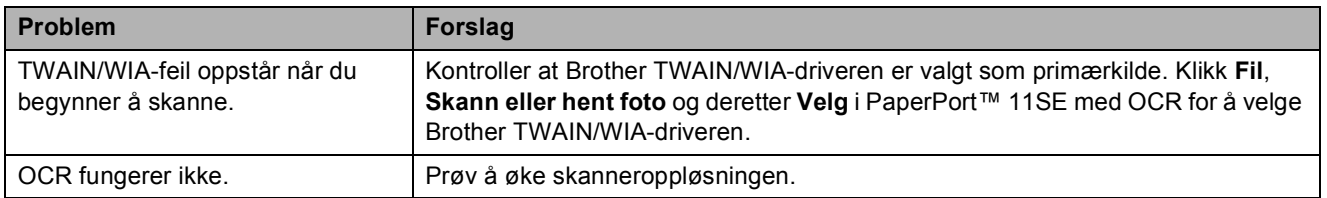

#### **Programvareproblemer**

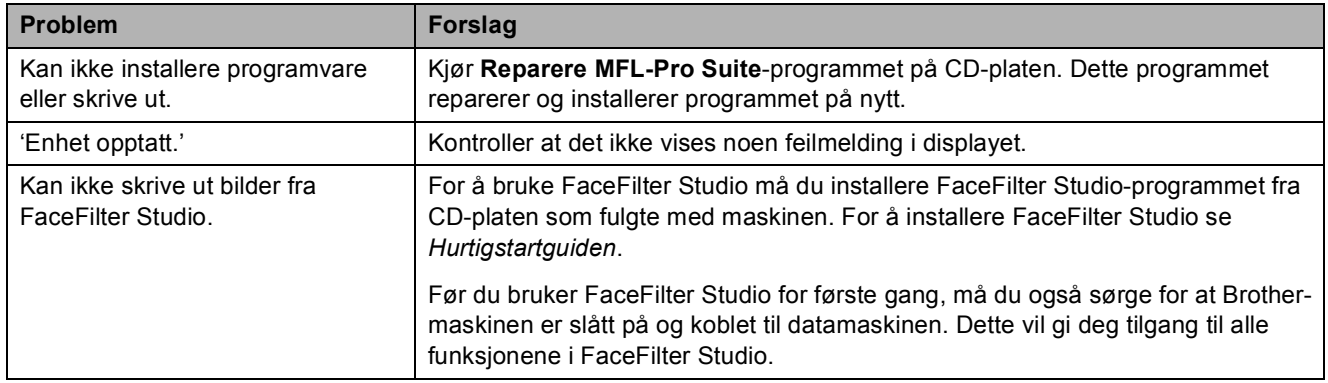

#### **PhotoCapture Center™-problemer**

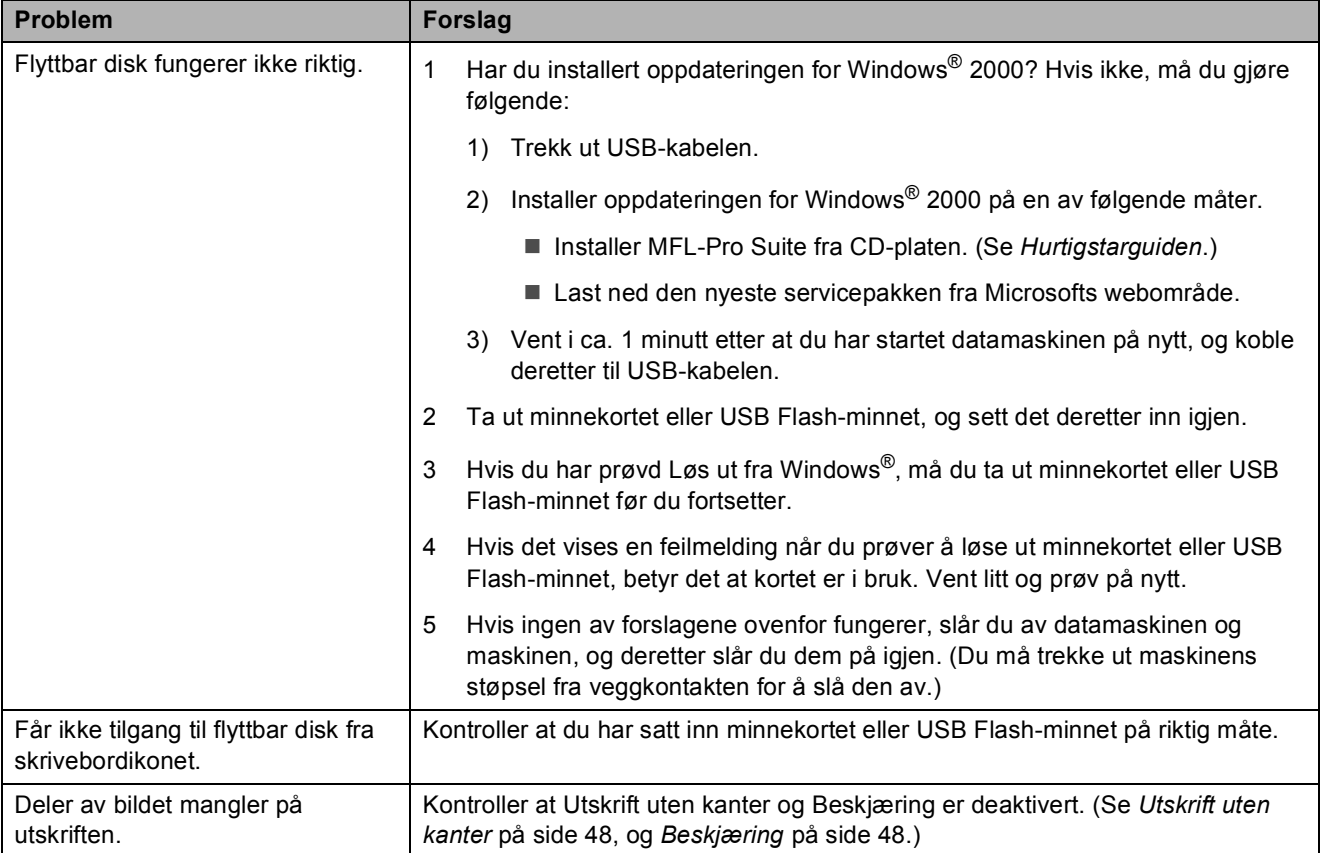

#### **Nettverksproblemer**

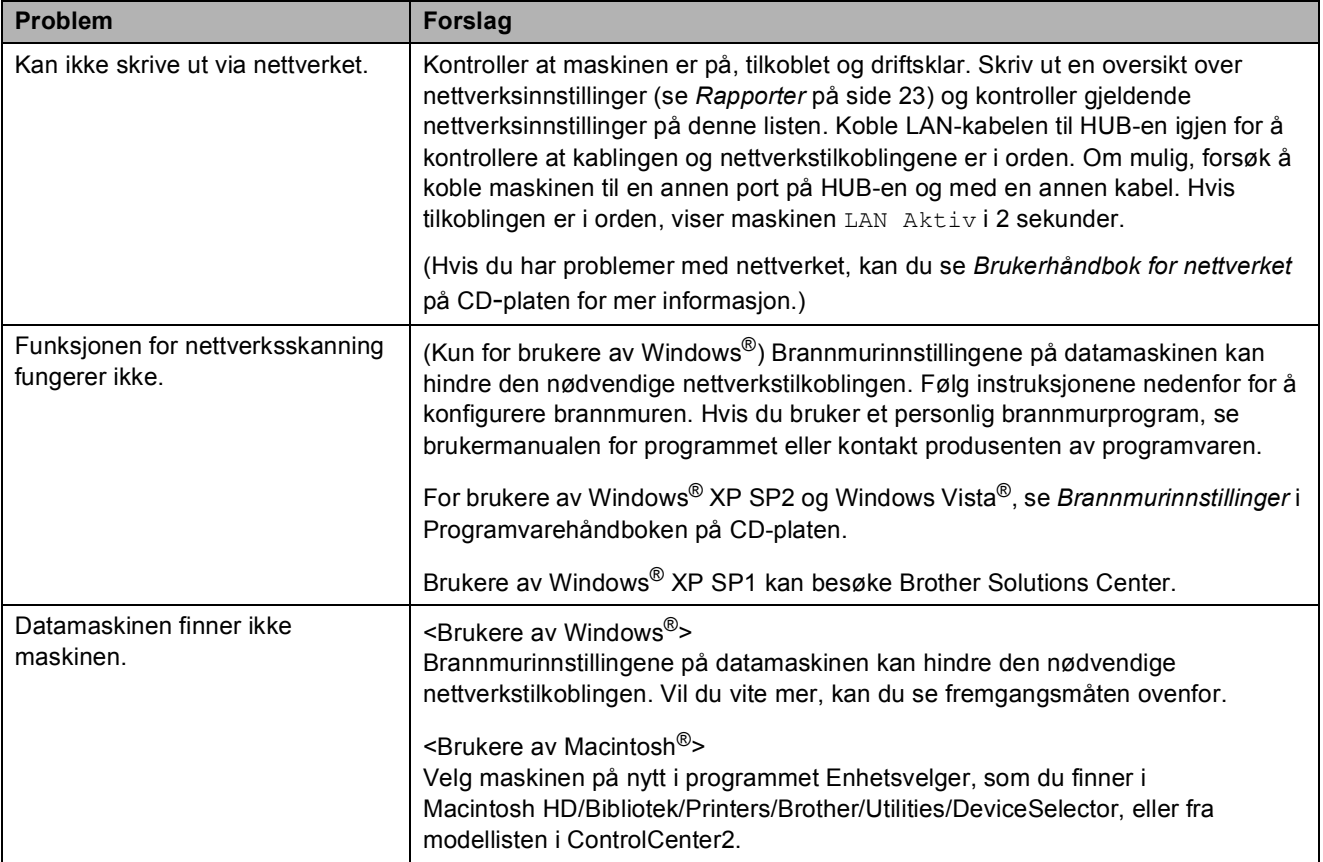

## <span id="page-83-0"></span>**Feil- og vedlikeholdsmeldinger**

Som med et hvilket som helst avansert kontorprodukt, kan det oppstå feil. Hvis det skulle skje, identifiserer maskinen problemet og viser en feilmelding. Tabellen nedenfor forklarer de vanligste feil- og vedlikeholdsmeldingene.

Du kan korrigere de fleste problemene selv. Hvis du trenger mer hjelp, inneholder Brother Solutions Center de siste spørsmål og svar, samt tips om feilsøking.

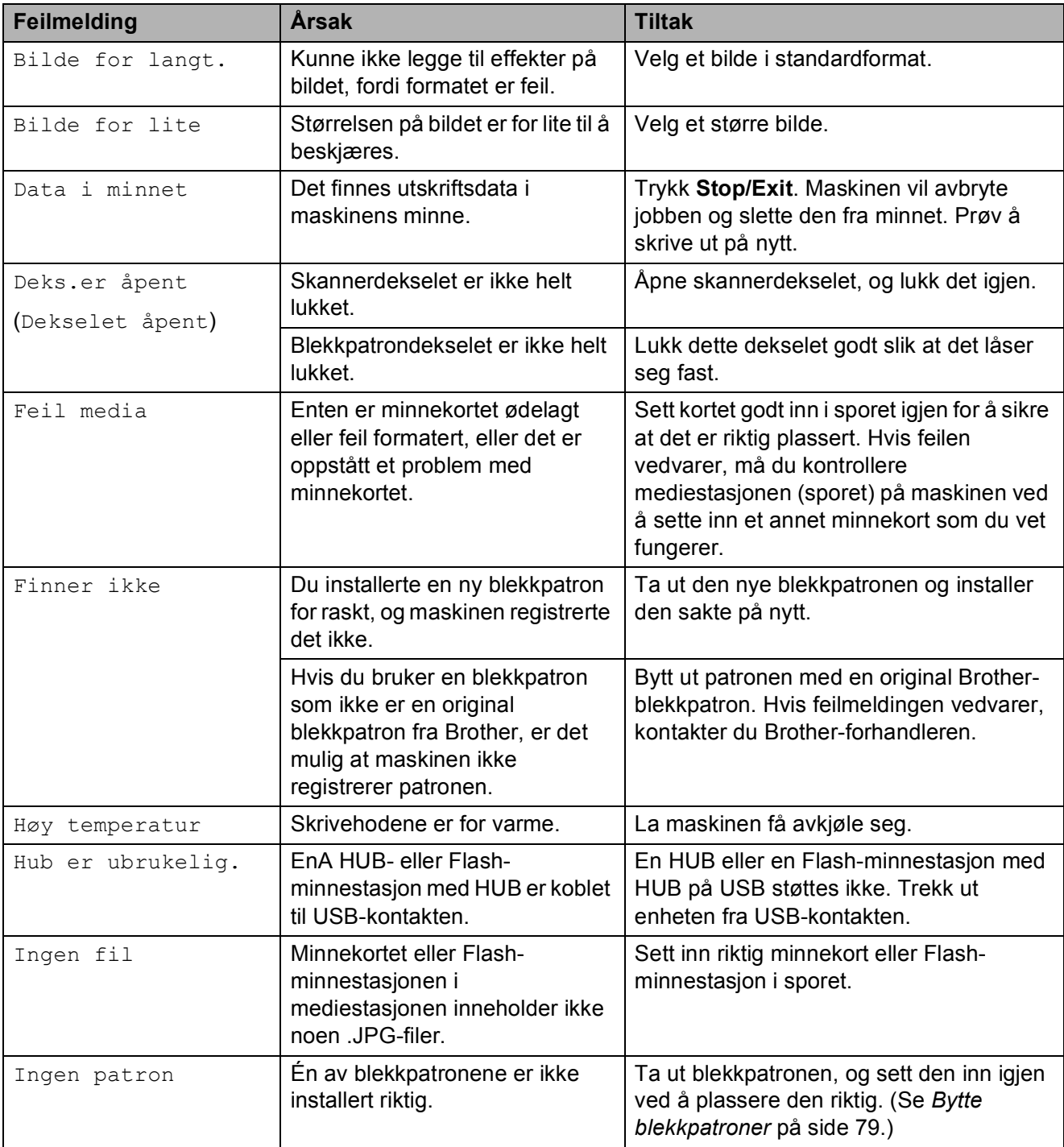

Besøk oss på [http://solutions.brother.com.](http://solutions.brother.com)

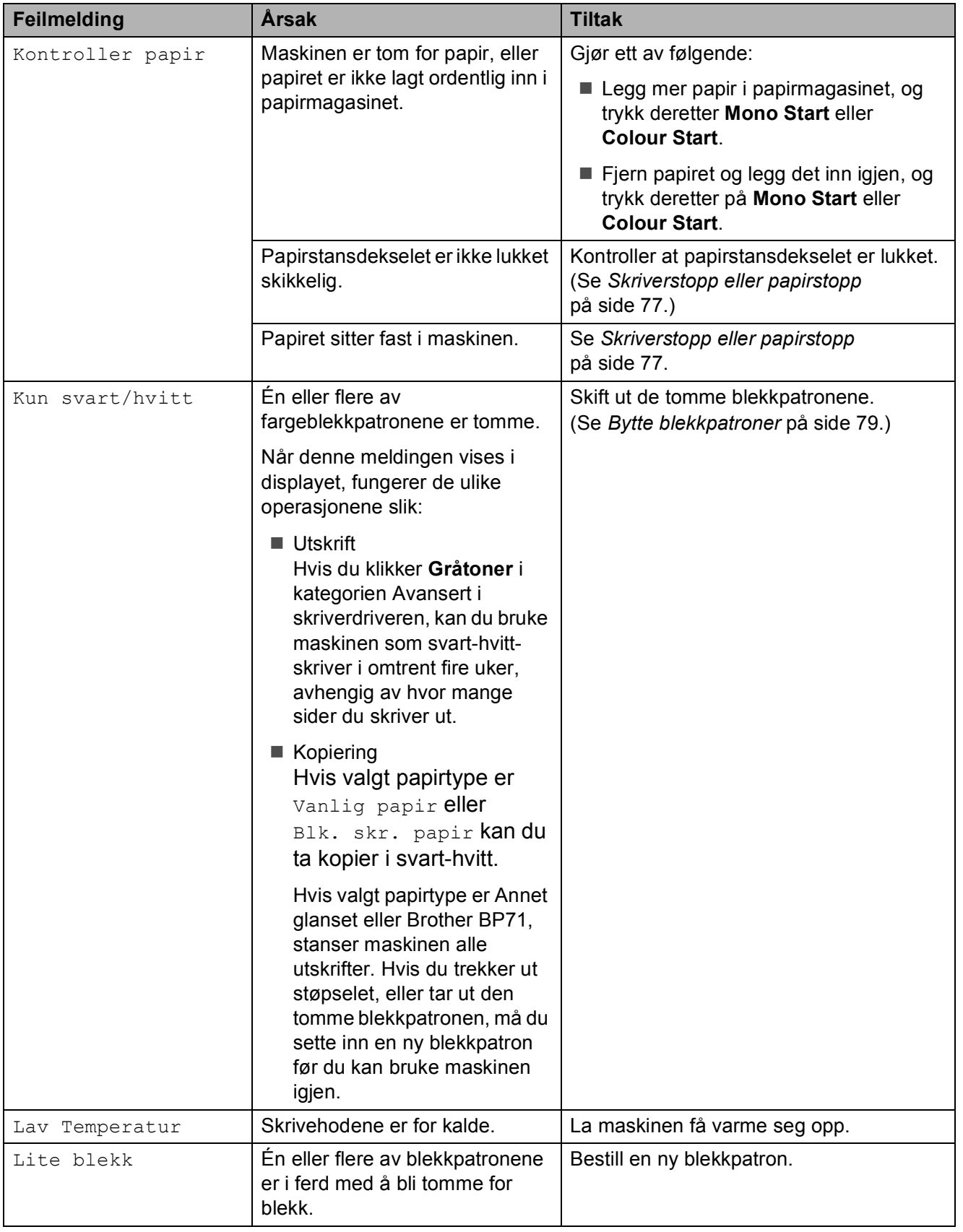

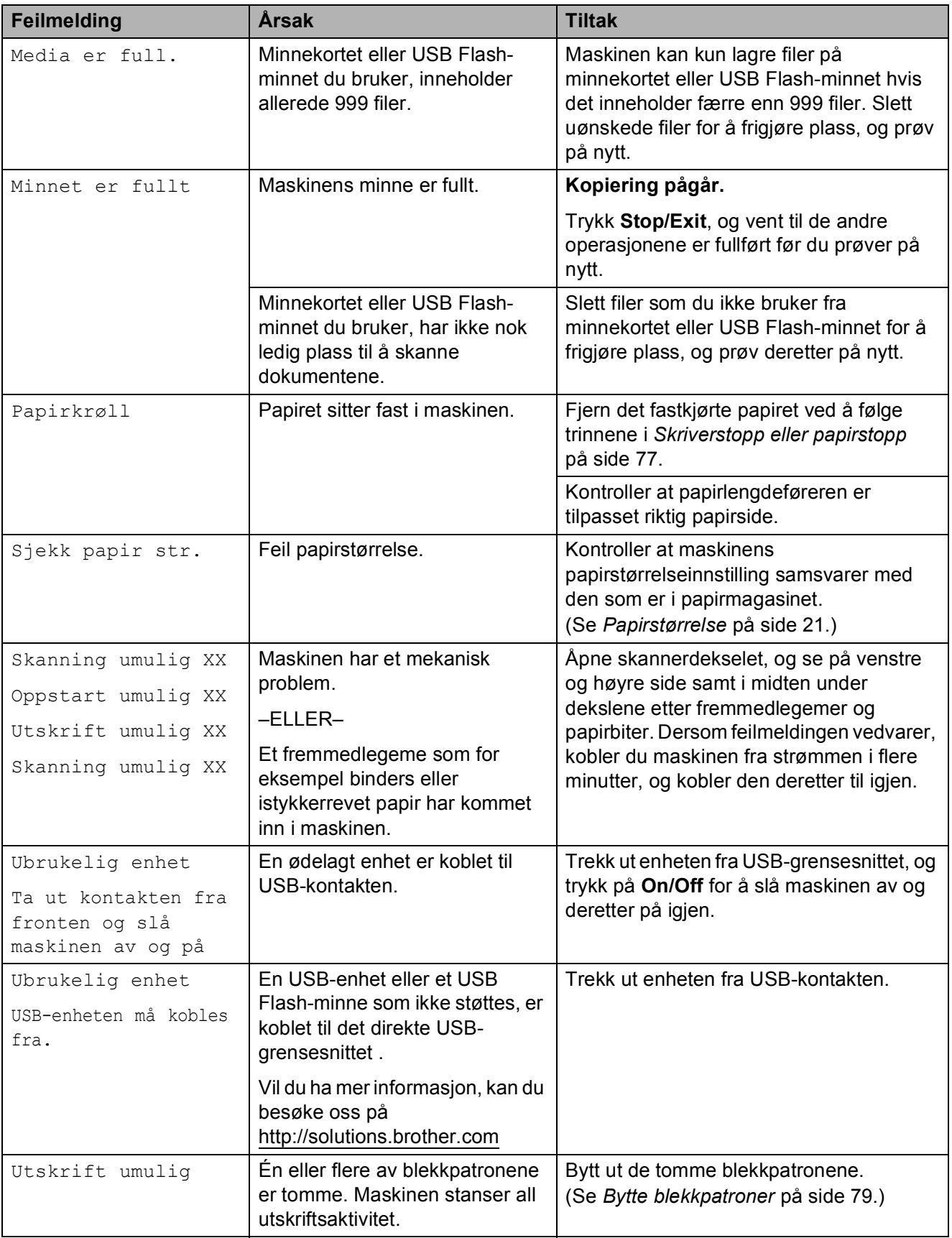

### **Feilanimasjon**

Animerte feilmeldinger gir trinnvise instruksjoner når papiret setter seg fast eller blekkpatronene blir tomme. Du kan lese trinnene i eget tempo ved å trykke  $\blacktriangleright$  for å se det neste trinnet, eller < for å gå tilbake til forrige trinn. Hvis du ikke trykker en knapp i løpet av 1 minutt, vil animasjonen automatisk starte på nytt.

**Merk**

Du kan trykke ▶, ◀ eller OK for å ta en pause i den automatiske animasjonen og gå tilbake til den trinnvise modusen.

#### <span id="page-86-0"></span>**Skriverstopp eller papirstopp**

Fjern det fastkjørte papiret, avhengig av hvor i maskinen det sitter fast. Åpne og lukk skannerdekselet for å fjerne feilen.

Trekk ut papirmagasinet (1) av maskinen.

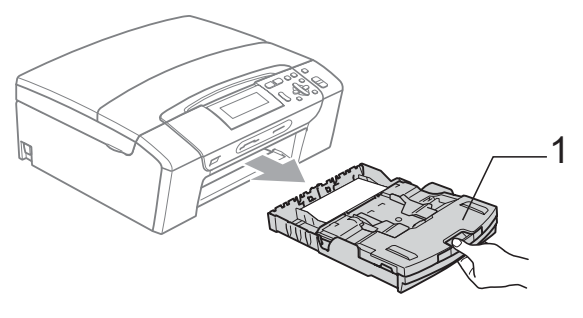

b Trekk ut det fastkjørte papiret (1).

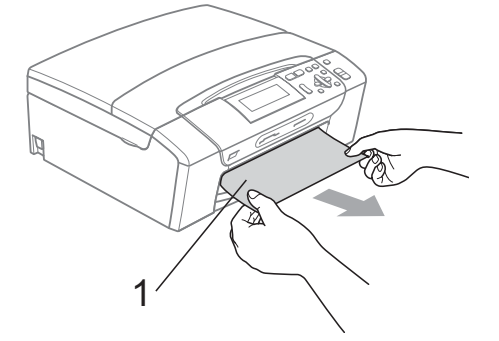

Hvis det ikke er mulig å fjerne det fastkjørte papiret fra forsiden, eller hvis feilmeldingen fortsatt vises i displayet etter at du har fjernet det fastkjørte papiret, fortsetter du til neste trinn.

**3** Tilbakestill maskinen ved å løfte opp skannerdekselet fra forsiden av maskinen og deretter lukke det igjen.

- Hvis det ikke er mulig å fjerne det fastkjørte papiret fra forsiden av maskinen, eller hvis feilmeldingen fortsatt vises i displayet etter at du har fjernet det fastkjørte papiret, fortsetter du til neste trinn.
- d Åpne papirstansdekselet (1) på baksiden av maskinen. Trekk ut det fastkjørte papiret av maskinen.

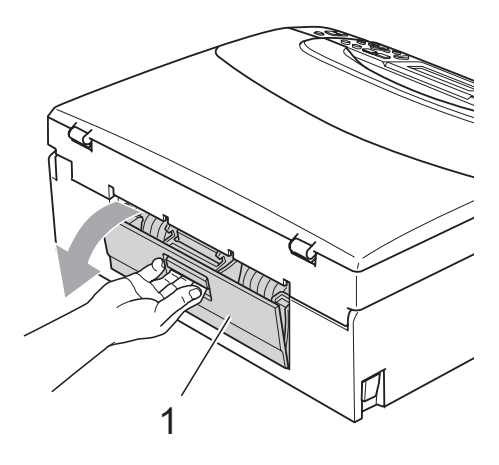

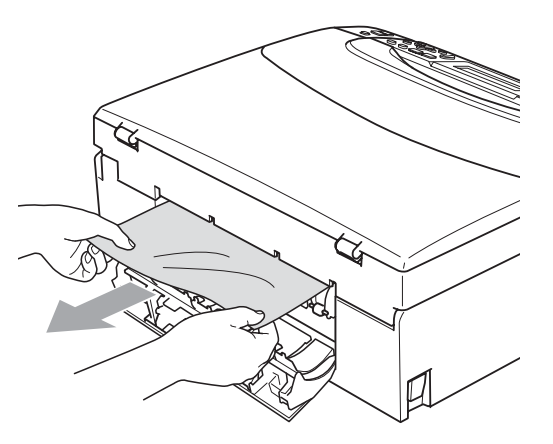

**b** Lukk papirstansdekselet. Kontroller at dekselet er lukket ordentlig.

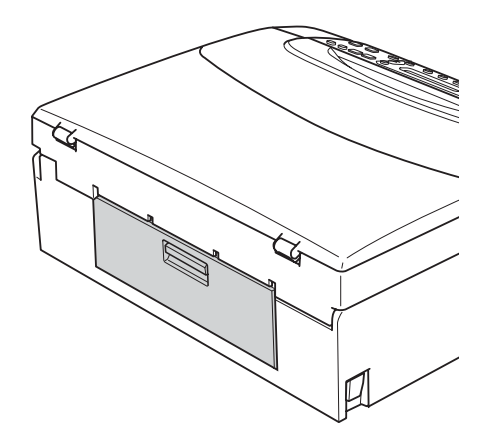

6 Med begge hendene bruker du fingersporene på hver side av maskinen til å løfte skannerdekselet (1) til det låser seg i åpen stilling.

Kontroller at det ikke er mer fastkjørt papir inne i maskinen. Kontroller begge sider av skrivervognen.

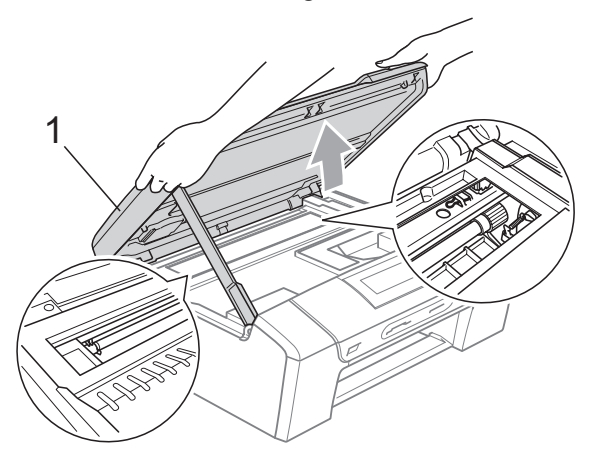

#### H **Merk**

- Hvis papiret sitter fast under skrivehodet, må du trekke ut støpselet slik at du kan bevege skrivehodet for å få fjernet papiret.
- Hvis skrivehodet har stoppet i høyre hjørne som vist på illustrasjonen, kan du ikke flytte skrivehodet. Hold ned **Stop/Exit** inntil skrivehodet flyttes til midten. Trekk deretter ut støpslet og ta ut papiret.

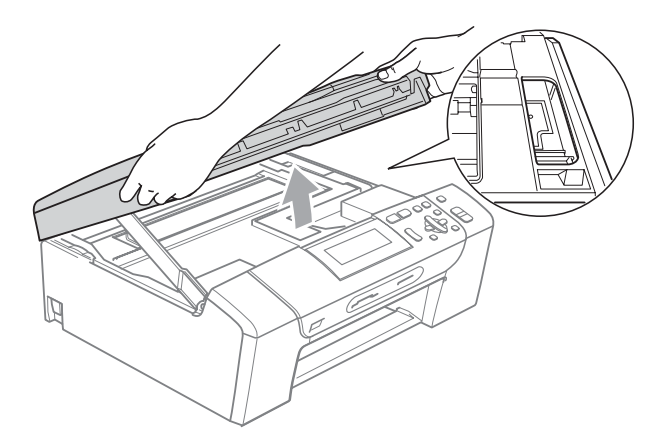

- Hvis du søler blekk på huden eller klærne, må du øyeblikkelig vaske det av med såpe eller vaskemiddel.
- 7 Løft opp skannerdekselet for å frigjøre låsen (1). Skyv støtten til skannerdekselet forsiktig ned (2), og lukk skannerdekselet (3) med begge hender.

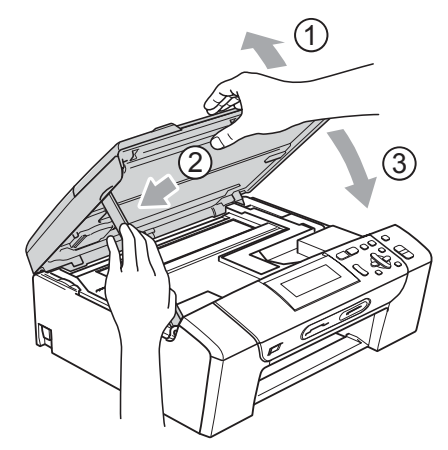

8 Trykk papirmagasinet godt tilbake i maskinen. Mens du holder papirmagasinet på plass, trekker du ut papirstøtten til den låses på plass, og deretter bretter du ut papirstøtteklaffen.

#### **Merk**

Forsikre deg om at du har trukket ut papirstøtten til den klikket på plass.

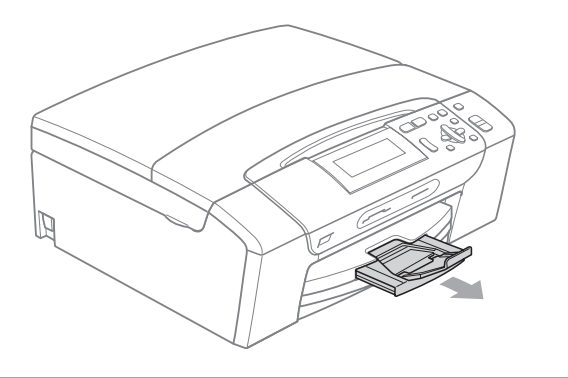

## **Rutinemessig vedlikehold <sup>B</sup>**

### <span id="page-88-0"></span>**Bytte blekkpatroner**

Maskinen er utstyrt med en blekkdråpeteller. Blekkdråpetelleren overvåker automatisk blekknivået i hver av de fire patronene. Det vises en melding i displayet når maskinen merker at en blekkpatron er i ferd med å gå tom for blekk.

Meldingen forteller hvilken blekkpatron som snart er tom eller som må byttes. Følg instruksjonene i displayet slik at du bytter blekkpatronene i riktig rekkefølge.

Selv om det vises en melding om at en blekkpatron er tom, vil det fortsatt være en liten mengde blekk igjen i patronen. Det må være litt blekk igjen i patronen, slik at luft ikke tørker ut og skader skrivehodet.

#### **FORSIKTIG**

Brothers multifunksjonsmaskiner er utviklet for bruk med blekk av en bestemt spesifikasjon, og vil yte optimalt og pålitelig når det brukes originale Brotherblekkpatroner. Brother kan ikke garantere slik optimal ytelse og pålitelighet hvis det brukes blekk eller blekkpatroner med andre spesifikasjoner. Brother fraråder derfor bruk av blekkpatroner andre enn originale Brother-blekkpatroner, eller påfylling av tomme patroner med blekk av annen opprinnelse. Hvis skrivehodet eller andre komponenter i maskinen blir skadet som følge av bruk av andre merker blekk eller blekkpatroner, vil ikke garantien dekke eventuelle nødvendige reparasjoner.

- **4** Åpne blekkpatrondekslet. Hvis én eller flere av blekkpatronene er tom(me), for eksempel svart, vises Utskrift umulig og Skift ut blekk BK i displayet.
- **2** Trykk hver låsespak som vist for å ta ut patronen som vises i displayet. Ta patronen ut av maskinen.

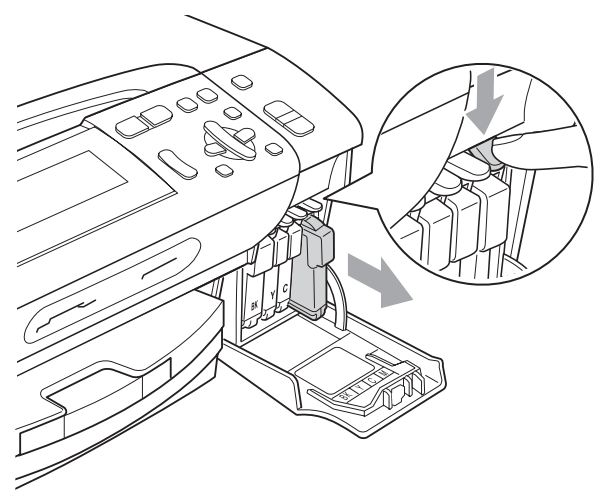

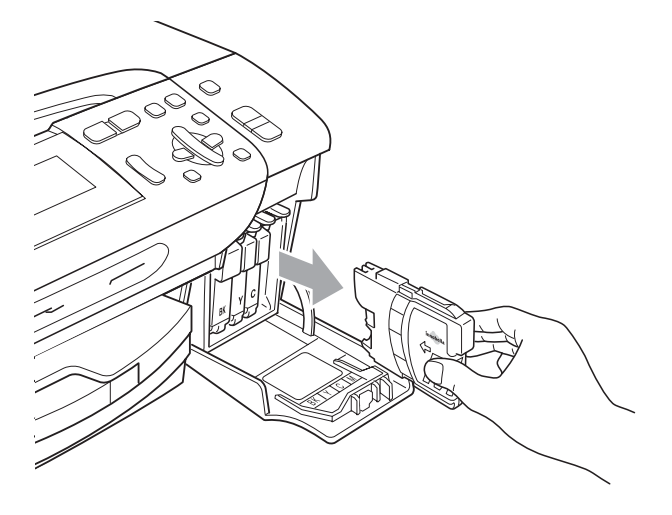

**3** Åpne posen med den nye blekkpatronen for fargen som er angitt i displayet, og ta deretter ut blekkpatronen.

4 Drei den grønne knappen på den gule beskyttelseshetten med urviseren til den klikkes på plass, for å frigjøre vakuumforseglingen, og fjern deretter hetten (1).

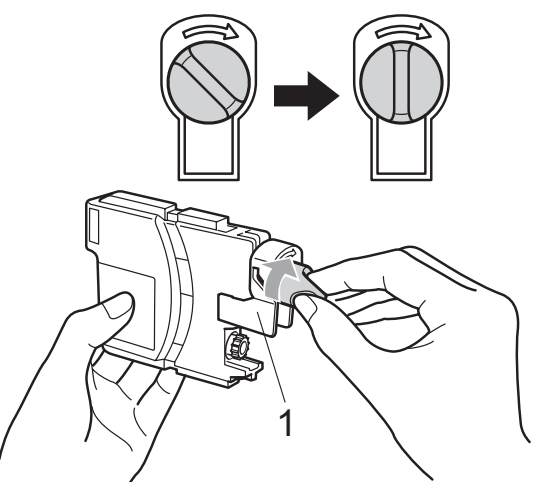

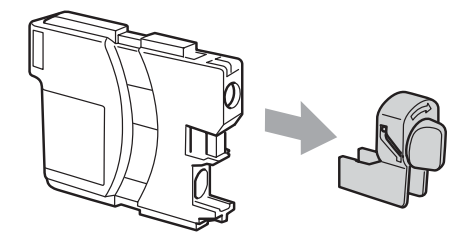

 $\overline{6}$  Hver farge har sin faste plass. Sett inn blekkpatronen i retningen til pilen på etiketten.

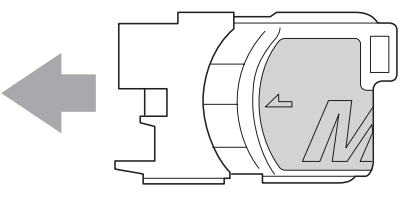

6 Skyy blekkpatronen forsiktig til du hører et klikk, og lukk deretter blekkpatrondekslet.

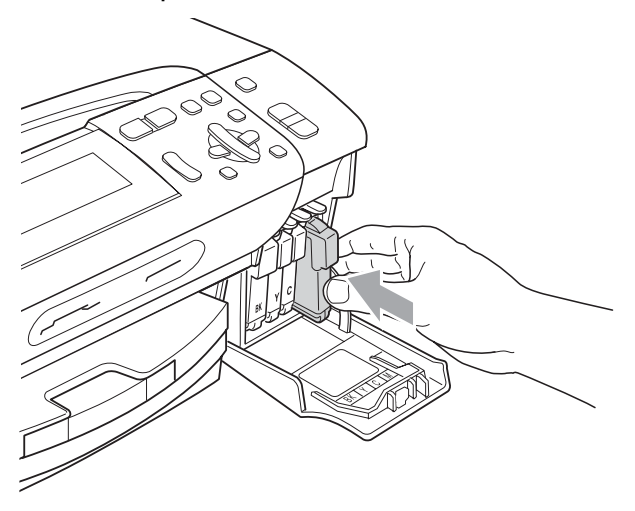

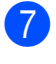

Maskinen vil automatisk nullstille blekkdråpetelleren.

#### **Merk**

• Hvis du byttet blekkpatron, for eksempel svart, blir du bedt om å bekrefte at det var en helt ny patron

(Endret du? Sort). For hver ny patron du har installert, trykker du **+** (Ja) for å tilbakestille blekkdråpetelleren automatisk for den aktuelle fargen. Hvis du satte inn en blekkpatron som ikke var helt ny, må du trykke **-** (Nei).

• Hvis Ingen patron eller Finner ikke vises i displayet når du har installert blekkpatronene, kontrollerer du at blekkpatronene er riktig installert.

#### **ADVARSEL**

Hvis du får blekk i øynene, må du øyeblikkelig skylle dem med vann og eventuelt oppsøke lege.

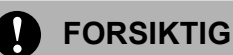

Blekkpatronene må IKKE tas ut med mindre det er behov for å bytte dem. Hvis du gjør det, reduseres blekkmengden og maskinen vil ikke vite hvor mye blekk det er igjen i patronen.

Berør IKKE patronens innsettingsspor. Hvis du gjør det, kan du få blekkflekker på huden.

Hvis du søler blekk på huden eller klærne, må du øyeblikkelig vaske det av med såpe eller vaskemiddel.

Hvis du blander fargene ved å installere en blekkpatron på feil sted, skal du rengjøre skrivehodet flere ganger etter at du har satt patronene på riktig plass.

Når du først har åpnet en blekkpatron, skal du installere den i maskinen og bruke den opp innen seks måneder. Bruk uåpnede blekkpatroner innen utløpsdatoen som er trykt på pakningen.

Blekkpatronene må IKKE tas fra hverandre eller på annen måte ødelegges. Dette kan føre til at patronene lekker ut blekk.

### **Rengjøre maskinen utvendig**

### **FORSIKTIG**

Bruk nøytralt vaskemiddel. Rengjøring med fordampbare væsker, for eksempel tynner eller rensebensin, vil skade utsiden av maskinen.

Det må IKKE brukes rengjøringsmidler som inneholder ammoniakk.

Det må IKKE brukes isopropylalkohol til å fjerne smuss fra kontrollpanelet. Det kan føre til at panelet sprekker.

#### **Slik rengjør du maskinen utvendig: <sup>B</sup>**

a Trekk papirmagasinet (1) helt ut av maskinen.

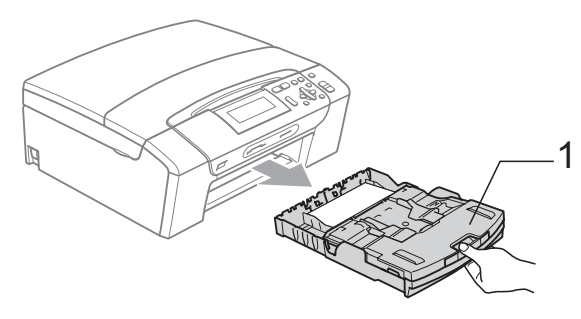

Tørk maskinen utvendig med en myk klut for å fjerne støv.

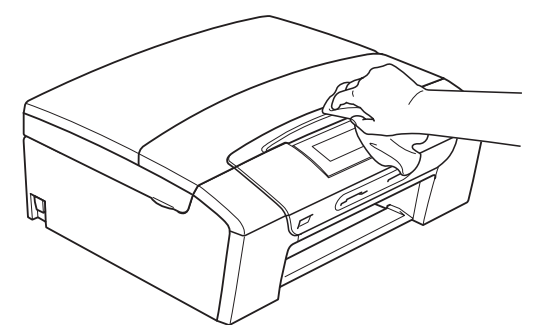

**3** Løft opp dekselet til papirmagasinet, og fjern det som sitter fast inne i magasinet. 4) Tørk av papirmagasinet innvendig og utvendig med en myk klut for å fjerne støv.

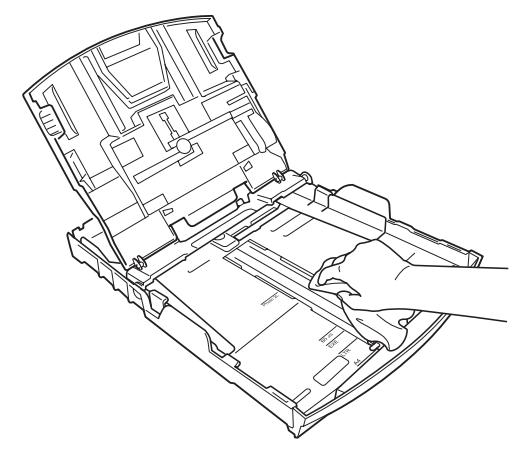

**5** Lukk papirmagasindekselet, og skyv papirmagasinet helt tilbake i maskinen.

#### <span id="page-91-0"></span>**Rengjøre skannerglassplaten <sup>B</sup>**

**1** Løft dokumentdekselet (1). Rengjør skannerglassplaten (2) og den hvite plasten (3) med en myk og lo-fri klut fuktet med et ikke-antennelig vindusvaskemiddel.

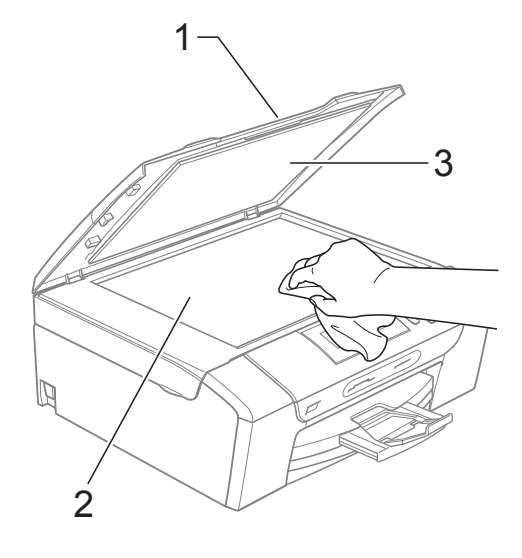

#### <span id="page-92-0"></span>**Rengjøre maskinens**  skriverplate

#### **ADVARSEL**

Trekk ut stikkontakten før du rengjør skriverplaten (1).

- **Løft opp skannerdekselet til det låser** seg i åpen stilling.
- b Rengjør skriverplaten (1) og området rundt ved å tørke bort blekksøl med en ufarlig, tørr og lofri klut.

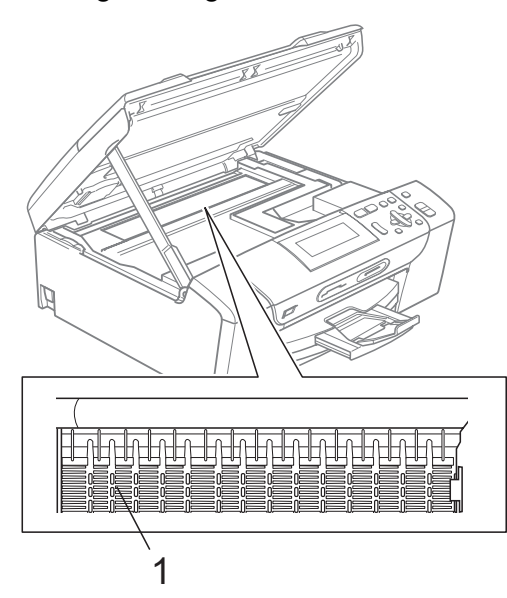

### <span id="page-92-1"></span>**Rengjøre papirhenterullen <sup>B</sup>**

- 
- **1** Trekk papirmagasinet helt ut av maskinen.
- 2) Trekk ut støpselet fra stikkontakten, og åpne papirstansdekselet (1) på baksiden av maskinen.

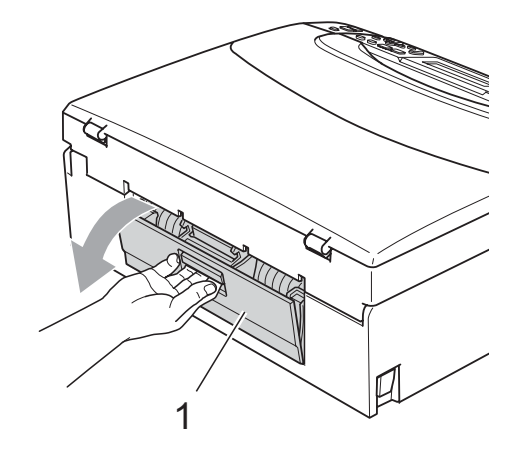

Rengjør papirhenterullen (1) med isopropylalkohol påført en bomullspinne.

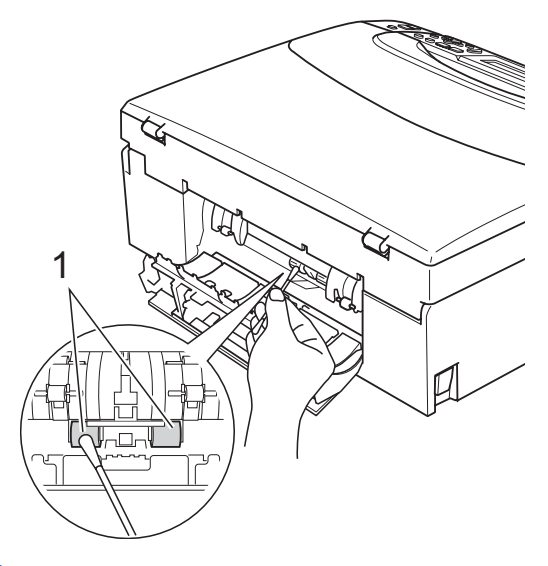

4 Lukk papirstansdekselet. Kontroller at dekselet er lukket ordentlig.

- 5 Sett inn støpselet igjen.
- $\begin{pmatrix} 6 \end{pmatrix}$  Skyv papirmagasinet sakte helt tilbake i maskinen.

### <span id="page-93-1"></span>**Rengjøre skrivehodet**

Maskinen opprettholder god utskriftskvalitet ved automatisk å rengjøre skrivehodet når det er nødvendig. Du kan starte rengjøringen manuelt hvis det er problemer med utskriftskvaliteten.

Rengjør skrivehodet og blekkpatronene hvis det vises en horisontal strek eller manglende tekst i teksten eller grafikken på utskriftene. Du kan rengjøre kun svart, tre farger samtidig (gul/cyan/magenta), eller alle fire fargene samtidig.

Det forbrukes blekk når skrivehodet rengjøres. Rengjøres skrivehodet for ofte, forbrukes unødig mye blekk.

#### **FORSIKTIG**

Du må IKKE berøre skrivehodet. Berøring av skrivehoder kan forårsake varig skade og medføre at garantidekningen bortfaller.

- a Trykk **Ink Management**.
- **Trykk ▲ eller ▼ for å velge Rengjør.** Trykk **OK**.
- **3** Trykk **∆** eller **▼** for å velge Sort, Farge eller Alle.

Trykk **OK**.

Maskinen rengjør skrivehodet. Når rengjøringen er fullført, går maskinen automatisk tilbake til hvilemodus.

**Merk**

Hvis du rengjør skrivehodet minst fem ganger uten at utskriften blir bedre, kan du prøve å installere en ny original Brotherblekkpatron for hver problemfarge. Prøv å rengjøre skrivehodet på nytt inntil fem ganger til. Hvis ikke utskriften blir bedre, kontakt din Brother-forhandler.

#### <span id="page-93-0"></span>**Kontrollere utskriftskvaliteten**

Hvis det vises svake eller overstrekede farger og tekst på utskriften, kan det hende at noen av dysene er tilstoppet. Du kan undersøke dette ved å skrive ut kontrollarket for utskriftskvalitet og se på dysesjekkmønstret.

- a Trykk **Ink Management**.
- 

b Trykk **a** eller **b** for å velge Test utskrift. Trykk **OK**.

- c Trykk **a** eller **b** for å velge Utskriftskval. Trykk **OK**.
- d Trykk **Colour Start**. Maskinen begynner å skrive ut kontrollarket for utskriftskvalitet.
- <span id="page-93-2"></span>5 Kontroller kvaliteten på de fire farge blokkene på arket.
- 6 Gjør ett av følgende:
	- Hvis alle strekene er klare og tydelige, trykker du **+** for å velge Ja, og går til trinn  $\circled{0}$ .
	- Hvis du ser at det mangler korte streker, som vist nedenfor, trykker du **-** for å velge Nei.

OK Dårlig

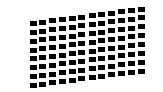

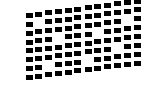

- g Du blir spurt om utskriftskvaliteten er OK for svart og de tre fargene. Trykk **+** (Ja) eller **-** (Nei).
- Du blir spurt om du vil starte rengjøringen. Trykk **+** (Ja). Maskinen begynner å rengjøre skrivehodet.

Når rengjøringen er fullført, trykker du **Colour Start**.

Maskinen skriver ut kontrollarket for utskriftskvalitet på nytt, og går deretter tilbak[e](#page-93-2) til trinn  $\bigcirc$ .

#### <span id="page-94-1"></span>**iD** Trykk Stop/Exit.

Hvis du gjentar denne fremgangsmåten minst fem ganger og utskriftskvaliteten fremdeles er dårlig, bør du bytte ut blekkpatronen for den tilstoppede fargen.

Kontroller utskriftskvaliteten på nytt når du har skiftet blekkpatron. Hvis problemet vedvarer, må du gjenta prosedyrene for rengjøring og testutskrift minst fem ganger for den nye blekkpatronen. Hvis det fremdeles mangler blekk, kontakter du Brotherforhandleren.

#### **FORSIKTIG**

Du må IKKE berøre skrivehodet. Berøring av skrivehoder kan forårsake varig skade og medføre at garantidekningen bortfaller.

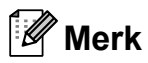

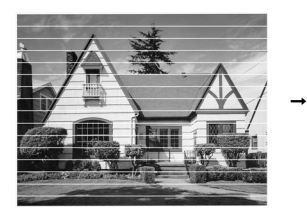

Når en skrivehodedyse er tett, ser utskriften slik ut.

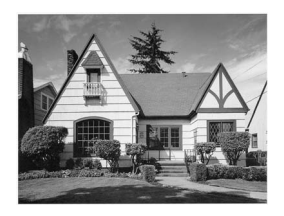

Når skrivehodedysen er rengjort, er de horisontale strekene borte.

#### <span id="page-94-0"></span>**Kontrollere innrettingen av papiret <sup>B</sup>**

Det kan hende du trenger å justere innretningen av papiret etter at du har transportert maskinen hvis teksten blir uskarp og bildene blir svakere.

#### **Trykk Ink Management.**

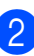

b Trykk **a** eller **b** for å velge Test utskrift. Trykk **OK**.

- Trykk **▲** eller ▼ for å velge Justering. Trykk **OK**.
- d Trykk **Mono Start** eller **Colour Start**. Maskinen begynner å skrive ut kontrollarket for innretting.
- 5 Sjekk testutskriftene i 600 dpi og 1200 dpi for å se om nummer 5 er mest lik nummer 0.
	- Hyis testutskrift nummer 5 ved både 600 dpi og 1200 dpi er den beste, trykker du **+** (Ja) for å avslutte innrettingskontrollen, og går til trinn  $\mathbf{\Theta}$  $\mathbf{\Theta}$  $\mathbf{\Theta}$ .
	- Hvis et annet nummer på testsiden stemmer bedre overens for enten 600 dpi eller 1200 dpi, trykker du **-** (Nei) for å velge dette.
	- For 600 dpi trykker du ◀ eller ▶ for å velge nummeret for den testutskriften som stemmer best overens med nummer 0 (1-8). Trykk **OK**.
- For 1200 dpi trykker du ◀ eller ▶ for å velge nummeret for den testutskriften som stemmer best overens med nummer 0 (1-8). Trykk **OK**.

<span id="page-94-2"></span>h Trykk **Stop/Exit**.

### **Kontrollere blekknivået <sup>B</sup>**

Du kan kontrollere hvor mye blekk som er igjen i patronen.

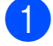

#### **1** Trykk Ink Management.

b Trykk **a** eller **b** for å velge Blekknivå. Trykk **OK**. Blekknivået vises i displayet.

c Trykk **Stop/Exit**.

#### **Merk**

Du kan kontrollere blekknivået fra datamaskinen. (Se *Utskrift* for Windows® eller *Skrive ut og fakse* for Macintosh® i Programvarehåndboken på CD-platen.)

## **Maskininformasjon**

#### <span id="page-95-0"></span>**Kontrollere serienummeret**

Du kan se på maskinens serienummer på displayet.

- **1** Trykk Menu.
- Trykk  $\blacktriangle$  eller  $\nabla$  for å velge Maskin Info. Trykk **OK**.
- **3** Trykk  $\triangle$  eller  $\nabla$  for å velge Serienummer. Trykk **OK**.
- d Trykk **Stop/Exit**.

## **Pakke og sende maskinen**

Bruk alltid den originale emballasjen når du skal transportere maskinen. Følg instruksjonene nedenfor for riktig pakking av maskinen. Dersom maskinen skades under sending, dekkes ikke dette av garantien.

### **FORSIKTIG**

Det er viktig at du lar maskinen 'parkere' skrivehodet etter en utskriftsjobb. Lytt godt på maskinen før du trekker ut støpselet for å sikre at alt mekanisk støy har stanset. Hvis du ikke lar maskinen fullføre parkeringsprosessen, kan dette føre til utskriftsproblemer og mulig skade på skrivehodet.

- Åpne blekkpatrondekslet.
- b Trykk utløserhendelen for å løsne patronene, og ta ut alle blekkpatronene. (Se *[Bytte blekkpatroner](#page-88-0)* på side 79.)
- Sett på plass den grønne beskyttelsesdelen, og lukk deretter dekselet til blekkpatronen.

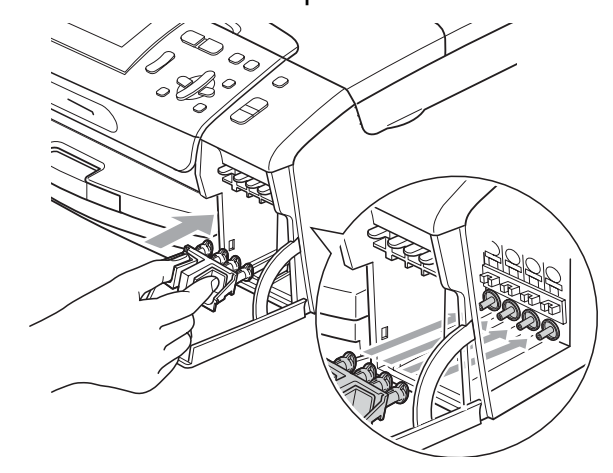

Feilsøking og rutinemessig vedlikehold

**FORSIKTIG**

Kontroller at plasthakene på hver side av den grønne beskyttelsesdelen (1) har klikket skikkelig på plass (2).

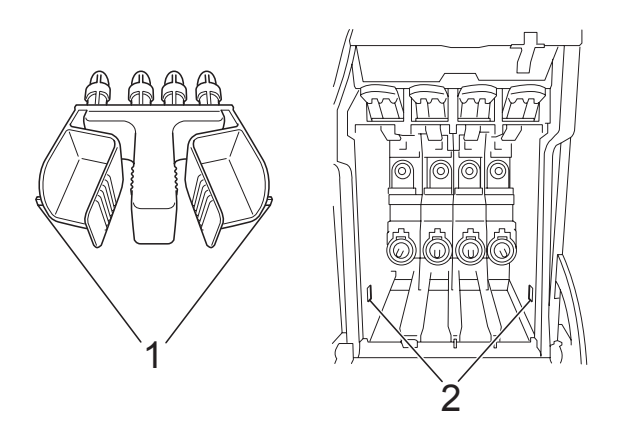

Hvis du ikke finner den grønne beskyttelsesdelen, skal du IKKE ta ut blekkpatronene før maskinen transporteres. Under transport av maskinen er det absolutt nødvendig at enten den grønne beskyttelsesdelen eller blekkpatronene er på plass. Hvis den transporteres uten disse

beskyttelsesanordningene, kan det føre til skade på maskinen og at garantidekningen bortfaller.

Løft opp fronten av maskinen, og fest langsiden (1) av den grønne beskyttelsesdelen inn i det T-formede hullet på undersiden av maskinen. Skyv den Y-formede delen (2) inn øverst på papirmagasinet.

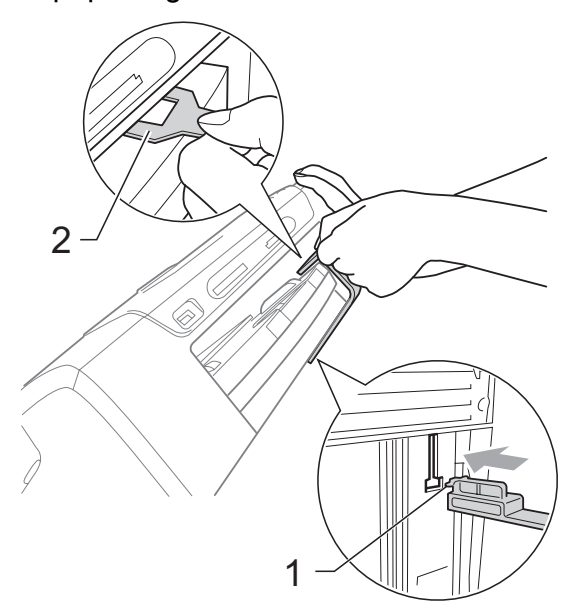

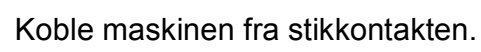

- 6 Med begge hendene bruker du plasthakene på begge sider av maskinen til å løfte skannerdekslet, til det låser seg i åpen stilling. Trekk deretter ut grensesnittkabelen fra maskinen, hvis den er tilkoblet.
	- Løft opp skannerdekselet for å frigjøre låsen (1). Skyv støtten til skannerdekselet forsiktig ned (2), og lukk skannerdekselet (3).

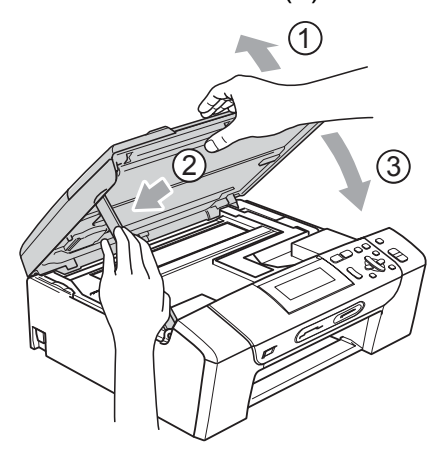

8 Plasser maskinen i posen, og legg den i originalkartongen med originalemballasjen.

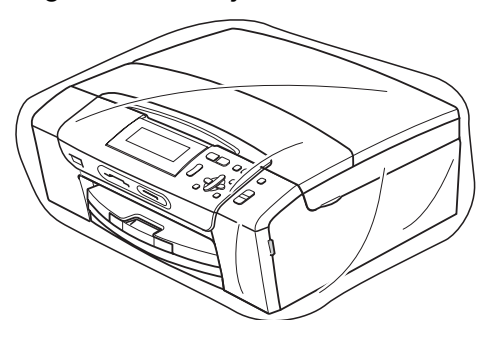

<sup>9</sup> Legg dokumentasjonen i originalkartongen, som vist nedenfor. Legg ikke de brukte blekkpatronene i kartongen.

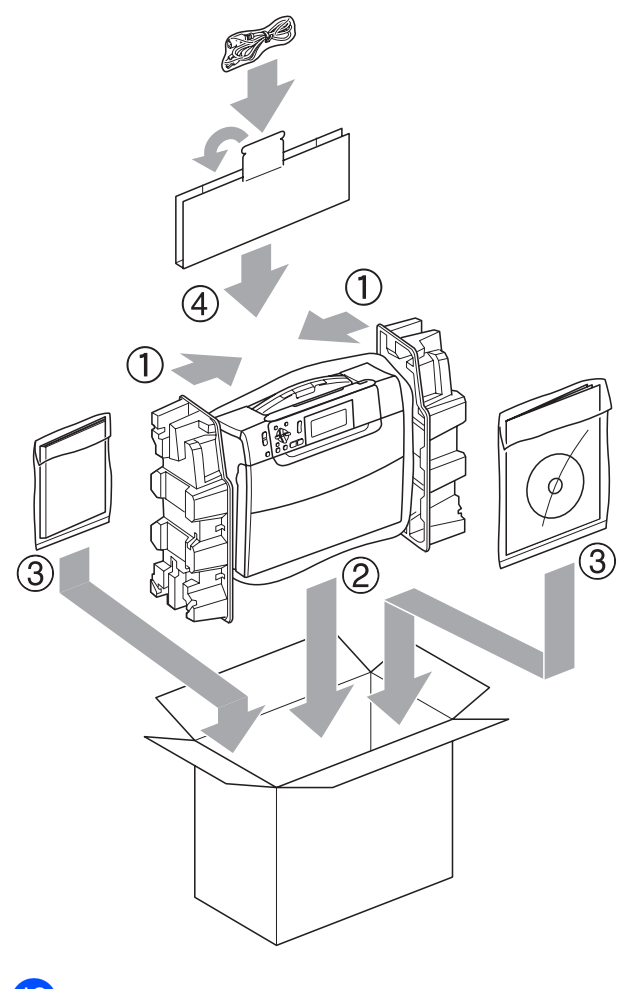

10 Lukk kartongen med tape.

**C**

## **Meny og funksjoner**

### **Programmering i**   $displayer$

Maskinen er utviklet slik at den skal være enkel å bruke med programmering i displayet ved hjelp av menytastene. Ved hjelp av brukervennlig programmering kan du fullt ut dra nytte av alle menyvalgene som maskinen inneholder.

Ettersom programmeringen gjøres i displayet, har vi laget trinnvise displaytekster for å hjelpe deg med å programmere maskinen. Alt du trenger å gjøre, er å følge instruksjonene etter hvert som de fører deg gjennom menyvalgene og programmeringsalternativene.

#### **Menytabell**

Du kan programmere maskinen ved hjelp av menytabellen som begynner på side [90.](#page-99-0) På disse sidene finner du en liste over menyvalgene og alternativene for dem.

### **Modus- og menytaster**

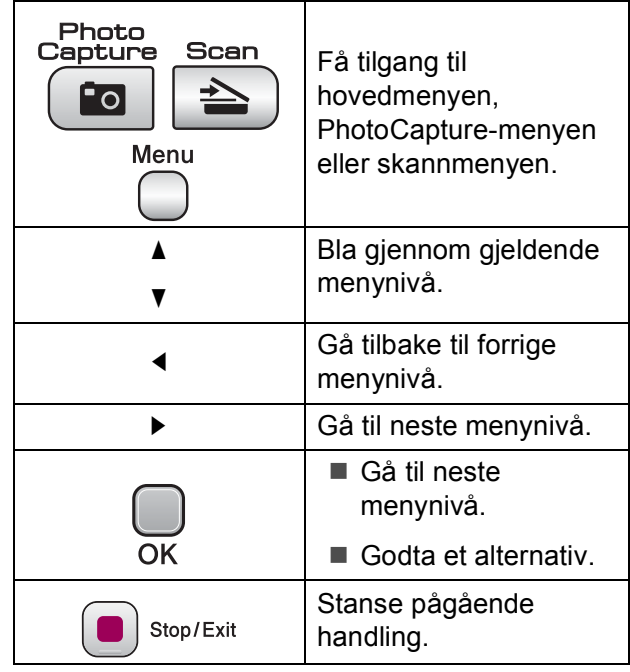

### <span id="page-99-0"></span>**Menytabell**

Med menytabellen er det enklere å forstå menyvalgene og alternativene som finnes i programmene i maskinen. Standardinnstillingene vises i fet skrift med en stjerne.

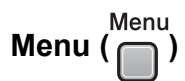

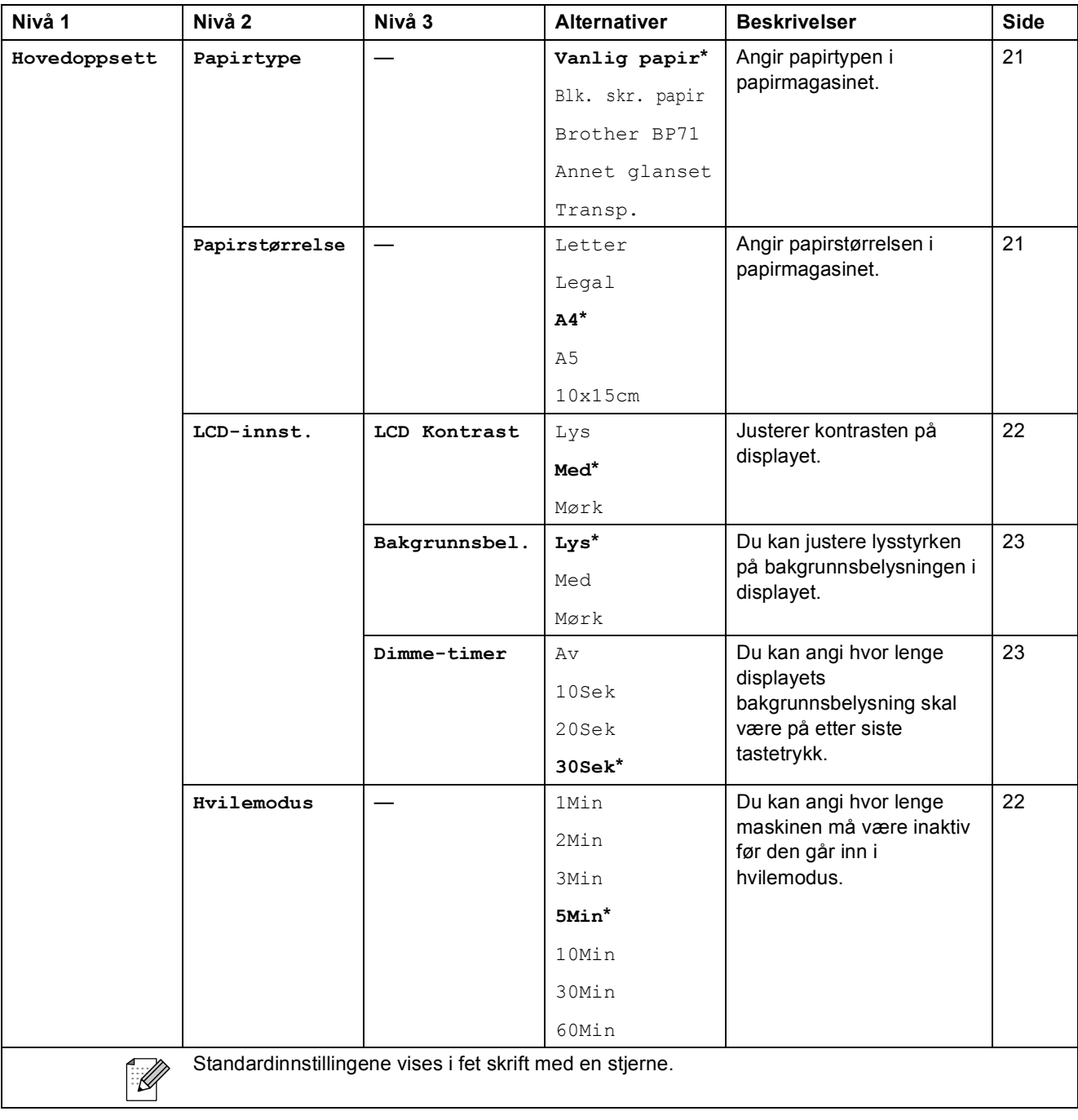

Meny og funksjoner

#### **Nettverksmeny (kun for DCP-585CW)**

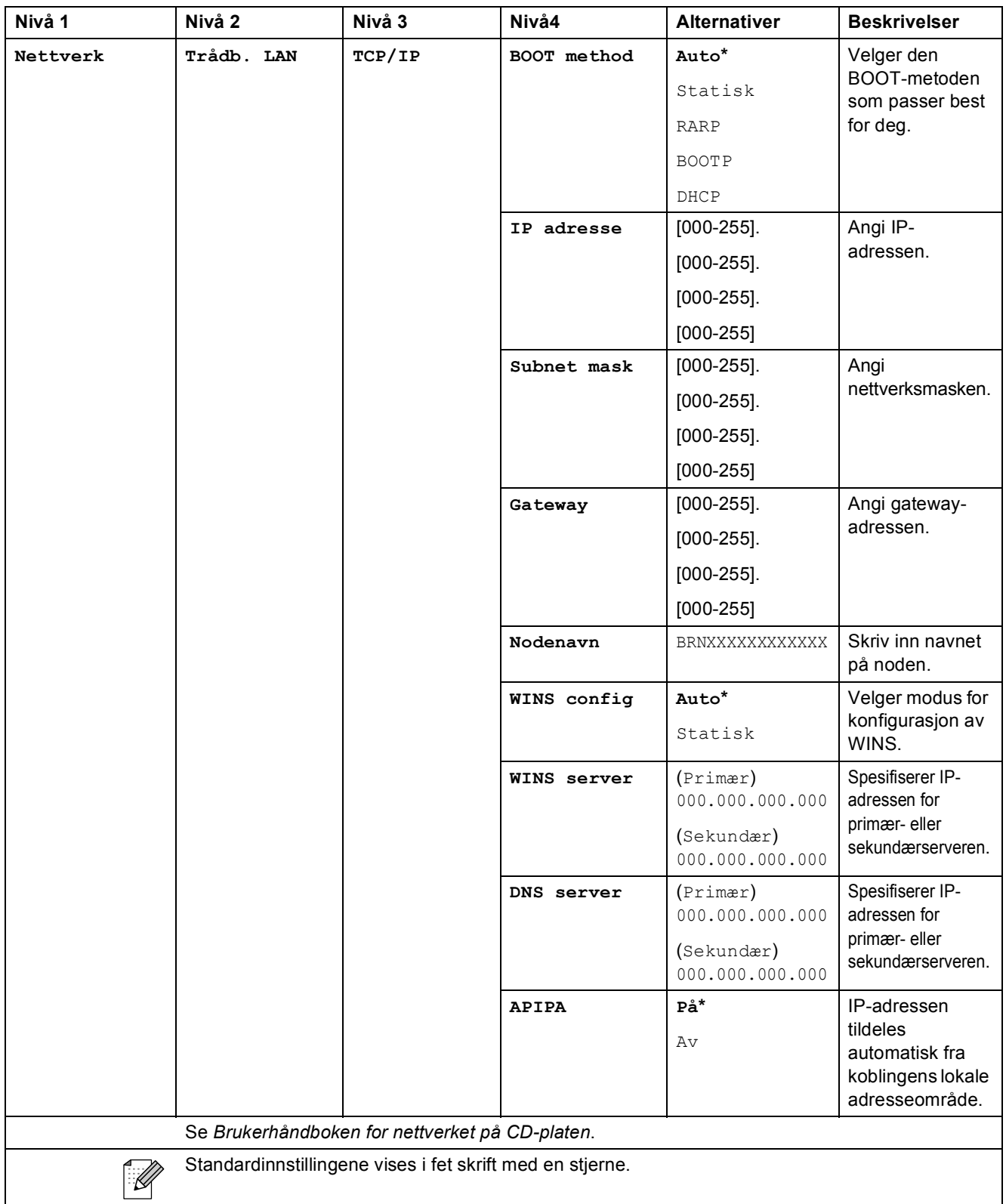

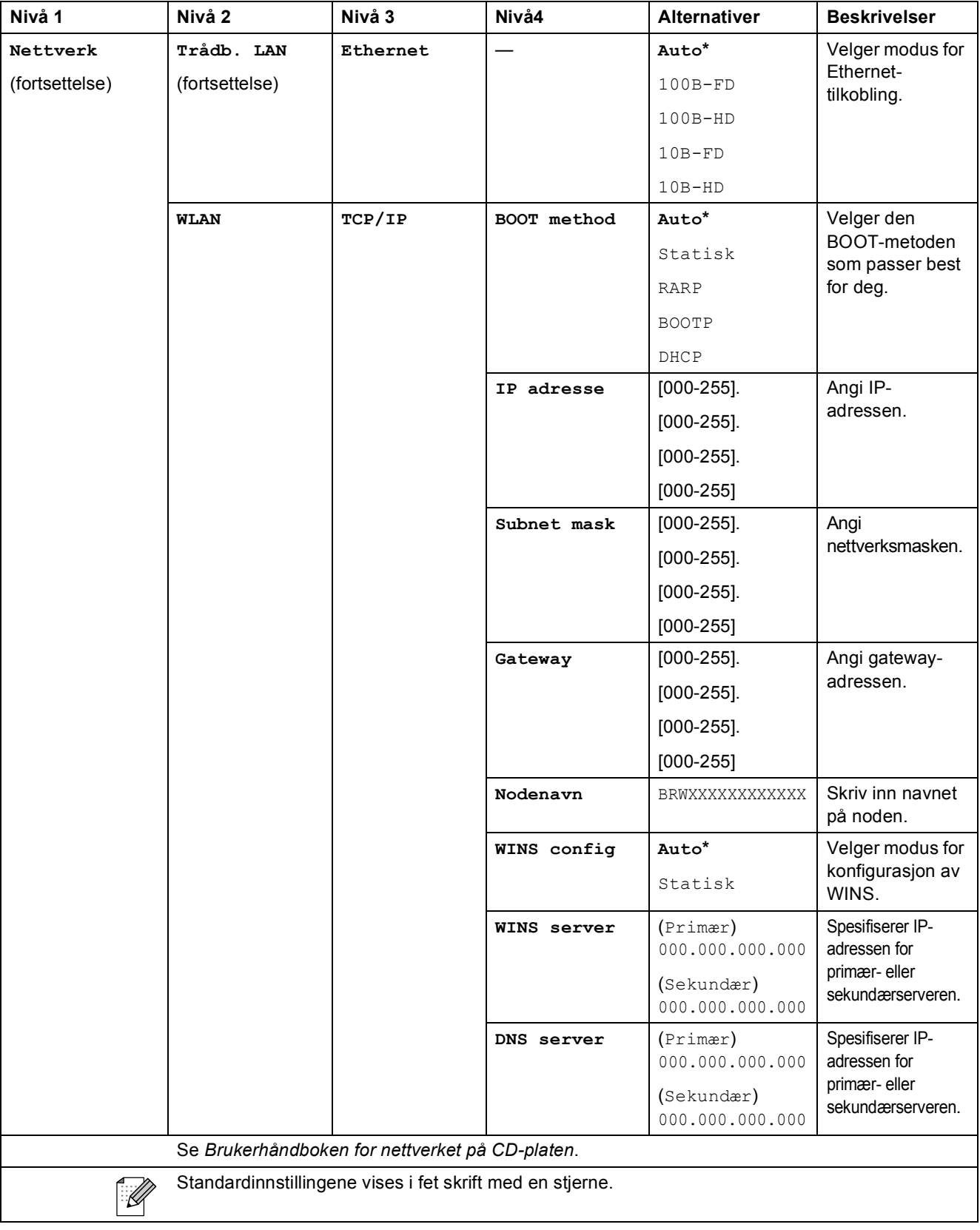

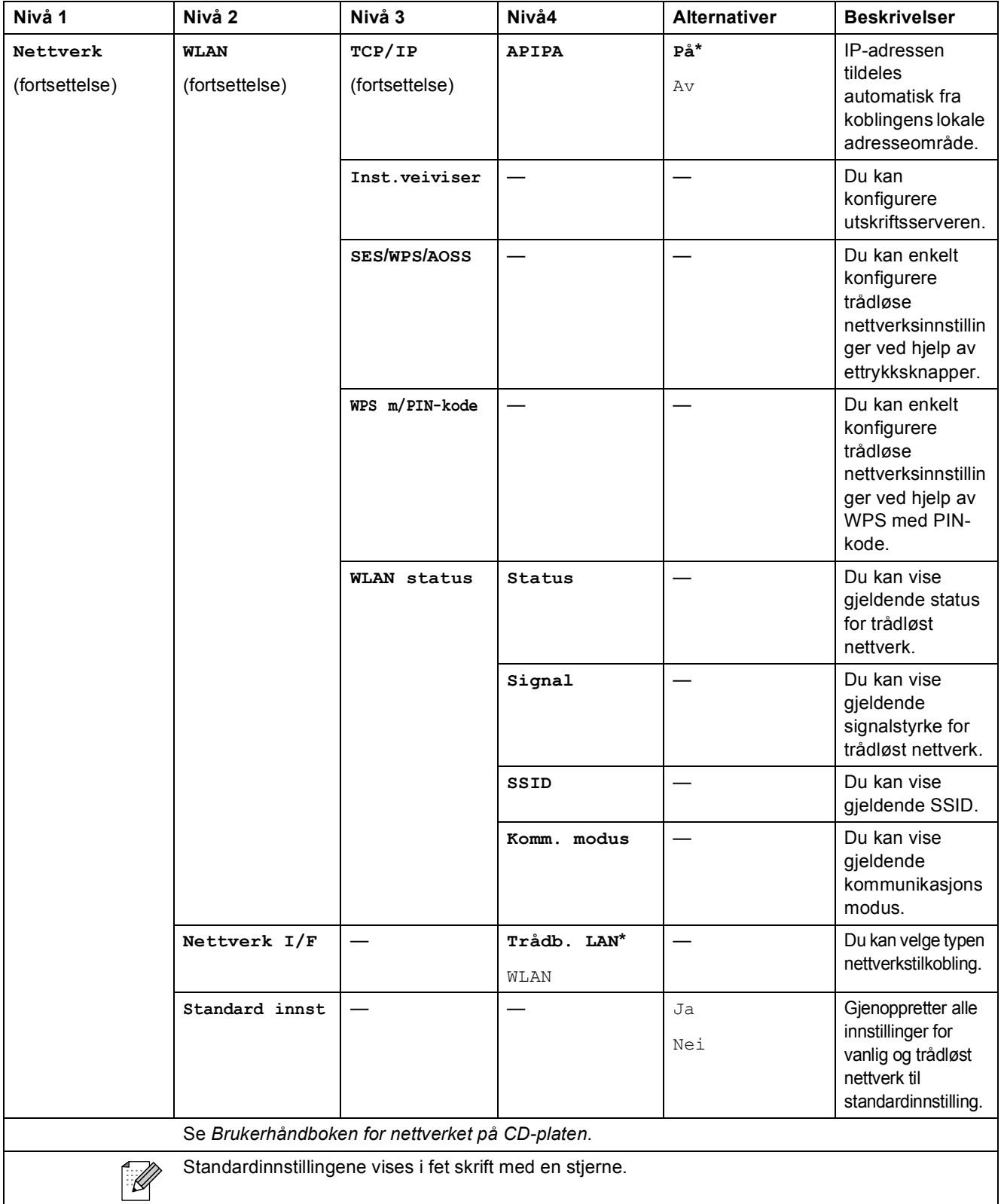

## **Menu** ( <sup>Menu</sup> ) (fortsettelse)

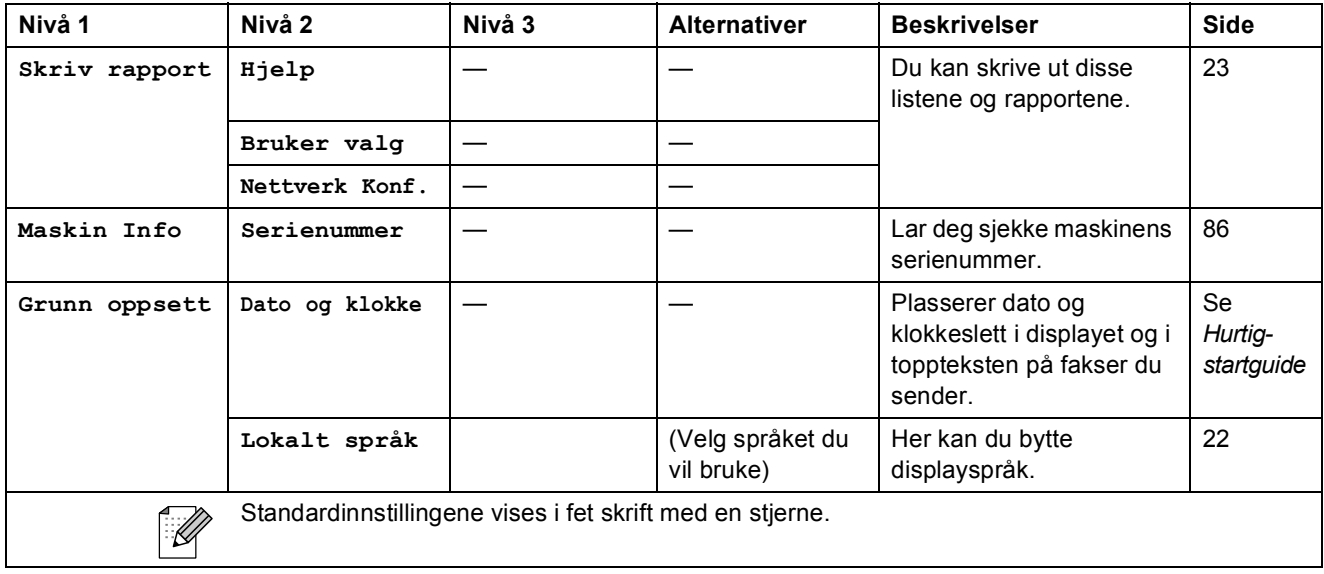

#### **Kopiering (standardvisning)**

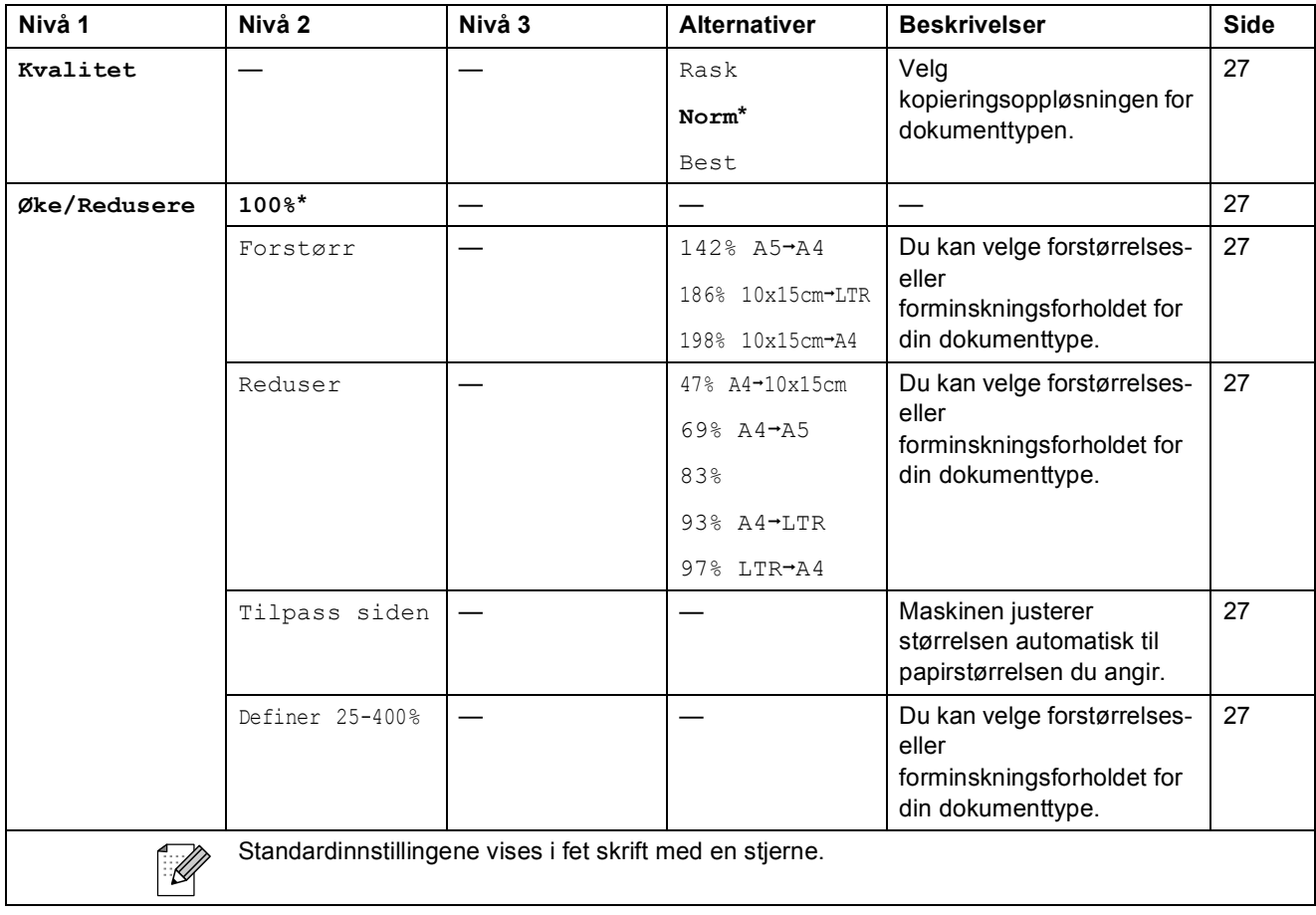

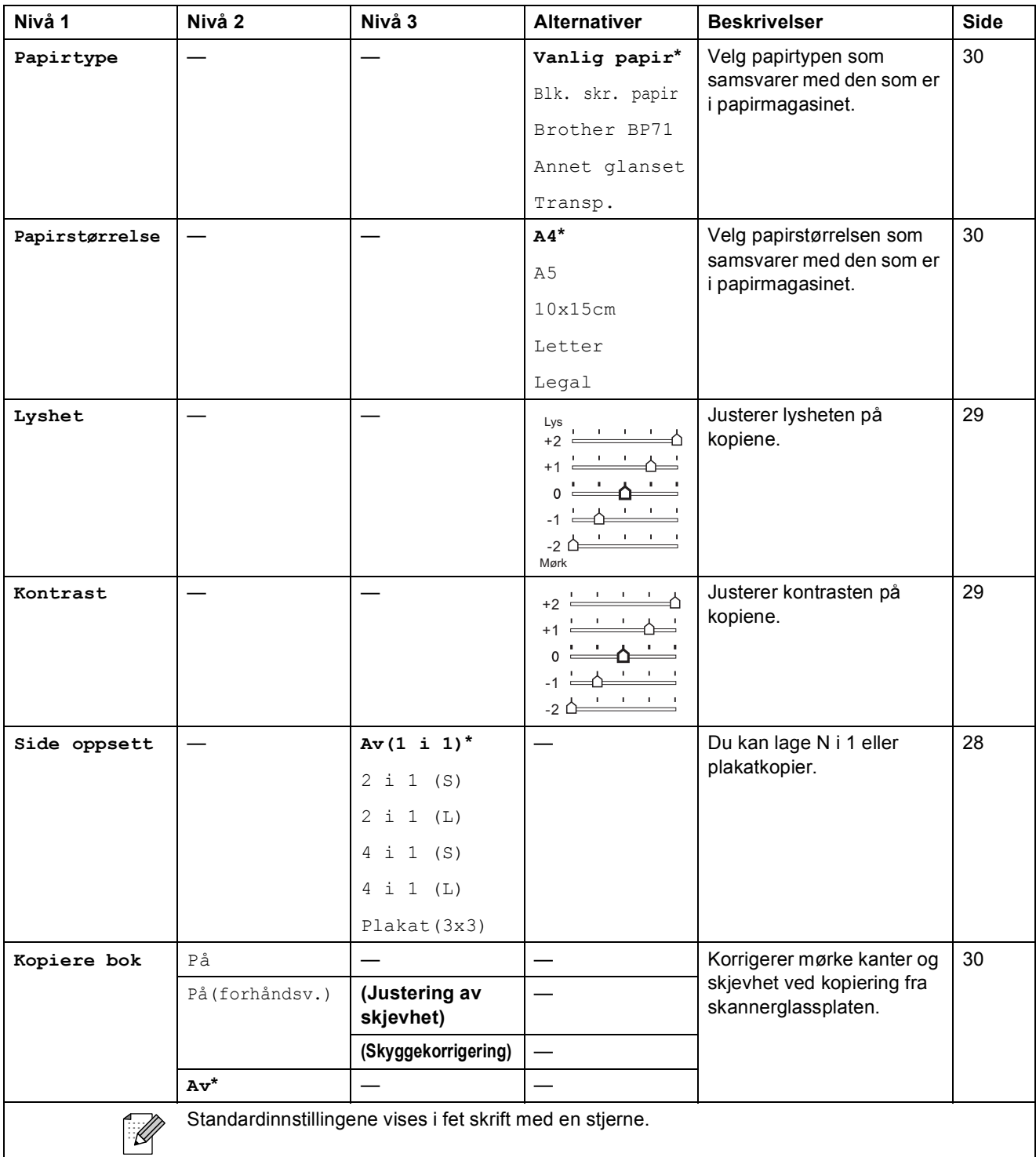

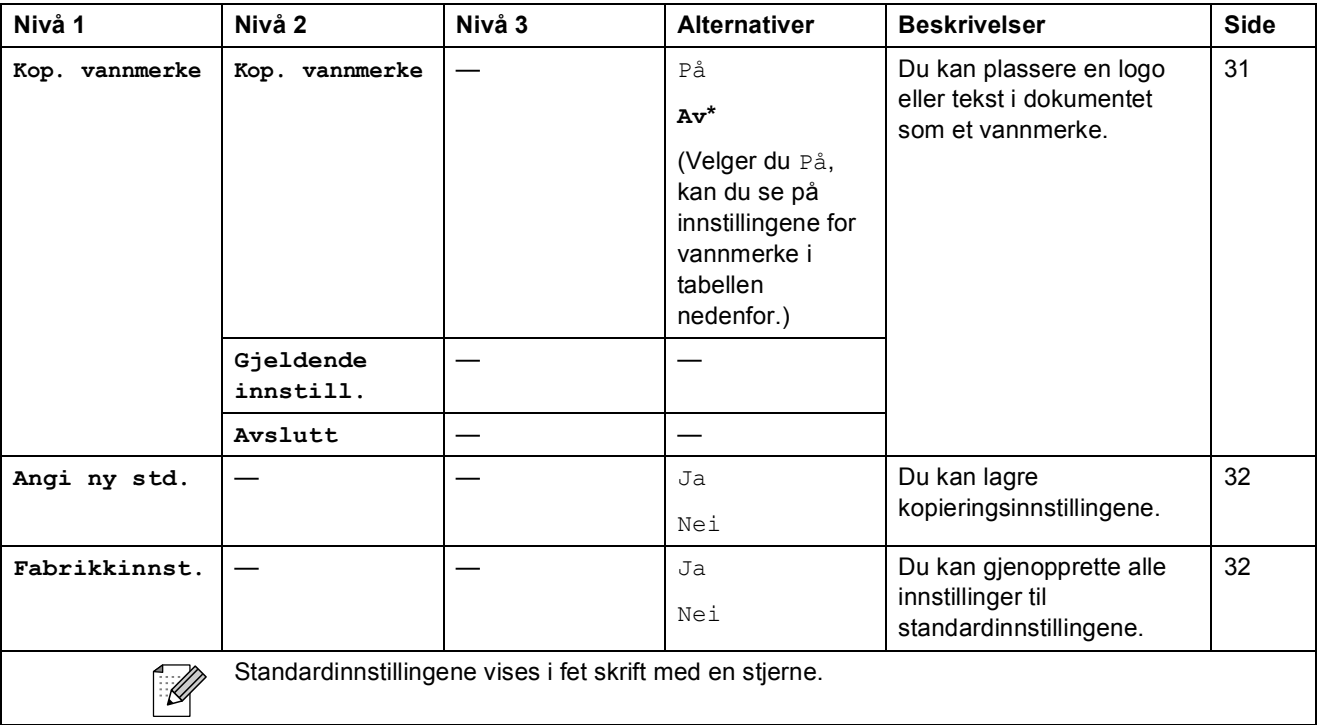

Meny og funksjoner

#### **Innstillinger for vannmerkekopiering**

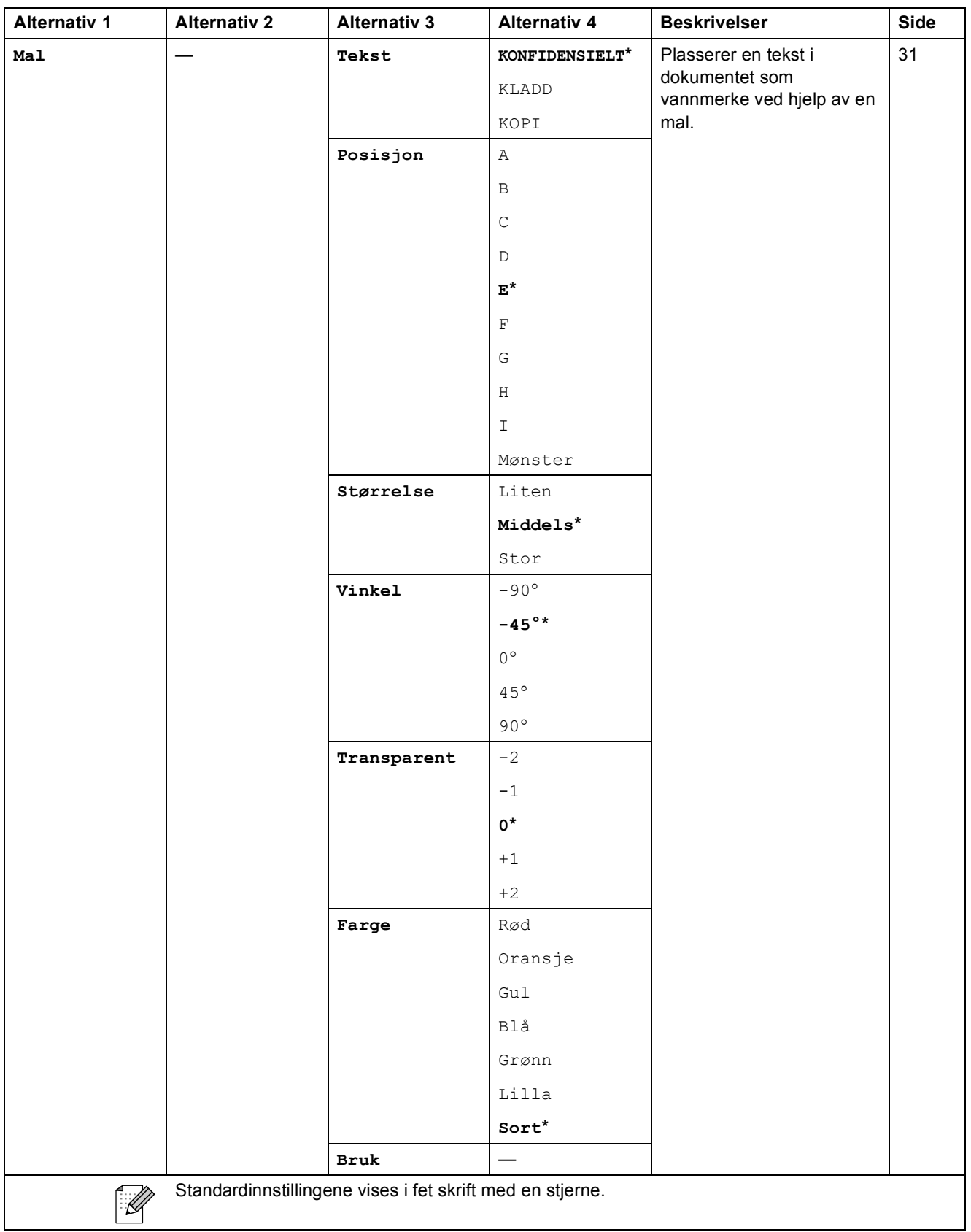

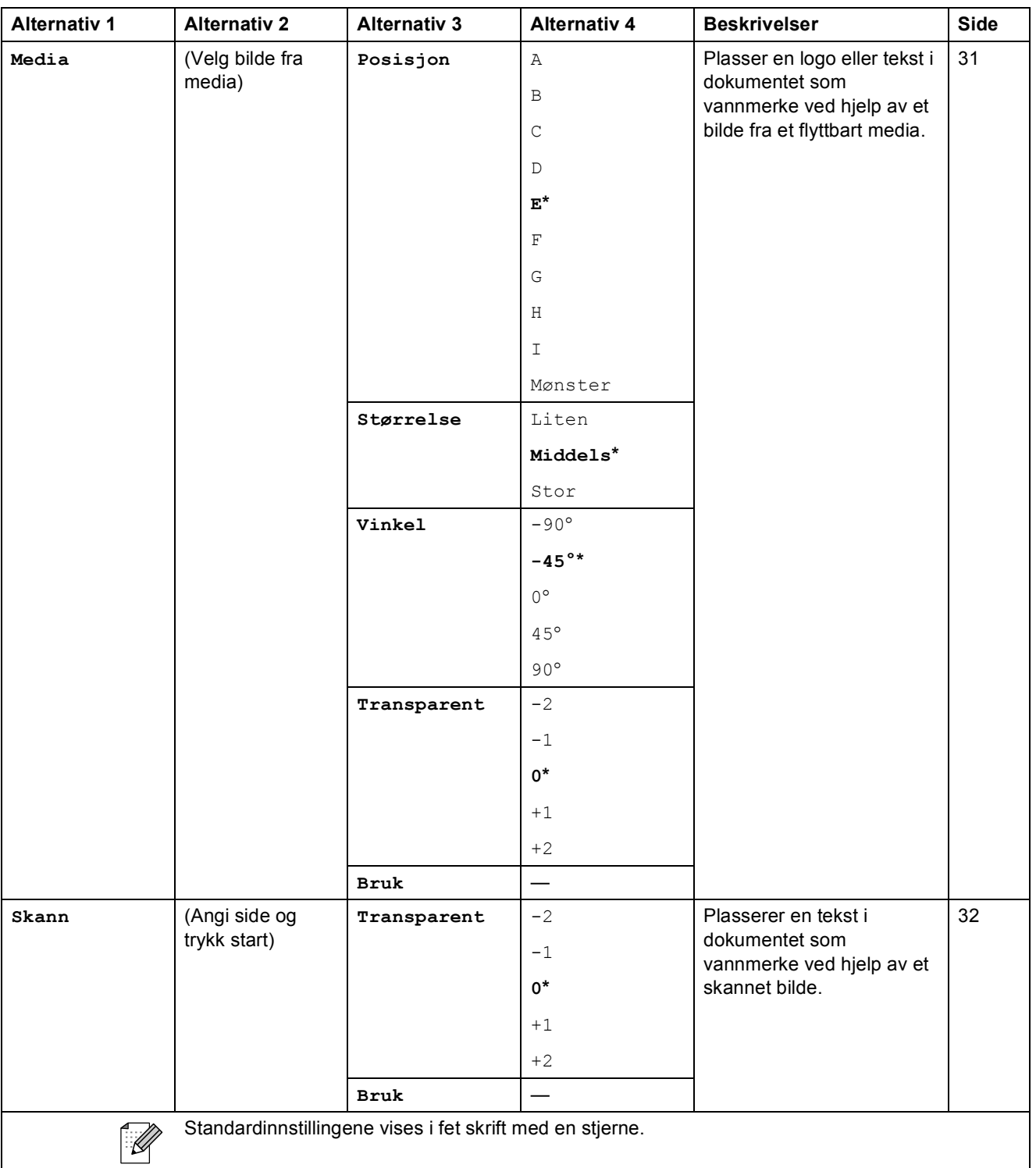
Meny og funksjoner

### PhotoCapture (**a**)

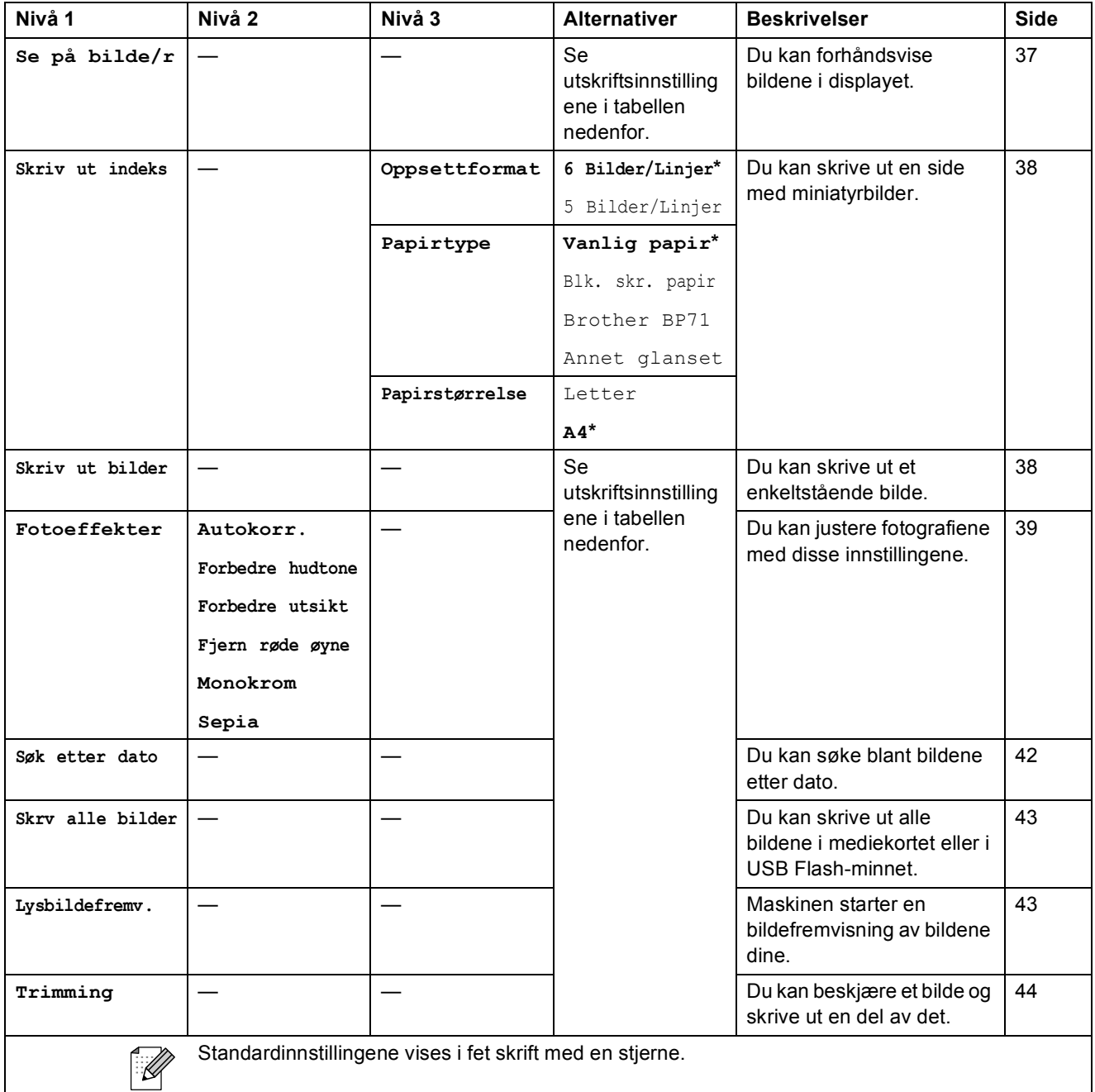

### **Utskriftsinnstillinger**

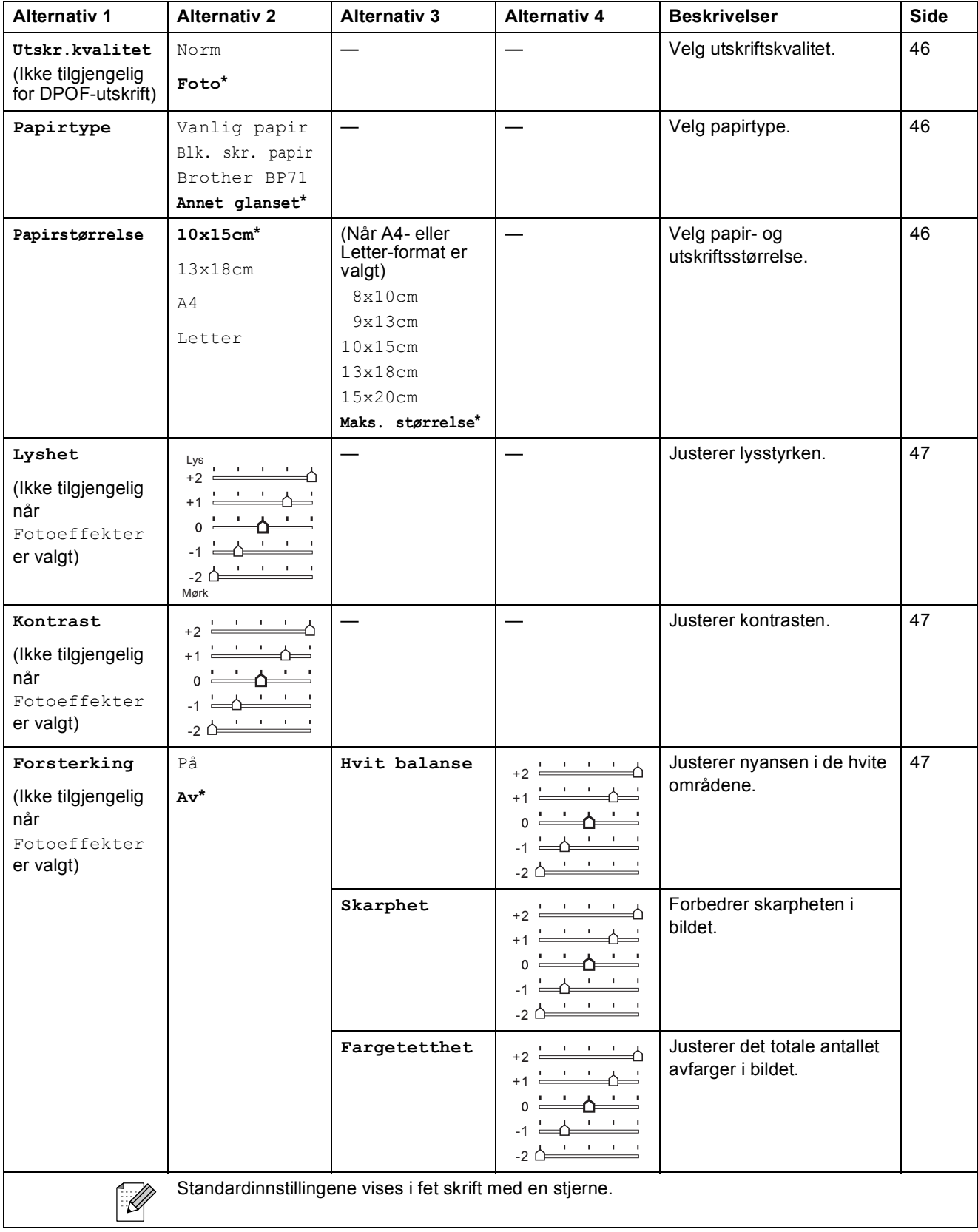

Meny og funksjoner

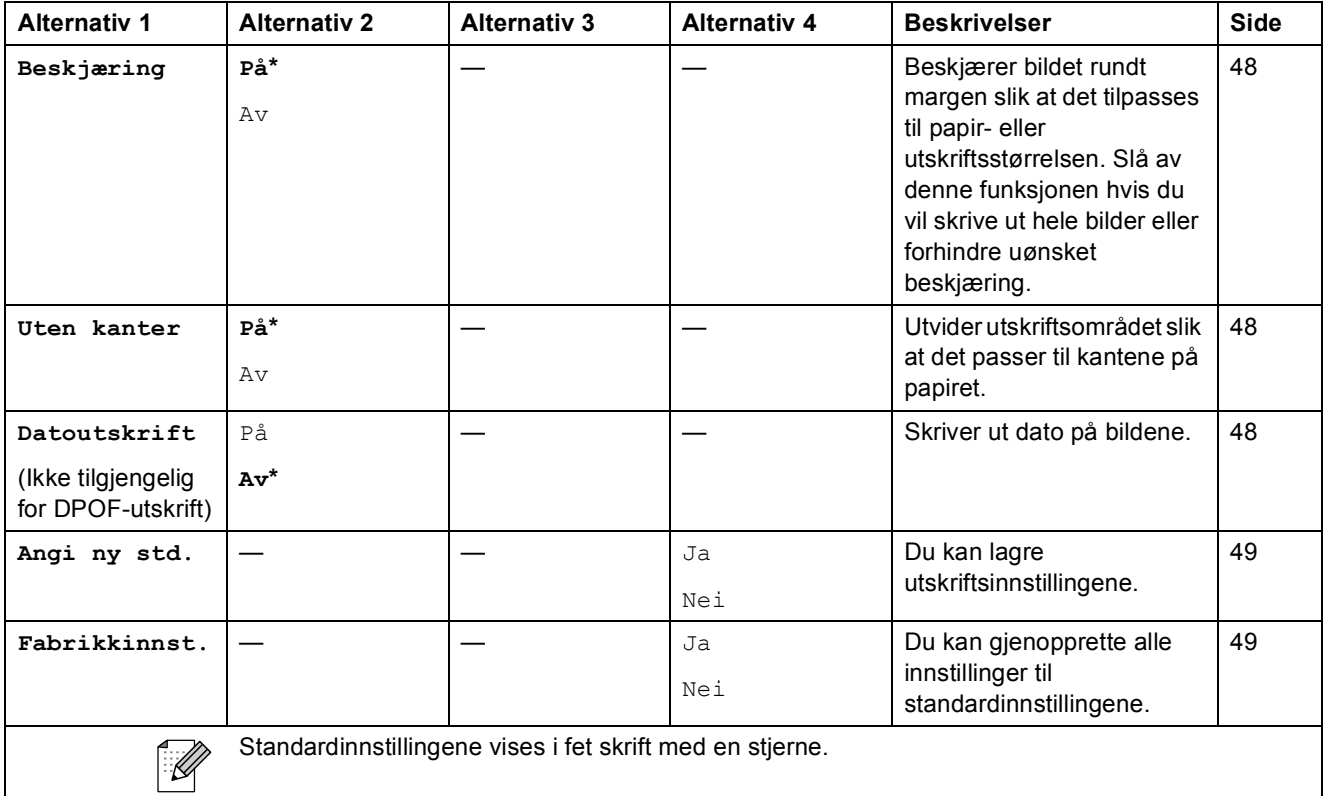

### **Skanne** ( $\triangle$ )

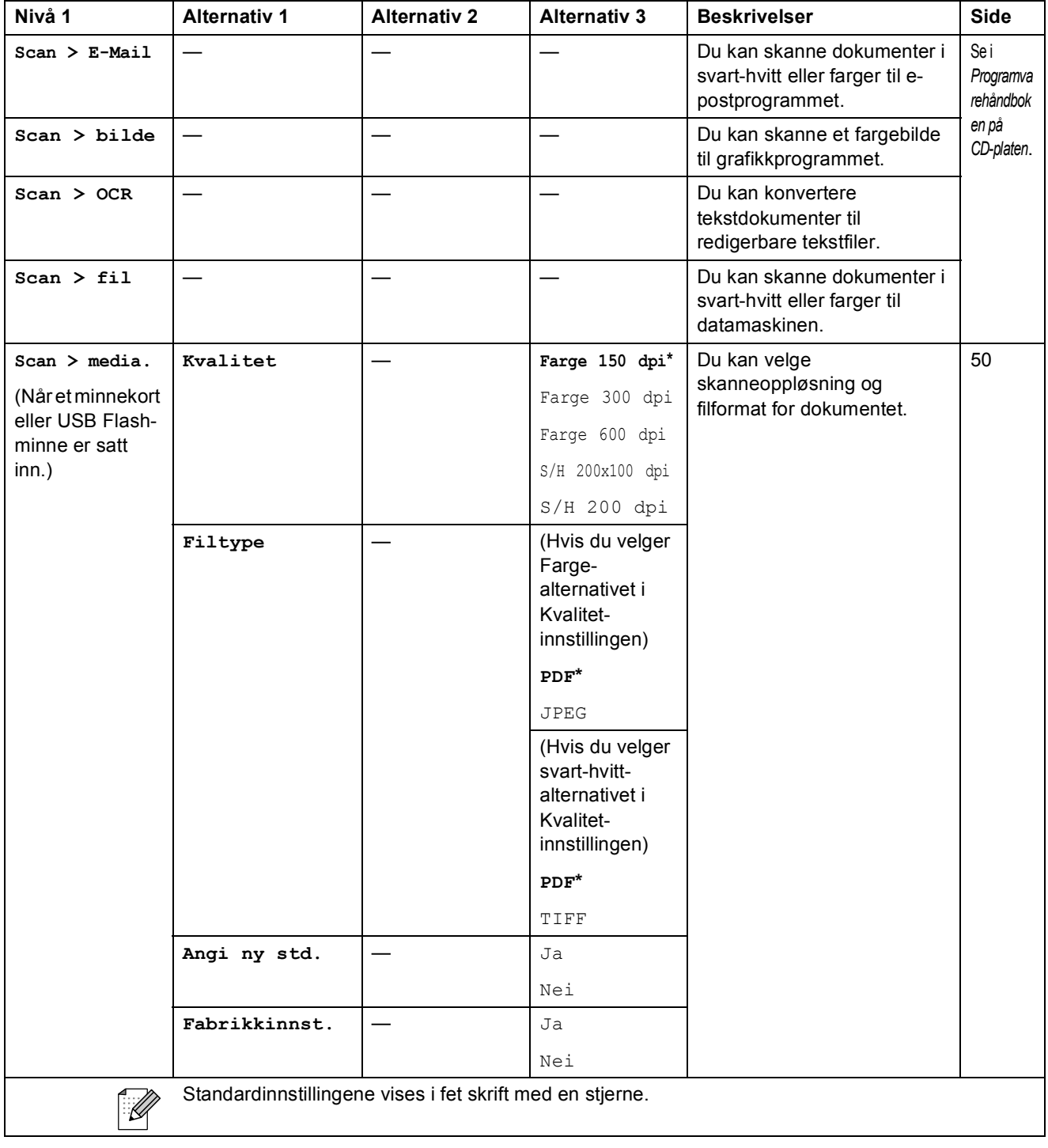

**Spesifikasjoner** 

# **Generelt**

**D**

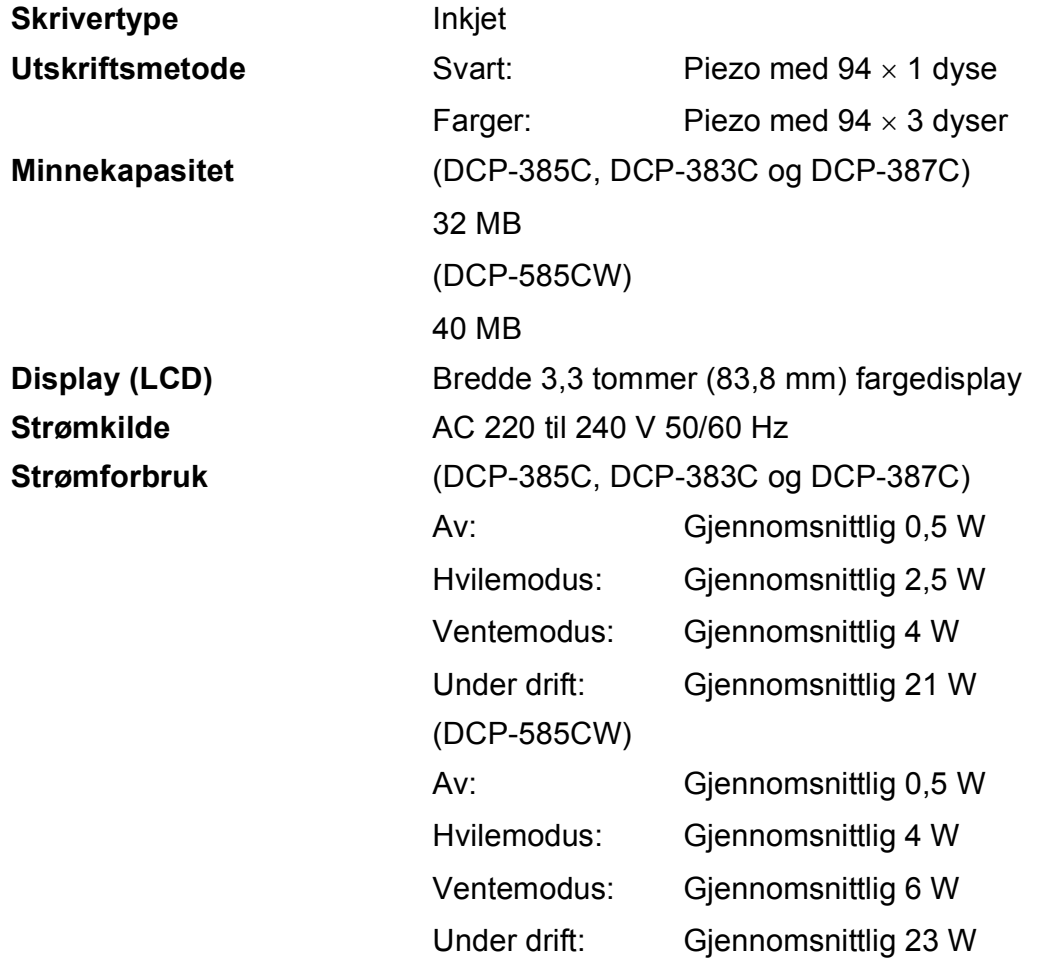

### **Mål (DCP-385C, DCP-383C, DCP-387C og DCP-585CW)**

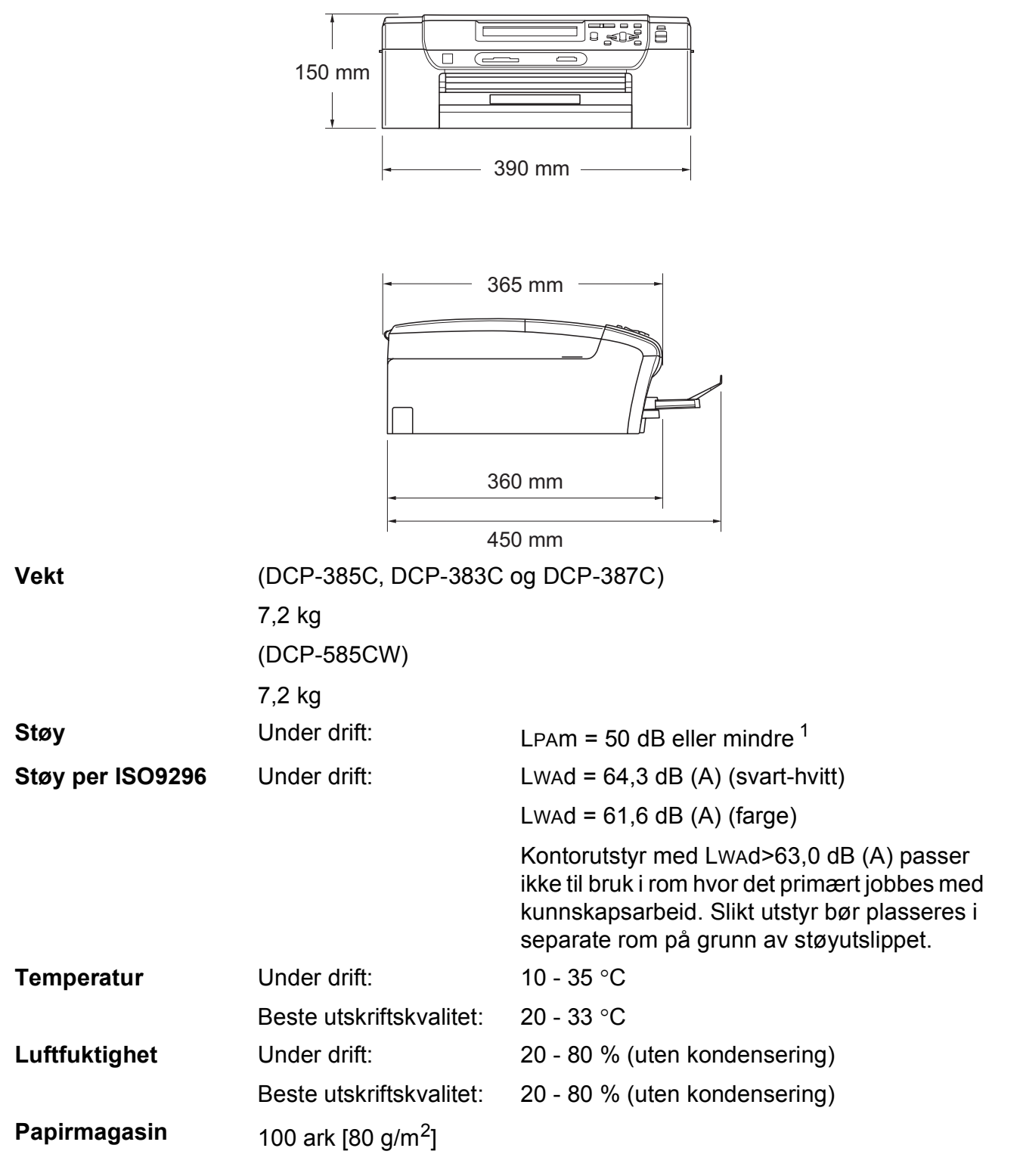

<span id="page-113-0"></span>Dette avhenger av utskriftsforholdene.

# **Utskriftsmedier**

<span id="page-114-3"></span>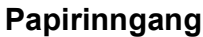

#### **Papirskuff**

Papirtyper:

<span id="page-114-4"></span>Vanlig papir, blekkskriverpapir (bestrøket papir), glanset papir  $^2$  $^2$ , transparenter  $^1$  $^1$   $^2$  og konvolutter

■ Papirstørrelser:

Letter, Legal, Executive, A4, A5, A6, JIS B5, konvolutter (forretningskonvolutt nr. 10, DL, C5, Monarch, JE4), Foto 2L, Indekskort og Postkort [3](#page-114-2).

Bredde: 89 mm (3,5 tommer) - 216 mm (8,5 tommer)

Lengde: 127 mm (5,0 tommer) - 356 mm (14,0 tommer)

For mer informasjon, se *[Papirvekt, -tykkelse og -kapasitet](#page-28-0)* [på side 19.](#page-28-0)

■ Maksimumskapasitet for papirmagasin: Omtrent 100 ark med 80 g/m<sup>2</sup> (20 lb) vanlig papir

#### **Fotopapirmagasin**

Papirtyper:

Vanlig papir, blekkskriverpapir (bestrøket papir) og glanset papir [2](#page-114-0)

**Papirstørrelser:** 

Foto 10×15 cm og Foto L.

Bredde: 89 mm (3,5 tommer) - 101,6 mm (4,0 tommer)

Lengde: 127 mm (5,0 tommer) - 152,4 mm (6,0 tommer)

■ Maksimumskapasitet for papirmagasinet:

Omtrent 20 ark

**Papirutgang Computed South A4-papir (mates ut med utskriften opp i** papirmagasinet)<sup>[2](#page-114-0)</sup>

- 
- <span id="page-114-1"></span><sup>1</sup> Bruk kun transparenter som er anbefalt for blekkskrivere.
- <span id="page-114-0"></span><sup>2</sup> For glanset papir eller transparenter anbefaler vi at utskriftssidene fjernes fra papirmagasinet straks de mates ut av maskinen. Dette er for å unngå flekker.
- <span id="page-114-2"></span><sup>3</sup> Se *[Papirtype og -format for hver operasjon](#page-27-0)* på side 18.

# <span id="page-115-0"></span>**Kopi D**  $\overline{\phantom{a}}$  **D**  $\overline{\phantom{a}}$  **D**  $\overline{\phantom{a}}$  **D**  $\overline{\phantom{a}}$  **D**  $\overline{\phantom{a}}$   $\overline{\phantom{a}}$   $\overline{\phantom{a}}$   $\overline{\phantom{a}}$   $\overline{\phantom{a}}$   $\overline{\phantom{a}}$   $\overline{\phantom{a}}$   $\overline{\phantom{a}}$   $\overline{\phantom{a}}$   $\overline{\phantom{a}}$   $\overline{\phantom{a}}$   $\overline{\phantom{a}}$   $\over$

**Farge/svart-hvitt** Ja/Ja

**Oppløsning** (Svart-hvitt)

**Dokumentstørrelse** Bredde, skannerglassplate: Maks. 215,9 mm Lengde, skannerglassplate: Maks. 297 mm Kopibredde: maks 210 mm **Flere kopier** Stabler opptil 99 sider **Forstørre/Forminske** 25 % til 400 % (i trinnvis økning på 1 %) ■ Skanner opptil 1200×1200 dpi

- Skriver ut opptil 1200×1200 dpi (Farge)
- Skanner opptil 600×1200 dpi
- Skriver ut opptil  $600\times1200$  dpi

# <span id="page-116-7"></span>**PhotoCapture Center™**

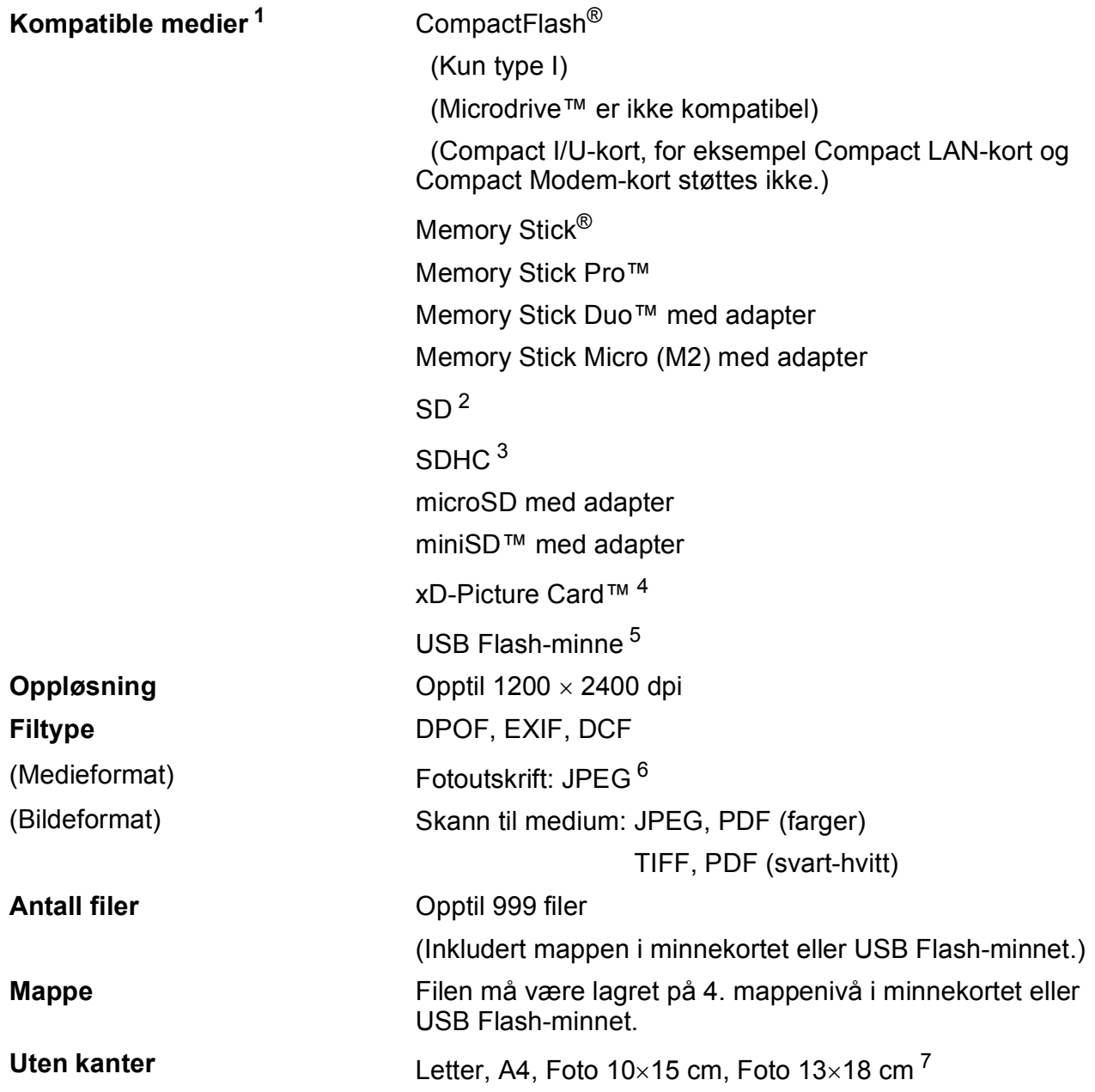

<span id="page-116-0"></span><sup>1</sup> Minnekort, adaptere og USB Flash-minne er ikke inkludert.

- <span id="page-116-1"></span><sup>2</sup> 16 MB til 2 GB
- <span id="page-116-2"></span> $3$  4 GB til 8 GB
- <span id="page-116-3"></span><sup>4</sup> xD-Picture Card™ standardkort 16 til 512 MB xD-Picture Card™ type M fra 256 MB til 2 GB xD-Picture Card™ type M+ 1 GB og 2 GB xD-Picture Card™ type H 256 MB til 1 GB
- <span id="page-116-4"></span><sup>5</sup> USB 2.0 standard USB Mass Storage-standard fra 16 MB til 8 GB Støttet format: FAT12/FAT16/FAT32
- <span id="page-116-5"></span><sup>6</sup> Avansert JPEG-format støttes ikke.
- <span id="page-116-6"></span><sup>7</sup> Se *[Papirtype og -format for hver operasjon](#page-27-0)* på side 18.

# **PictBridge**

**Kompatibilitet** Støtter Camera & Imaging Products Association PictBridgestandarden CIPA DC-001. Gå til <http://www.cipa.jp/pictbridge> for mer informasjon. **Grensesnitt** USB-kontakten

# <span id="page-118-3"></span>**Skanner**

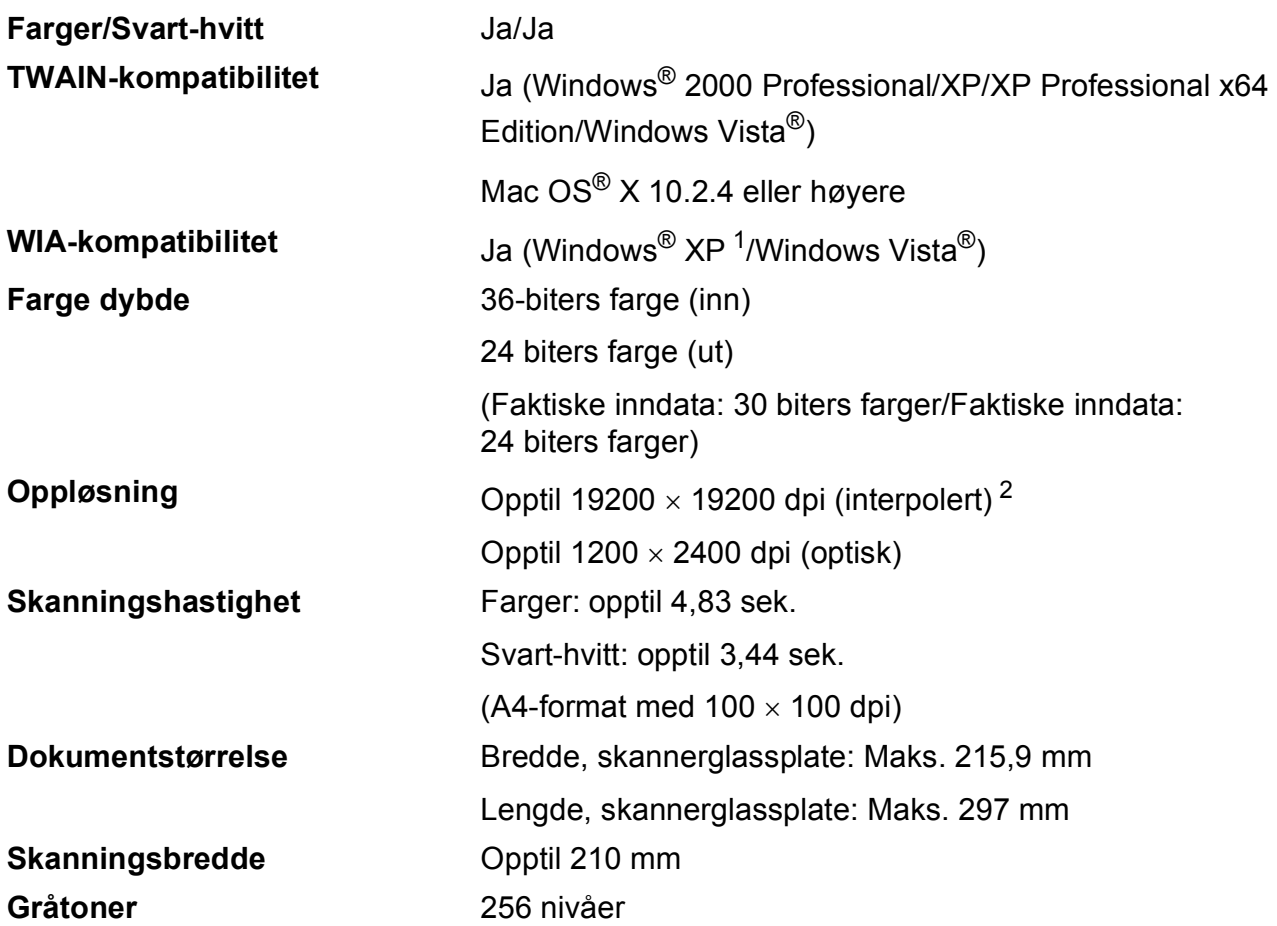

<span id="page-118-2"></span><span id="page-118-0"></span>1 Windows<sup>®</sup> XP i denne brukermanualen omfatter Windows<sup>®</sup> XP Home Edition, Windows<sup>®</sup> XP Professional og Windows® XP Professional x64 Edition.

<span id="page-118-1"></span> $^{2}$  Maksimal skanning på 1200  $\times$  1200 dpi ved bruk av WIA-driveren for Windows® XP og Windows Vista® (oppløsning på opptil 19200  $\times$  19200 dpi kan velges ved bruk av Brother skannerverktøy).

# <span id="page-119-3"></span>**Skriver**

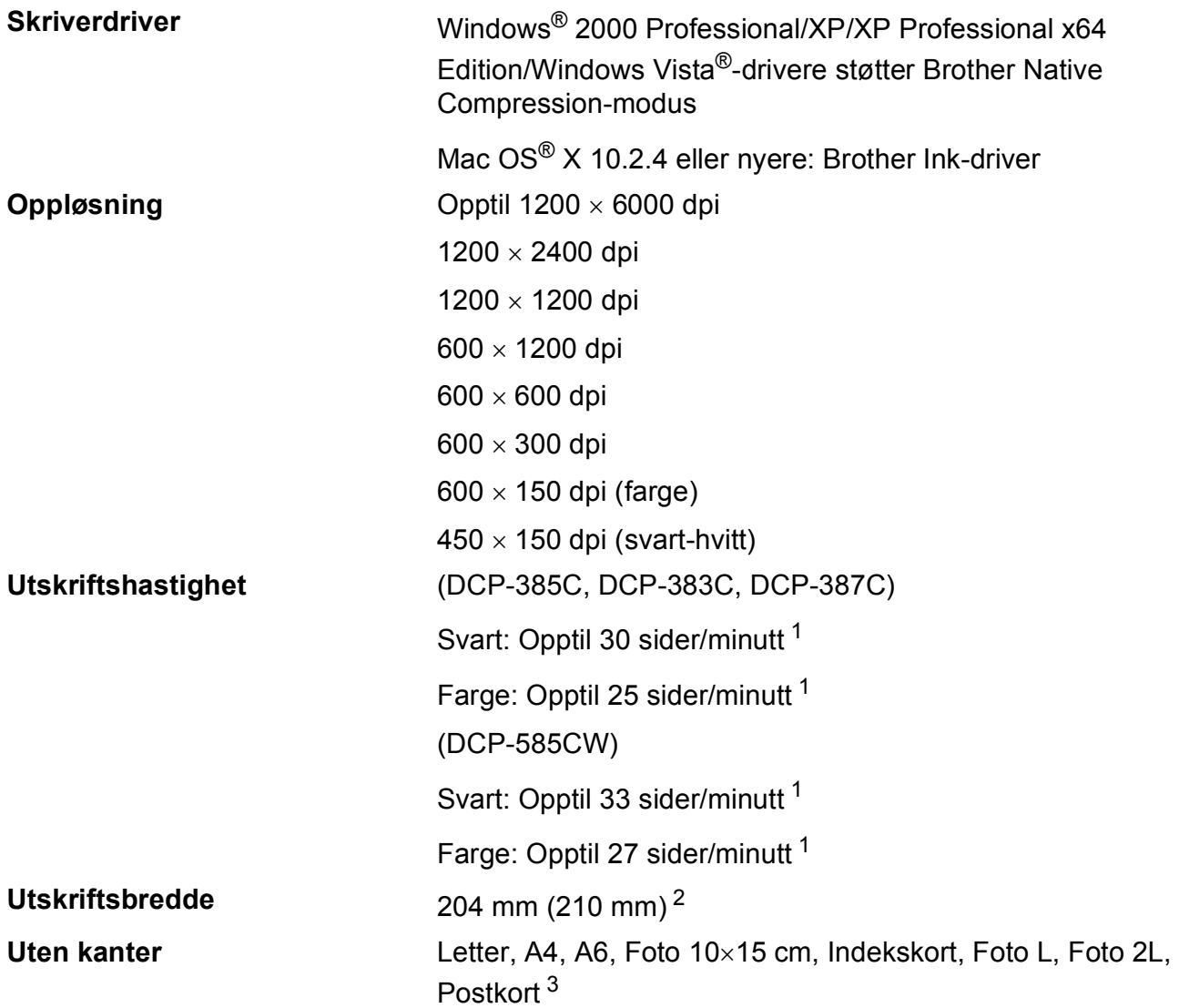

<span id="page-119-0"></span><sup>1</sup> Basert på standard Brother-mønster. A4-størrelse i kladdemodus.

<span id="page-119-1"></span><sup>2</sup> Når du stiller funksjonen Uten kanter til På.

<span id="page-119-2"></span><sup>3</sup> Se *[Papirtype og -format for hver operasjon](#page-27-0)* på side 18.

# **Grensesnitt**

**LAN-kabel [3](#page-120-2) (kun for DCP-585CW )** 

**Trådløst LAN (kun for DCP-585CW)**

**USB<sup>[1](#page-120-0)2</sup>** En USB [2](#page-120-1).0-grensesnittkabel som er maksimalt 2,0 m lang. Ethernet UTP-kabel kategori 5 eller høyere.

> Maskinen støtter IEEE 802.11b/g trådløs kommunikasjon med trådløst LAN via infrastrukturmodus eller en trådløs node-til-node-tilkobling i ad-hoc-modus.

<span id="page-120-0"></span><sup>1</sup> (DCP-585CW)

Maskinen har et Hi-speed USB 2.0-grensesnitt. Maskinen kan også kobles til en datamaskin som har et USB 1.1-grensesnitt. (DCP-385C/383C/387C) Maskinen har et Full-Speed USB 2.0-grensesnitt. Dette grensesnittet er kompatibelt med Hi-Speed USB 2.0. Maksimal dataoverføringshastighet er imidlertid 12 Mbits/s. Maskinen kan dessuten kobles til en datamaskin med USB 1.1-grensesnitt.

<span id="page-120-1"></span><sup>2</sup> USB-porter fra andre produsenter støttes ikke for Macintosh®.

<span id="page-120-2"></span><sup>3</sup> Se i *Brukerhåndboken for nettverket* på CD-platen for detaljerte nettverksspesifikasjoner.

# <span id="page-121-5"></span>**Krav til datamaskin**

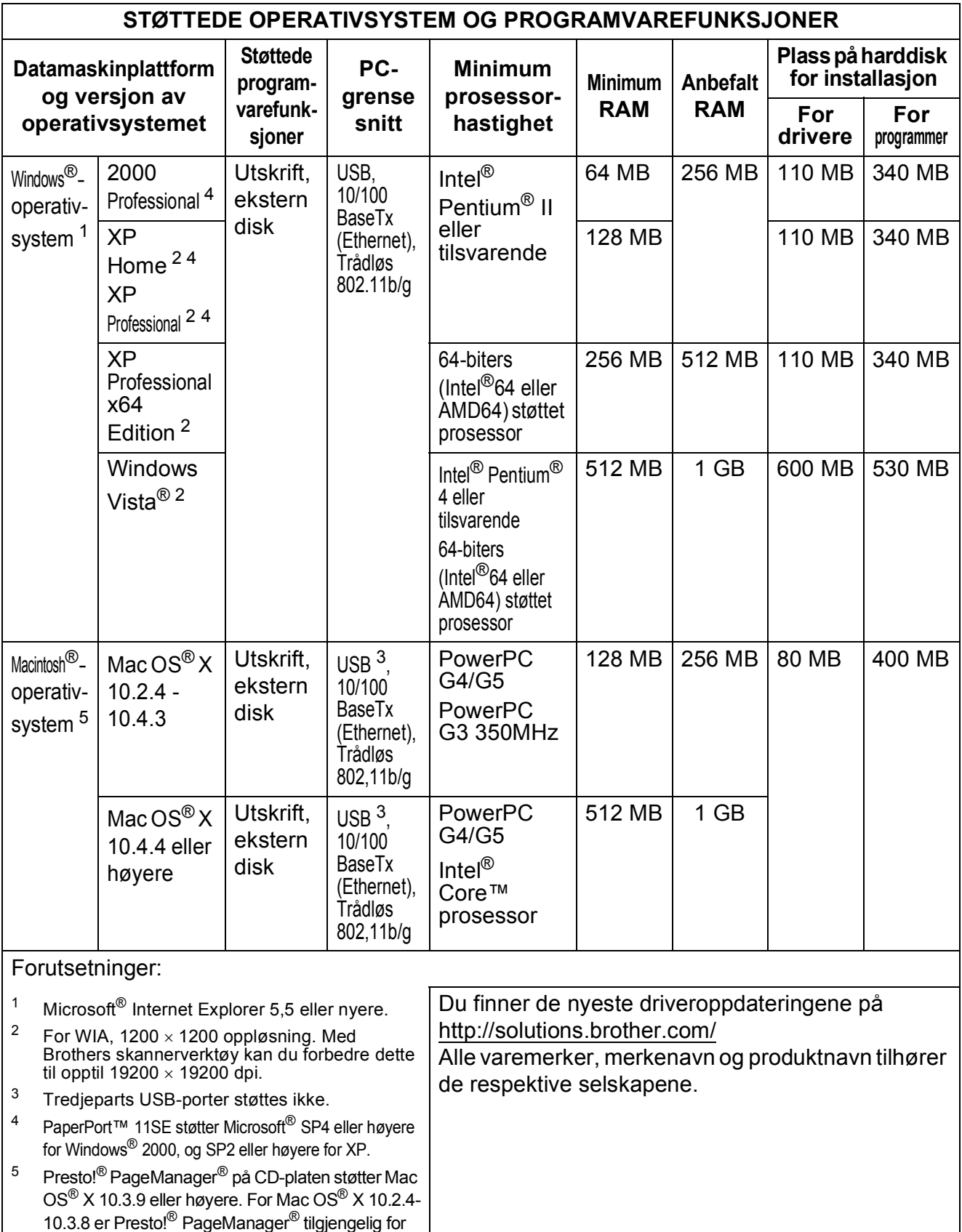

<span id="page-121-4"></span><span id="page-121-3"></span><span id="page-121-2"></span><span id="page-121-1"></span><span id="page-121-0"></span>nedlasting fra Brother Solutions Center.

# <span id="page-122-1"></span>**Forbruksmateriell**

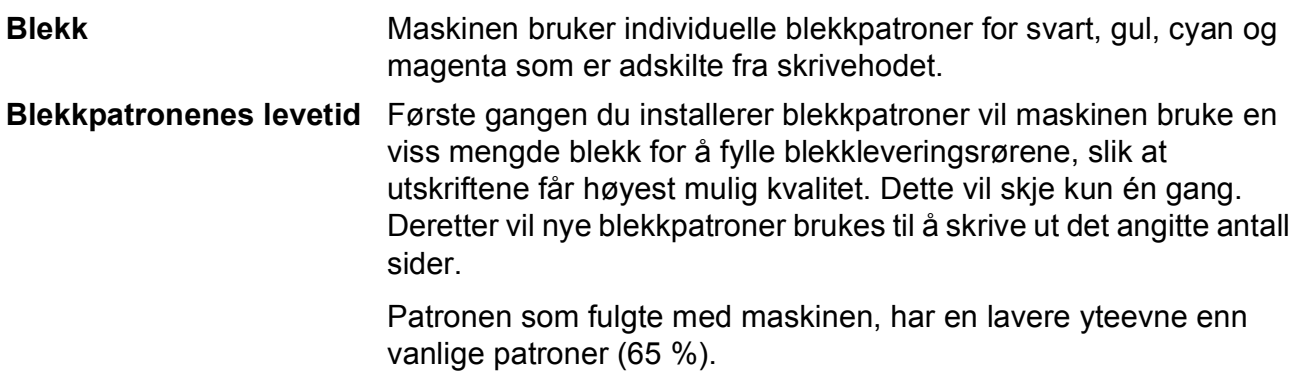

#### **Forbruksmateriell**

#### **Blekkpatron**

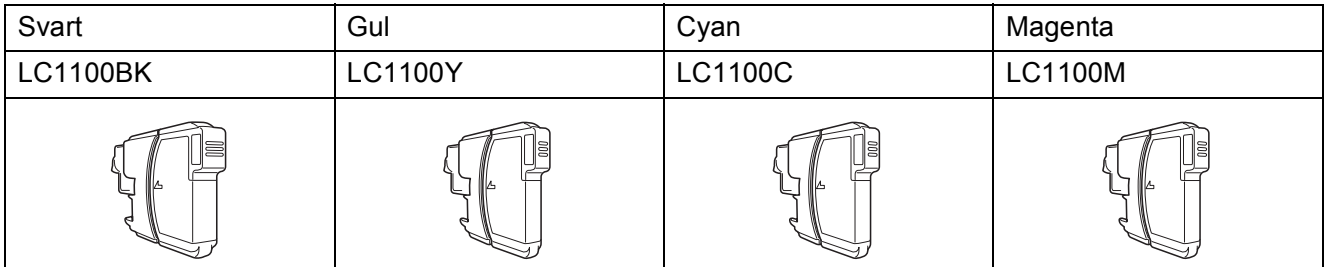

Svart - Omtrent 450 sider <sup>[1](#page-122-0)</sup>

Gul, cyan og magenta - Omtrent 325 sider [1](#page-122-0)

Du finner mer informasjon om forbruksmateriell på<http://www.brother.com/pageyield>.

<span id="page-122-0"></span><sup>1</sup> Omtrentlig yteevne for patron er angitt i henhold til ISO/IEC 24711.

#### <span id="page-122-2"></span>**Hva er Innobella™?**

Innobella™ er en serie ekte forbruksartikler som leveres av Brother. Navnet "Innobella™" er sammensatt av ordene "innovasjon", som betyr "nyskapende" og "bella", som betyr "vakker" på italiensk. Navnet gjenspeiler den nyskapende teknologien som gir deg "vakre" utskriftsresultater som holder lenge.

Når du skriver ut fotografier, anbefaler Brother det glansede fotopapiret fra Innobella™ (i BP71-serien) for høy kvalitet. Klare utskrifter blir enklere med blekk og papir fra Innobella™.

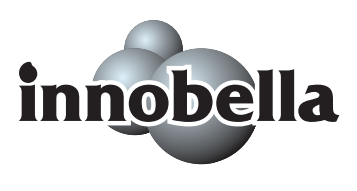

**D**

# **Nettverk (LAN) (kun for DCP-585CW)**

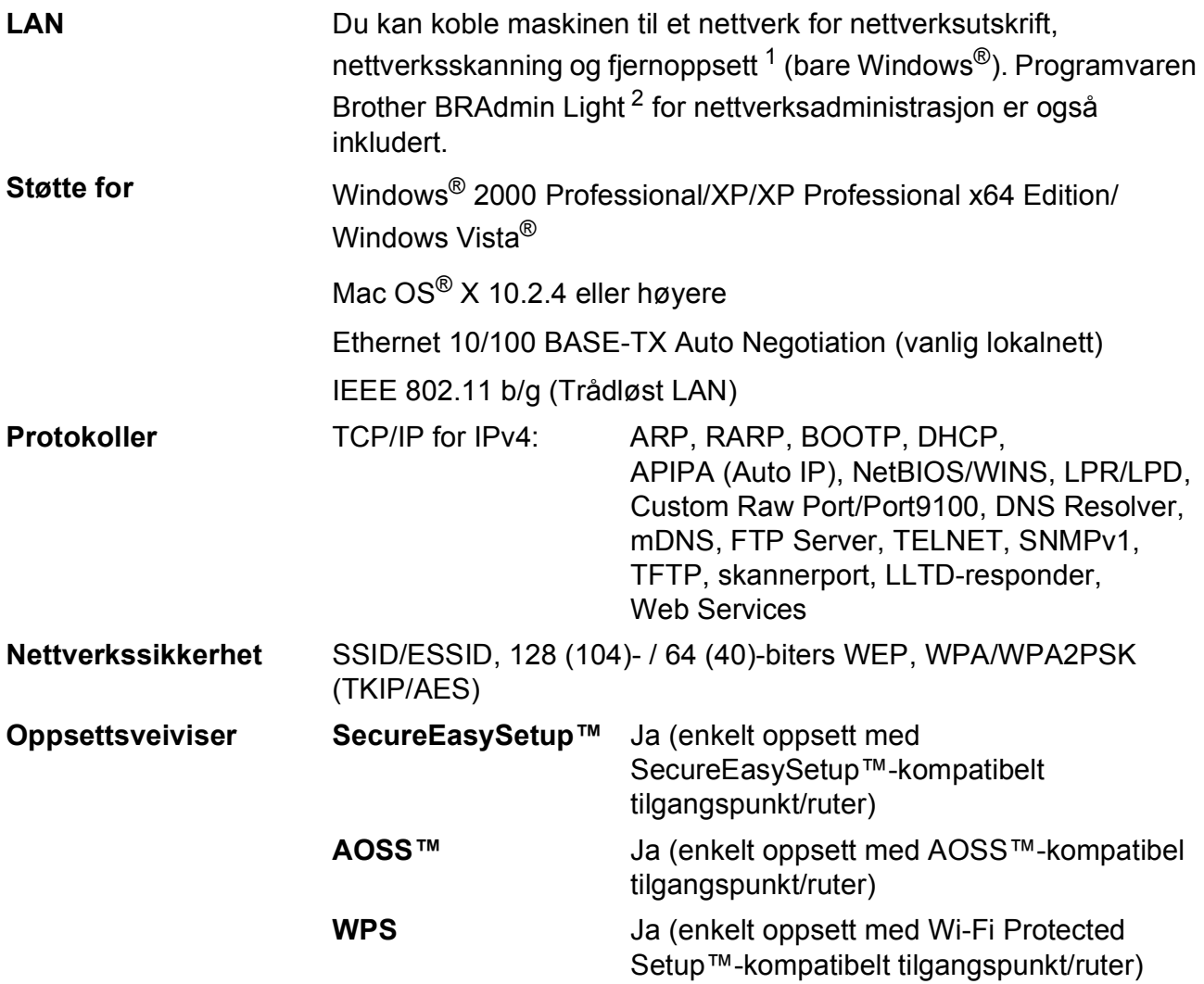

<span id="page-123-0"></span><sup>1</sup> Se på tabellen Krav til datamaskin på [side 112.](#page-121-5)

<span id="page-123-1"></span><sup>2</sup> Hvis du trenger mer avansert administrasjonsverktøy for skriveren, kan du bruke den nyeste versjonen av verktøyet Brother BRAdmin Professional, som du kan laste ned fra [http://solutions.brother.com.](http://solutions.brother.com)

## **Trådløst ettrykkskonfigurasjon**

Dersom ditt trådløse tilgangspunkt støtter enten SecureEasySetup™, Wi-Fi Protected Setup™ (PBC [1\)](#page-124-0) eller AOSS™, kan du enkelt konfigurere maskinen uten en datamaskin. Ved å trykke på en knapp på den trådløse LAN-ruteren / tilgangspunktet og maskinen, kan du sette opp det trådløse nettverket og sikkerhetsinnstillingene. Se brukerhåndboken for din trådløse LAN-ruter / tilgangspunkt for instruksjoner om hvordan du får tilgang til ettrykksmodus.

<span id="page-124-0"></span><sup>1</sup> Push Button Configuration

### **Merk**

Rutere eller tilgangspunkt som støtter SecureEasySetup™, Wi-Fi Protected Setup™ eller AOSS™ har symbolene som vist nedenfor.

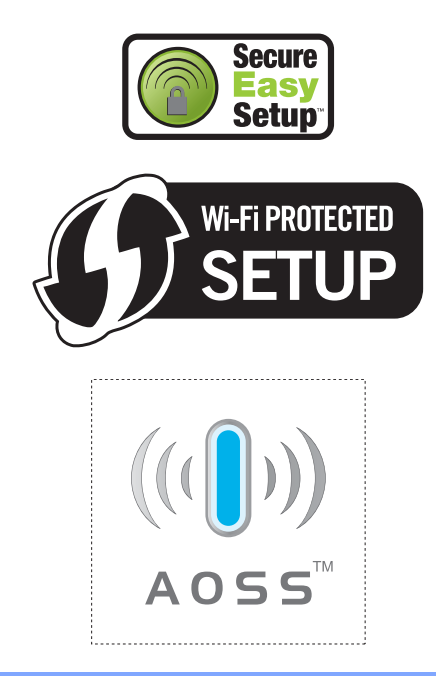

**Ordliste** 

Dette er en full liste over alle funksjoner og betingelser som finnes i Brother-håndbøkene. Funksjonenes tilgjengelighet avhenger av modellen du har kjøpt.

#### **Brukerinnstillinger**

**E**

En trykt rapport som viser gjeldende innstillinger på maskinen.

#### **Fargeforbedringer**

Justerer fargene i et bilde for bedre utskriftskvalitet ved å forbedre skarphet, hvitbalanse og fargetetthet.

#### **Gråtoner**

De ulike nyansene av grått som er tilgjengelige ved kopiering og skanning.

#### **Hjelpliste**

En utskrift av hele menytabellen som du kan bruke til å programmere maskinen når du ikke har brukermanualen for hånden.

#### **Innobella™**

Innobella™ er en serie med originale forbruksartikler fra Brother. For best mulig resultat anbefaler Brother at du bruker Innobella™ blekk og papir.

#### **Kontrast**

Innstilling for å kompensere for mørke eller lyse dokumenter ved å gjøre kopier av mørke dokumenter lysere og lyse dokumenter mørkere.

#### **LCD-display (liquid crystal display)**

Displayet på maskinen, som viser interaktive meldinger under programmering på displayet.

#### **Lysstyrke**

Du kan endre lysstyrken slik at hele bildet blir enten lysere eller mørkere.

#### **Menymodus**

Programmeringsmodus for endring av innstillingene på maskinen.

#### **Midlertidige innstillinger**

Du kan velge enkelte alternativer for hver kopieringsjobb uten å endre standardinnstillingene.

#### **OCR (optisk tegngjenkjennelse)**

Det inkluderte programmet ScanSoft™ PaperPort™ 11SE med OCR eller Presto!® PageManager® konverterer et bilde av teksten til redigerbar tekst.

#### **PhotoCapture Center™**

Brukes til å skrive ut digitale fotografier fra et digitalt kamera med høy oppløsning som gir utskrift av fotokvalitet.

#### **PictBridge**

Brukes til å skrive ut fotografier direkte fra et digitalt kamera med høy oppløsning som gir utskrift av fotokvalitet.

#### **Skanne til medier**

Du kan skanne et svart-hvitt- eller farge dokument til et minnekort eller et USB Flash-minne. Svart-hvitt-bilder kan være i filformatene TIFF eller PDF, mens fargebilder kan være i filformatene PDF eller JPEG.

#### **Skanning**

Prosessen med å sende et elektronisk bilde av et papirdokument til datamaskinen.

# **Stikkordliste**

### **A**

**F**

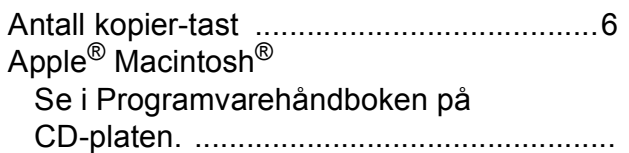

### **B**

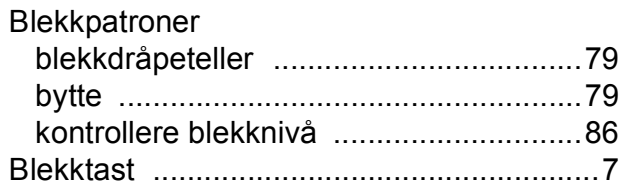

### **C**

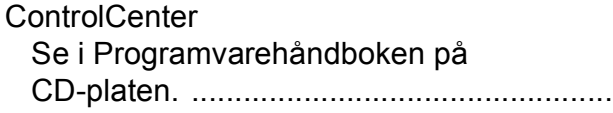

### **D**

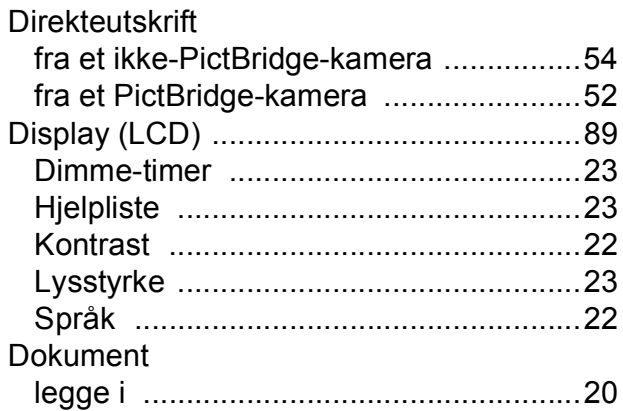

### **F**

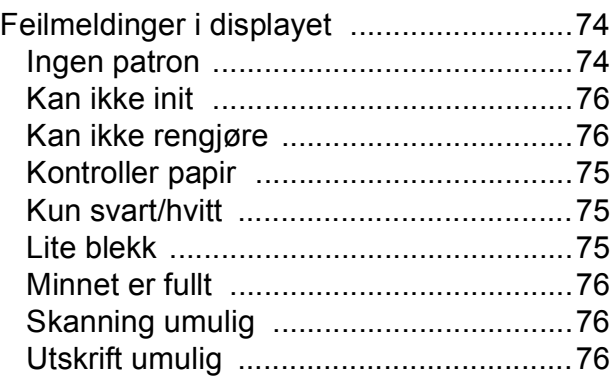

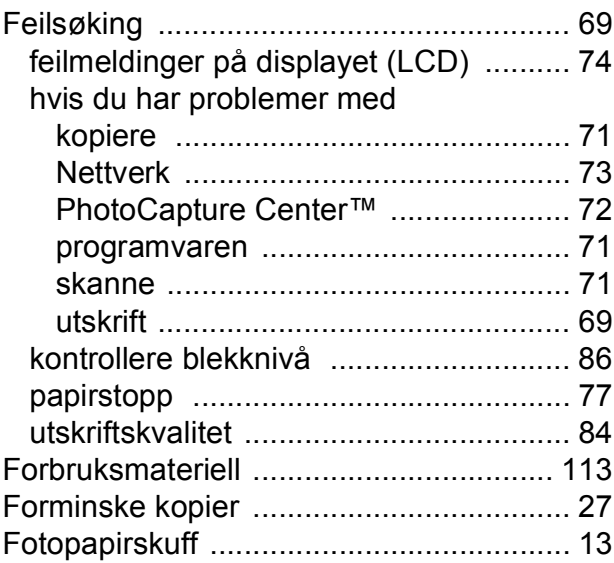

### **G**

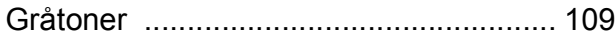

<u> 1980 - Johann Barbara, martxa a</u>

### **H**

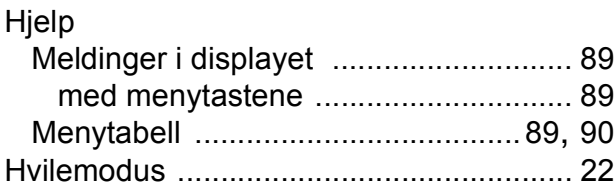

### **I**

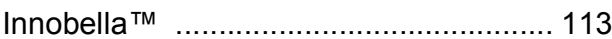

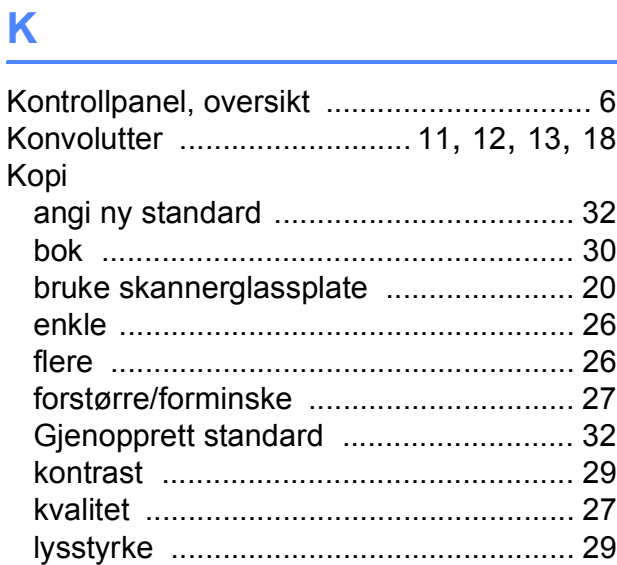

### **F**

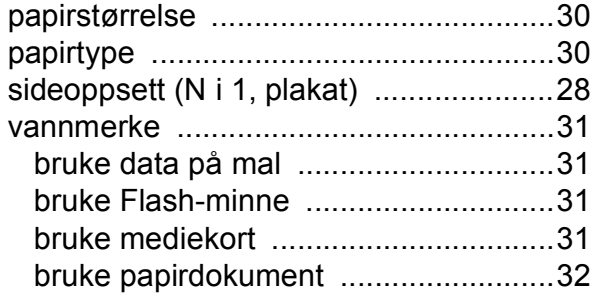

### **M**

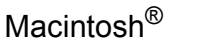

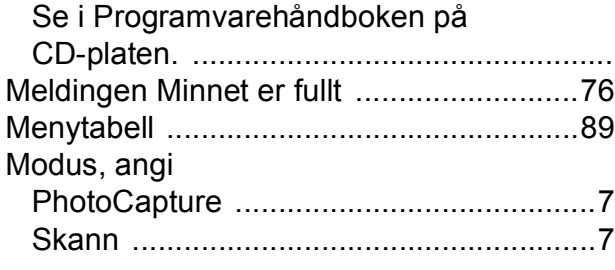

### **N**

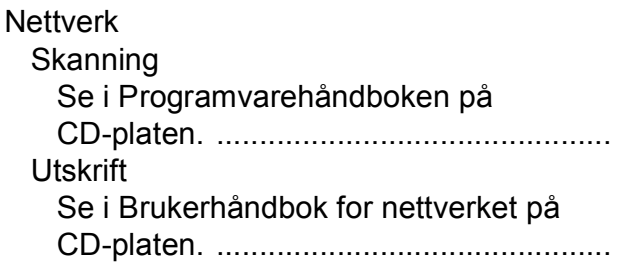

### **O**

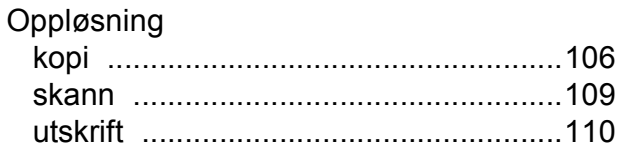

### **P**

### PaperPort™ 11SE med OCR

Se i Programvarehåndboken på CD-platen og Hjelp i PaperPort™ 11SE for å få tilgang til brukermanualene. ................................. Papir [................................................ 16,](#page-25-0) [105](#page-114-3) kapasitet [................................................19](#page-28-0) legge i [........................................9,](#page-18-0) [11](#page-20-0), [13](#page-22-0) størrelse [......................................... 18](#page-27-2), [21](#page-30-0) type [................................................ 18](#page-27-2), [21](#page-30-1) utskriftsområde [.....................................15](#page-24-0)

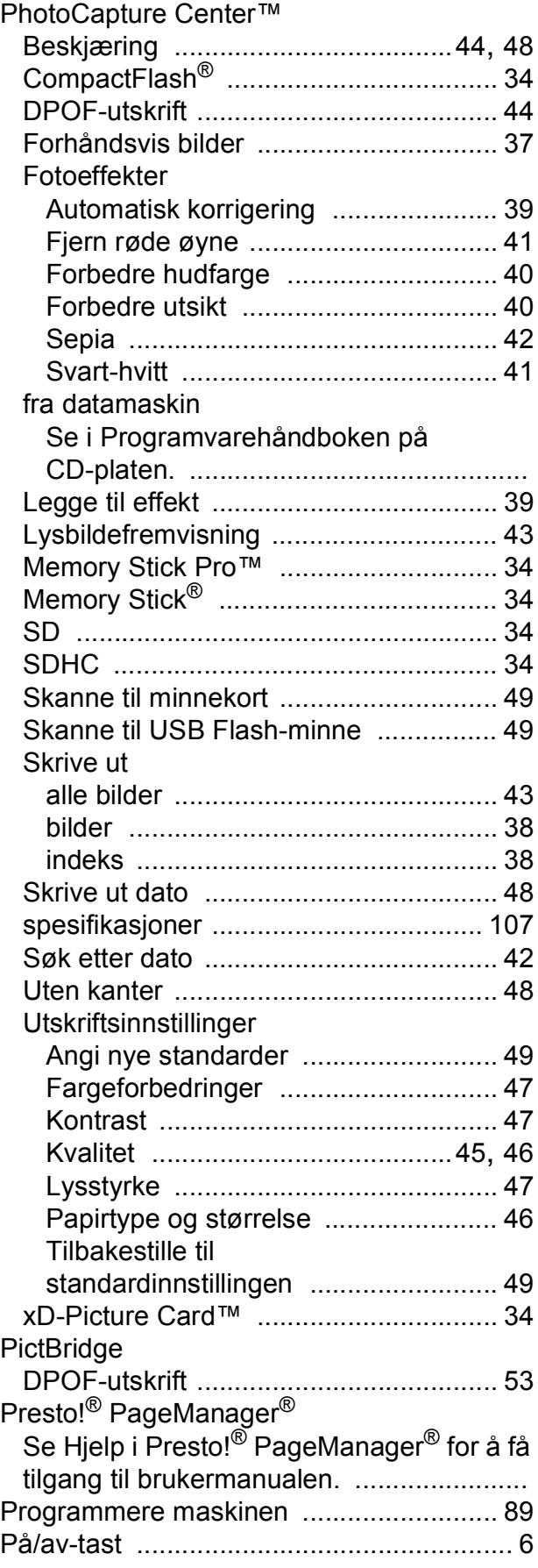

# **R**

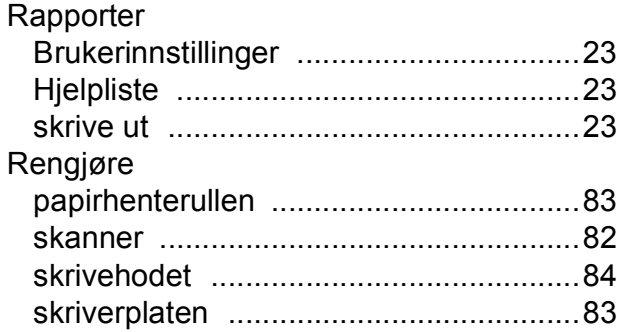

# **S**

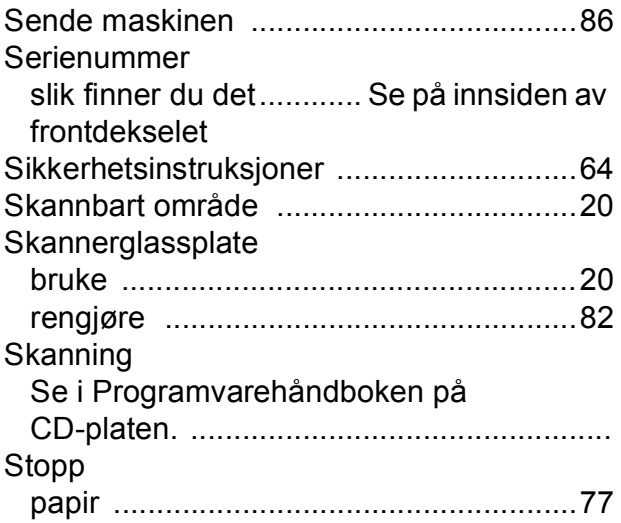

# **T**

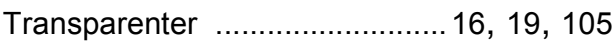

### **U**

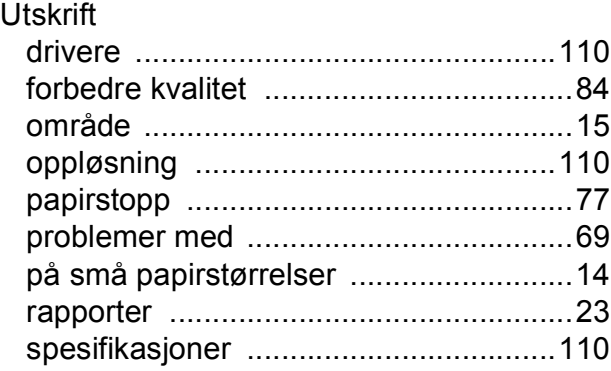

# **V**

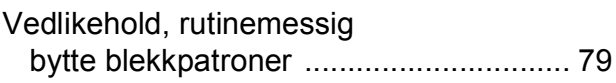

### **W**

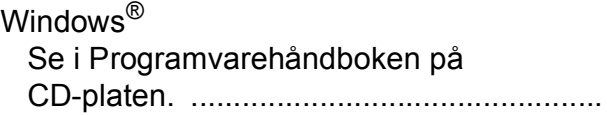

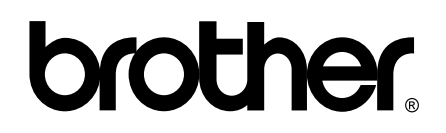

**Besøk oss på Internett <http://www.brother.com>**

Denne maskinen er kun godkjent for bruk i det landet der den ble kjøpt. Lokale Brother-selskaper og deres forhandlere støtter kun maskiner som er kjøpet i deres eget land.